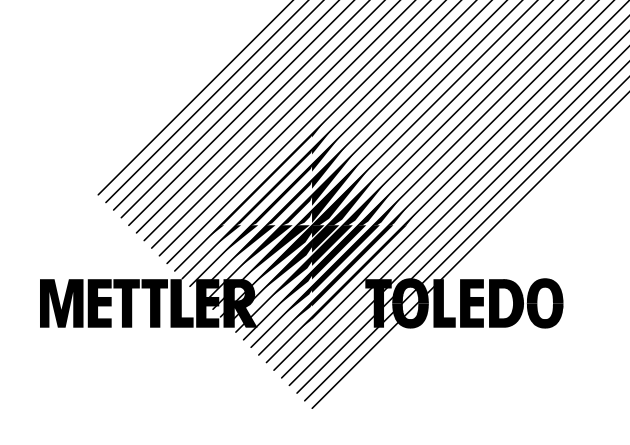

**Operating Instructions** 

## **METTLER TOLEDO SQC16 BBA/BBK 462SQC IND 465SQC**

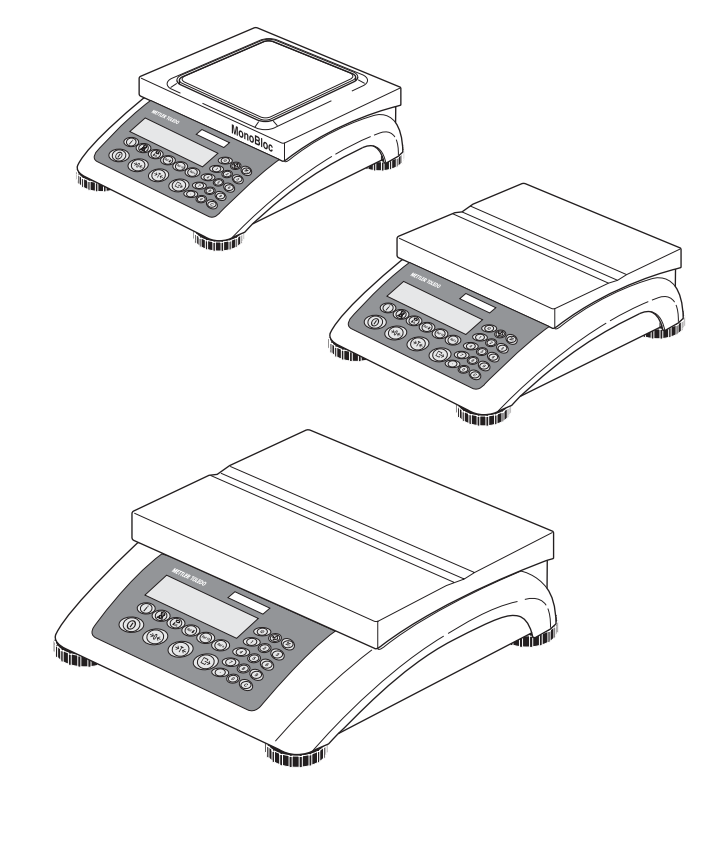

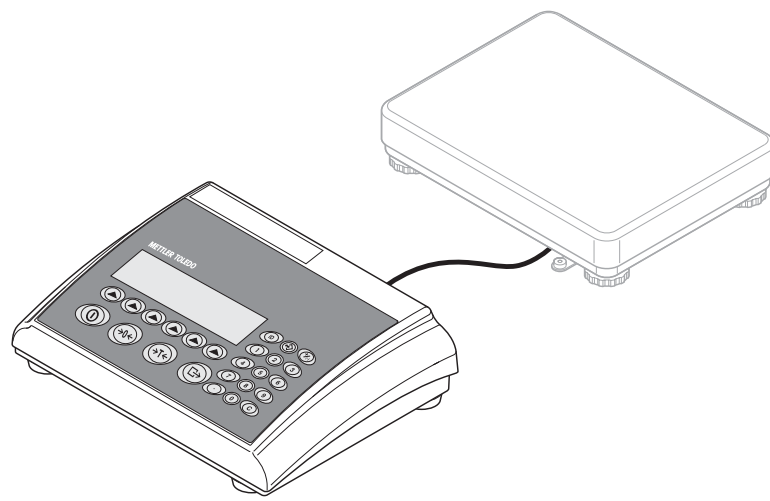

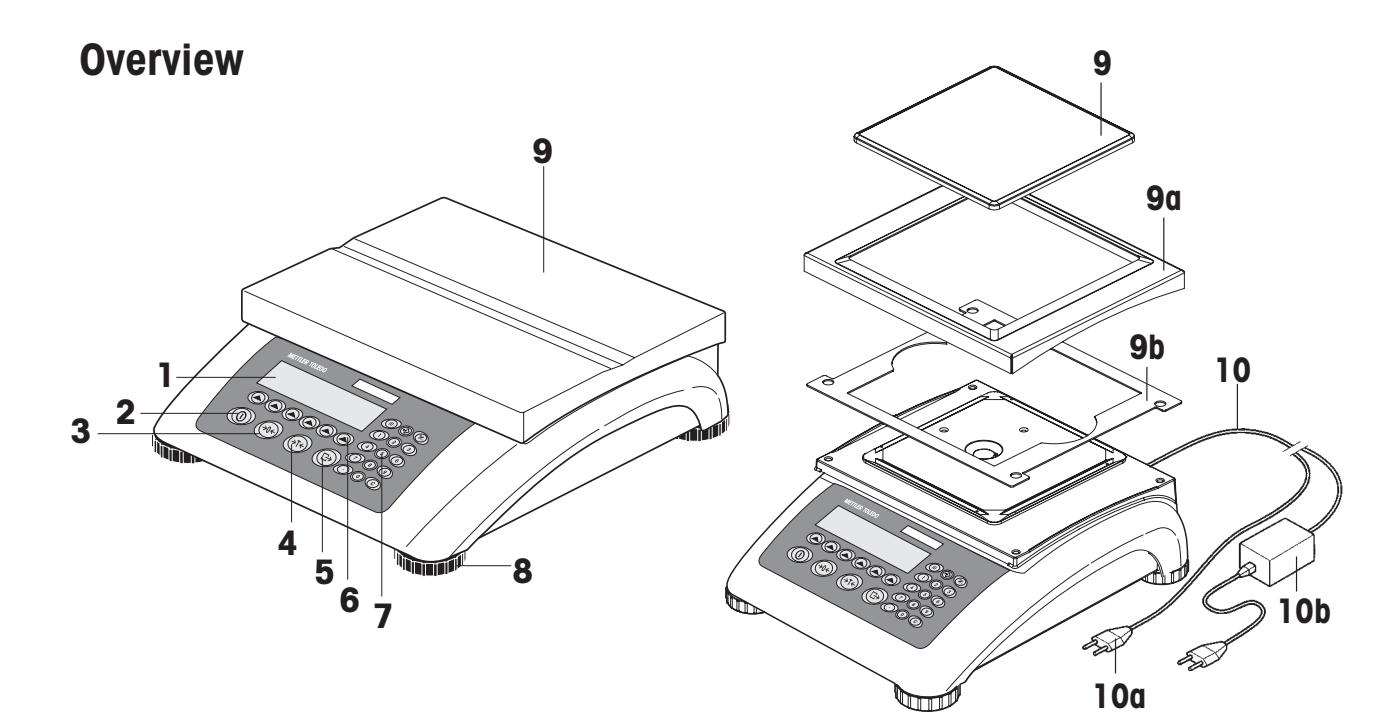

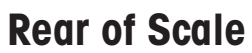

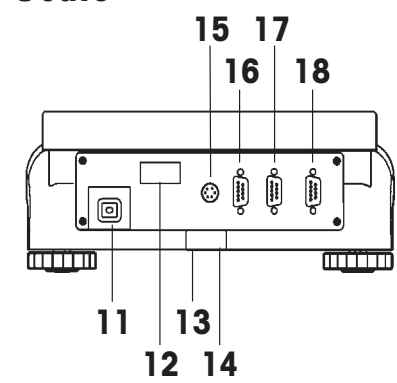

**Scale specifications (example)** 

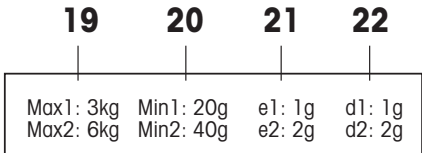

Keypad

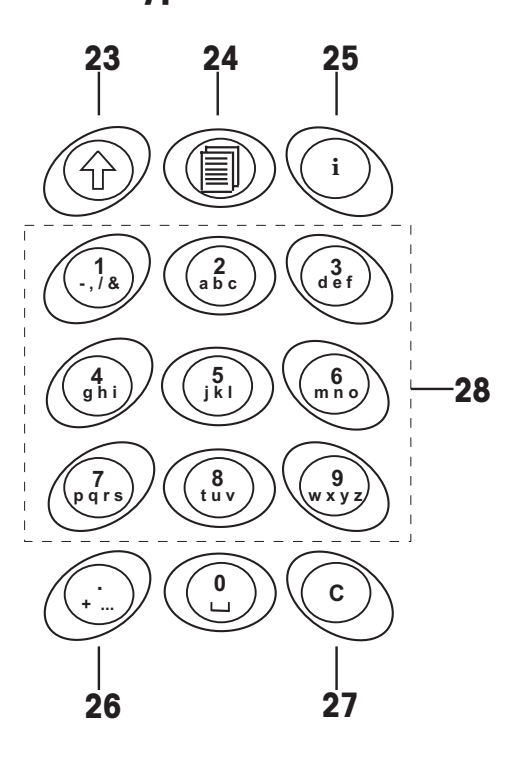

#### **Overview**

- Display
- On/Off key
- Zero key
- Tare key
- Enter or print key
- Command softkeys (6)
- Keypad
- Adjustable feet
- Weighing pan
	- 9a: wind protector
	- 9b: shield
- Power supply:
	- 10a: power cord (scale w/o battery)
	- 10b: AC adapter (scale with battery)

#### **Scale specifications**

- Maximum load
- Minimum load
- Verification scale interval (certified scale)
- Max. resolution

#### **Keypad**

- **23** Shift key (ABC $\rightarrow$ abc $\rightarrow$ 123 $\rightarrow$ ABC ...)
- Database key
- Info key
- Special characters key
- Clear key
- Numeric keys

#### **Rear of scale**

- Power supply
- Model plate
- **Hole for anti-theft device**
- 14 Spirit level (only on certified scales and those with MonoBloc weighing cells)
- PS2 connector for keyboard and/or BCR (Barcode reader)
- COM3 (RS232C interface)
- COM2 (RS232C interface)
- COM1 (RS232C interface)

## **Contents**

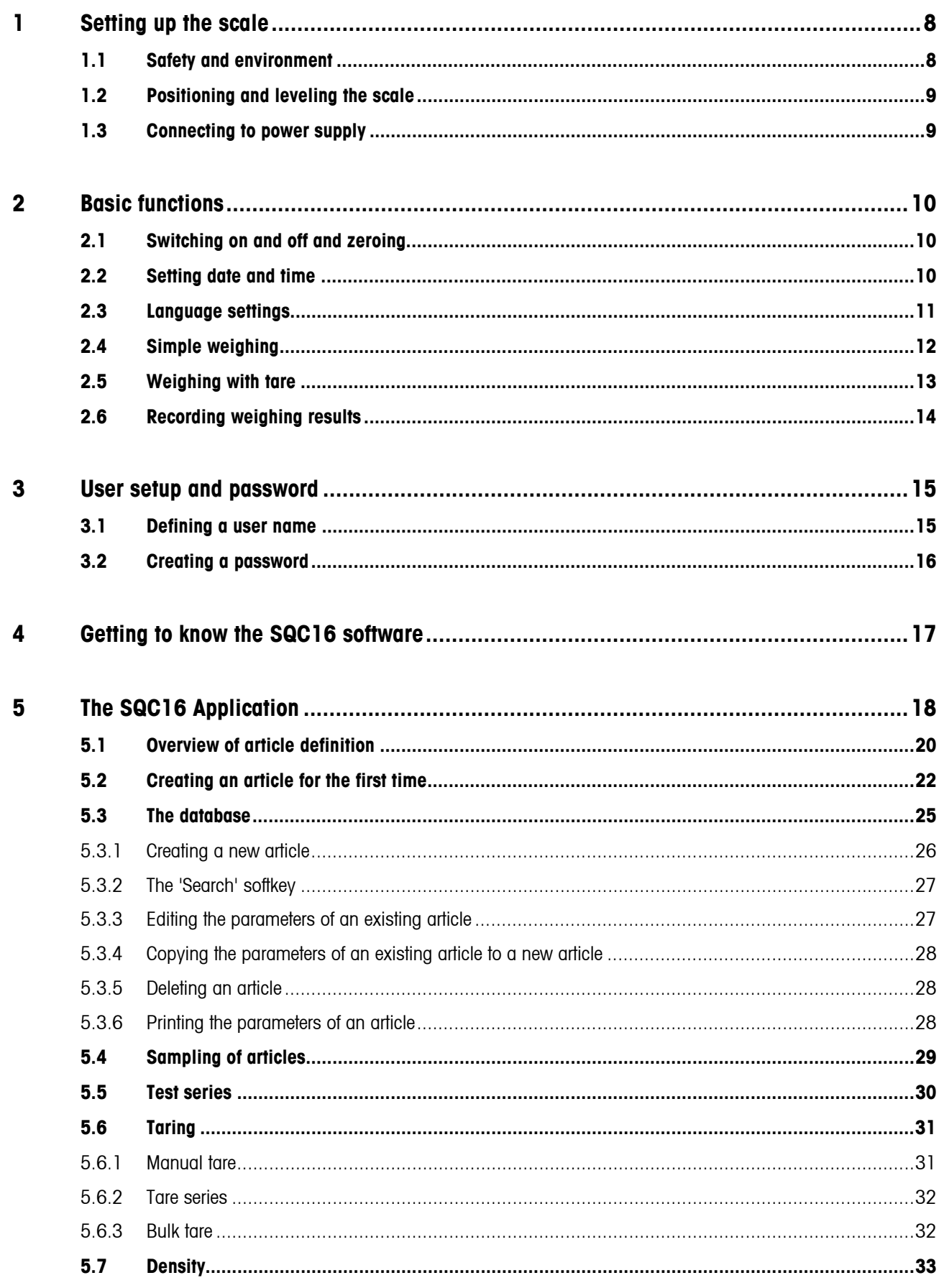

### **Contents**

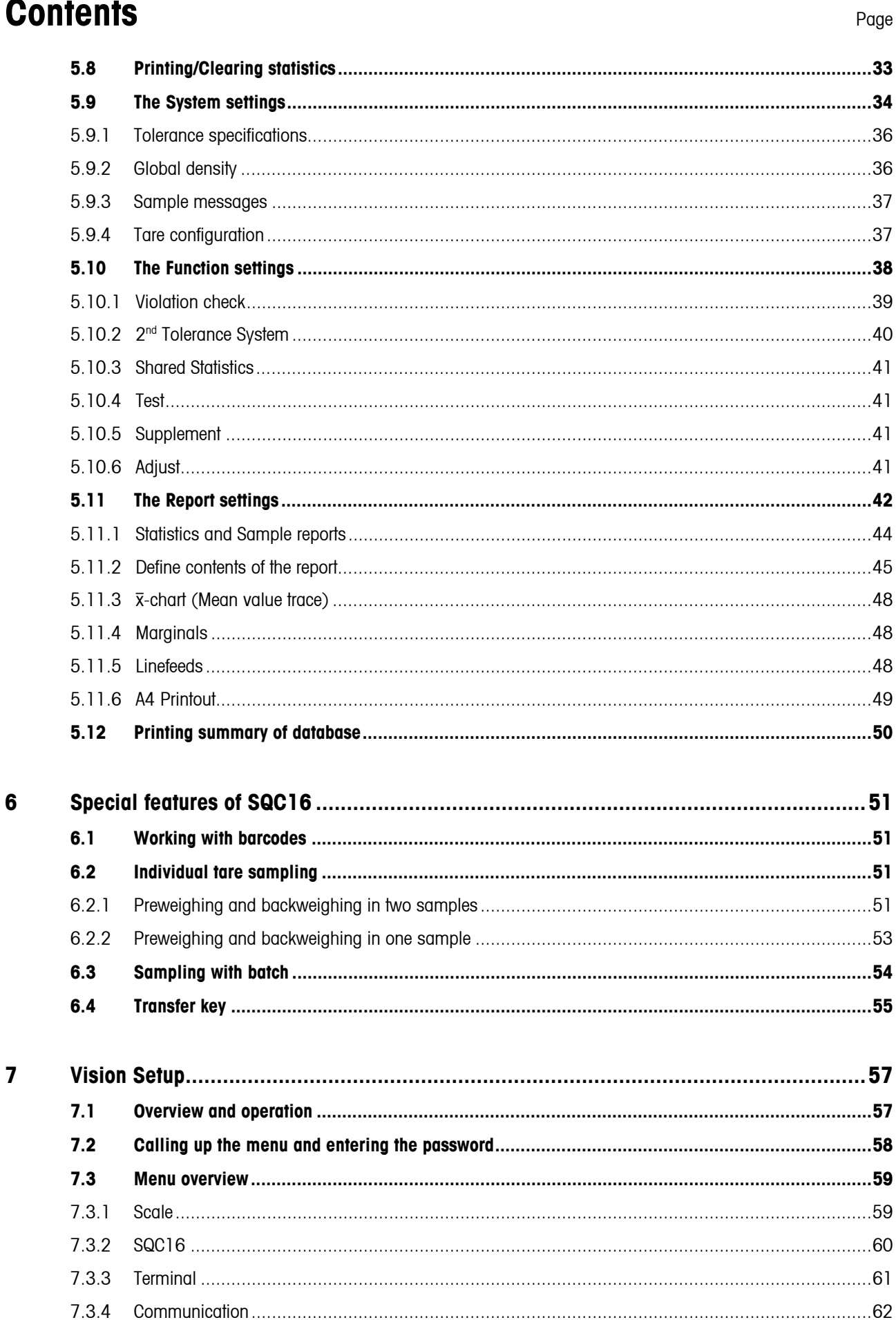

## **Contents** Page

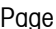

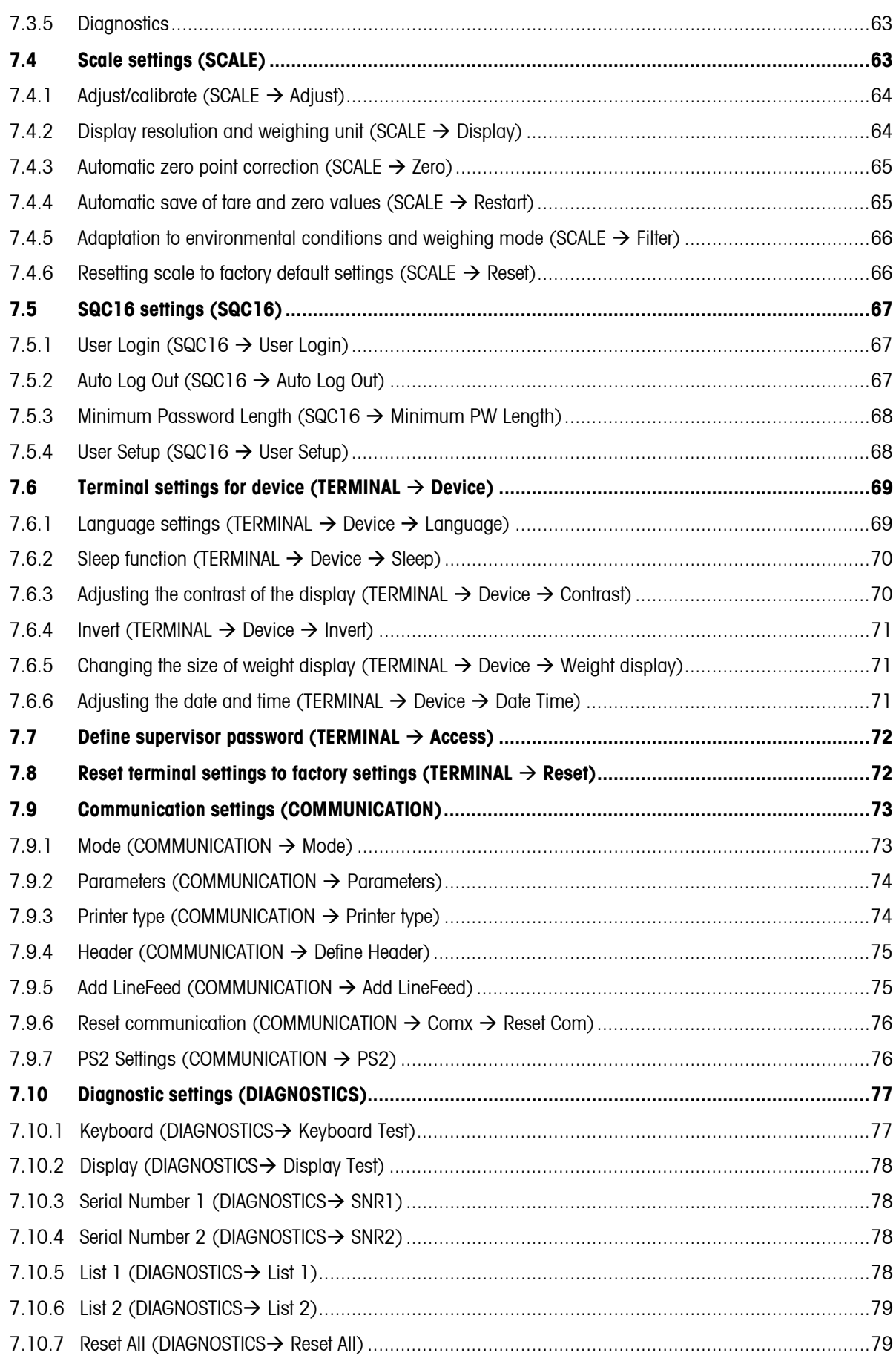

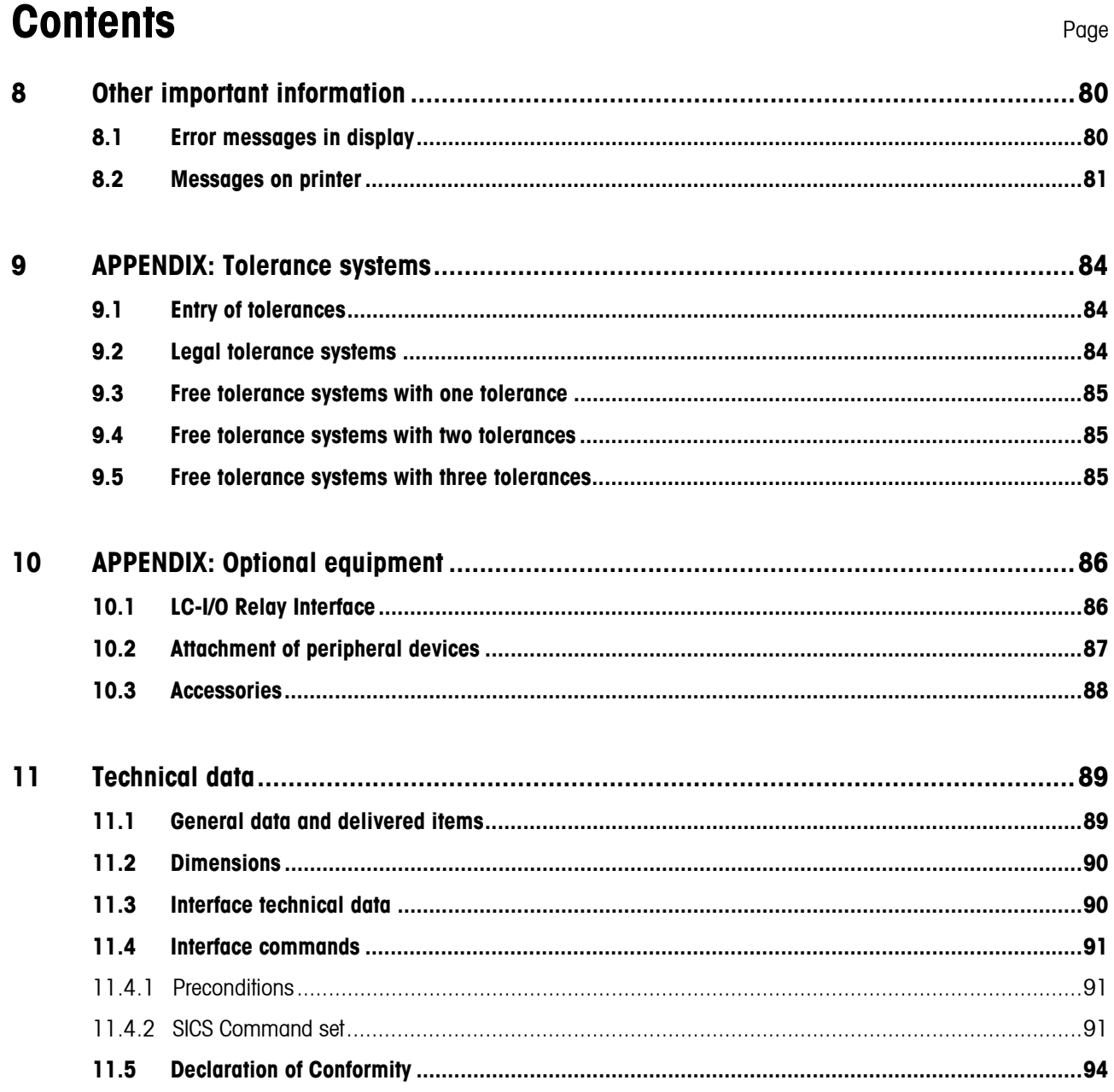

### <span id="page-7-0"></span>**8 1 Setting up the scale**

Please read through these operating instructions carefully and adhere to them at all times. If you discover that materials are missing or that the wrong ones have been supplied, or if you have any other problems with your scale, please refer to the dealer and salesperson concerned, or if necessary to the METTLER TOLEDO representative responsible.

#### **1.1 Safety and environment**

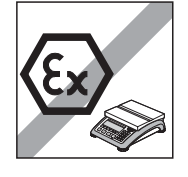

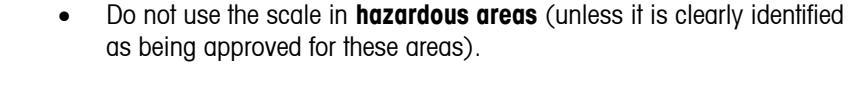

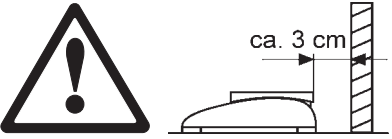

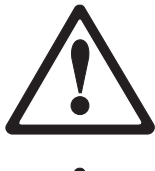

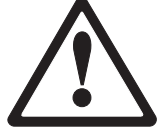

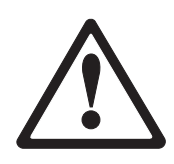

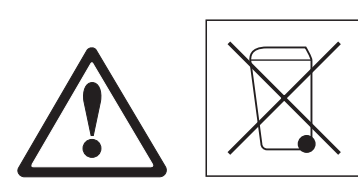

- If the **power cord** is damaged, the scale must no longer be operated. Therefore check the cable regularly and ensure that a free space of about 3 cm is left at the rear of the scale, so that the cable is not kinked too severely.
- Never tamper with the **retaining screws for the load plate support** underneath the weighing pan.
- When the weighing pan is removed, **never insert a solid object underneath the load plate support**.
- Never open the scale by removing the **screws in its base**.
- Use only **approved accessories and peripherals**.
- Handle the scale with **utmost care**; it is a precision instrument. Blows on the weighing pan must be avoided, and heavy overloads must not be placed on it.
- Important instructions when using scales in the **food sector**: those parts of the scale can come into contact with food products have smooth surfaces and are easy to clean. The materials used do not splinter and are free from contaminants. In food processing areas, it is recommended that a **protective cover** (accessory) is used. This must be cleaned regularly, just like the scale itself. Damaged or heavily contaminated protective covers must be replaced immediately.
- When the scale is finally **taken out of service**, observe the current environmental regulations. The scale is equipped with a **battery** that contains heavy metals and therefore must not be treated as normal refuse! Local regulations for disposing of environmentally hazardous substances must be complied with.

#### <span id="page-8-0"></span>**1.2 Positioning and leveling the scale**

The correct location is a decisive factor in ensuring accurate weighing results.

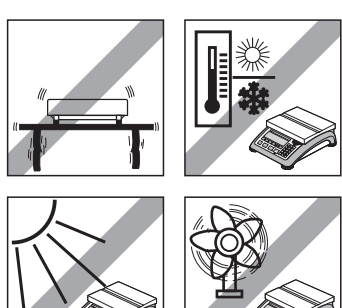

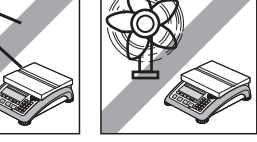

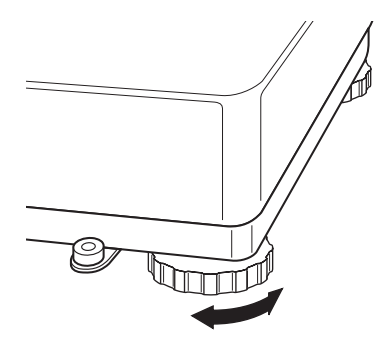

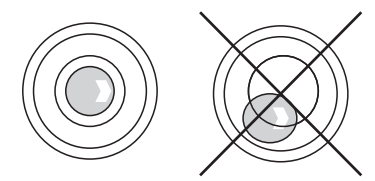

- Choose a stable and vibration-free location (particularly important for high-resolution scales using METTLER TOLEDO MonoBloc technology). Place the scale on a surface that is as horizontal as possible and strong enough to bear its weight when fully loaded.
- Check the ambient conditions.
- Avoid:
	- Direct sunlight
	- Strong drafts (e.g. from fans or air conditioning systems)
	- Excessive temperature fluctuations.
- Turn the adjustable feet so that the scale is horizontal. If a spirit level is filled, the bubble must be located within the inner circle.

**Note:** The SQC16 has a special filter that accelerates certain procedures (zeroing, taring) in a non-tranquil environment. This inevitably means that there is a slight loss of accuracy with the results. For high-precision results, care must be taken to ensure as tranquil and stable an environment as possible, so that the filter is not activated.

#### **Major changes in geographical location:**

Every scale is set by the manufacturer to suit the local gravitational conditions (geographical adjustment value) in the geographical zone to which the instrument is supplied. If a major change of geographical location takes place, this setting must be adjusted by a service technician or a new setting made. Certified scales must, in addition, be recalibrated in accordance with national certification regulations.

#### **1.3 Connecting to power supply**

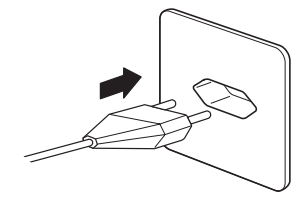

- Before connecting the power supply plug, verify that the voltage stated on the model plate is the same as the local power line voltage.
- For maximum possible precision, adjust the scale after installing it (Chapter [7.4.1\)](#page-63-1). **Note**: Certified scales must be adjusted by an authorized organization. Please consult your dealer.

### <span id="page-9-0"></span>**10 2 Basic functions**

This Chapter describes how to switch the scale on and off, zero and tare it, weigh materials and record the results.

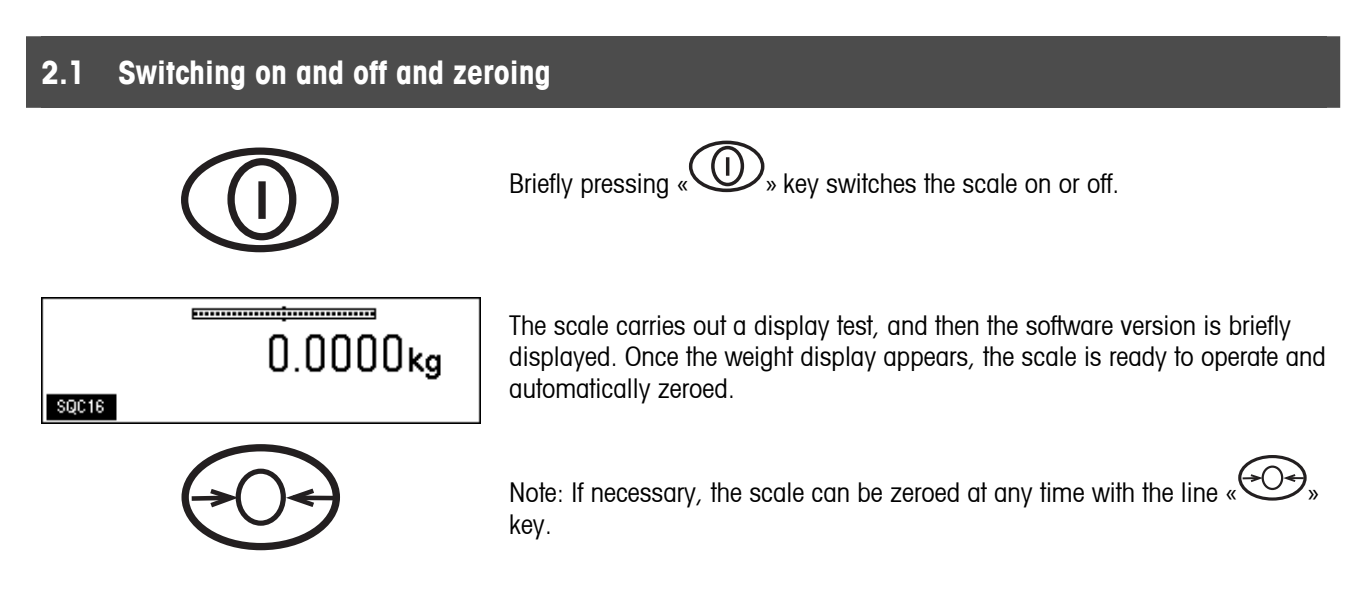

### **2.2 Setting date and time**

Time can be set in 24 hours format, and the date in European or US format.

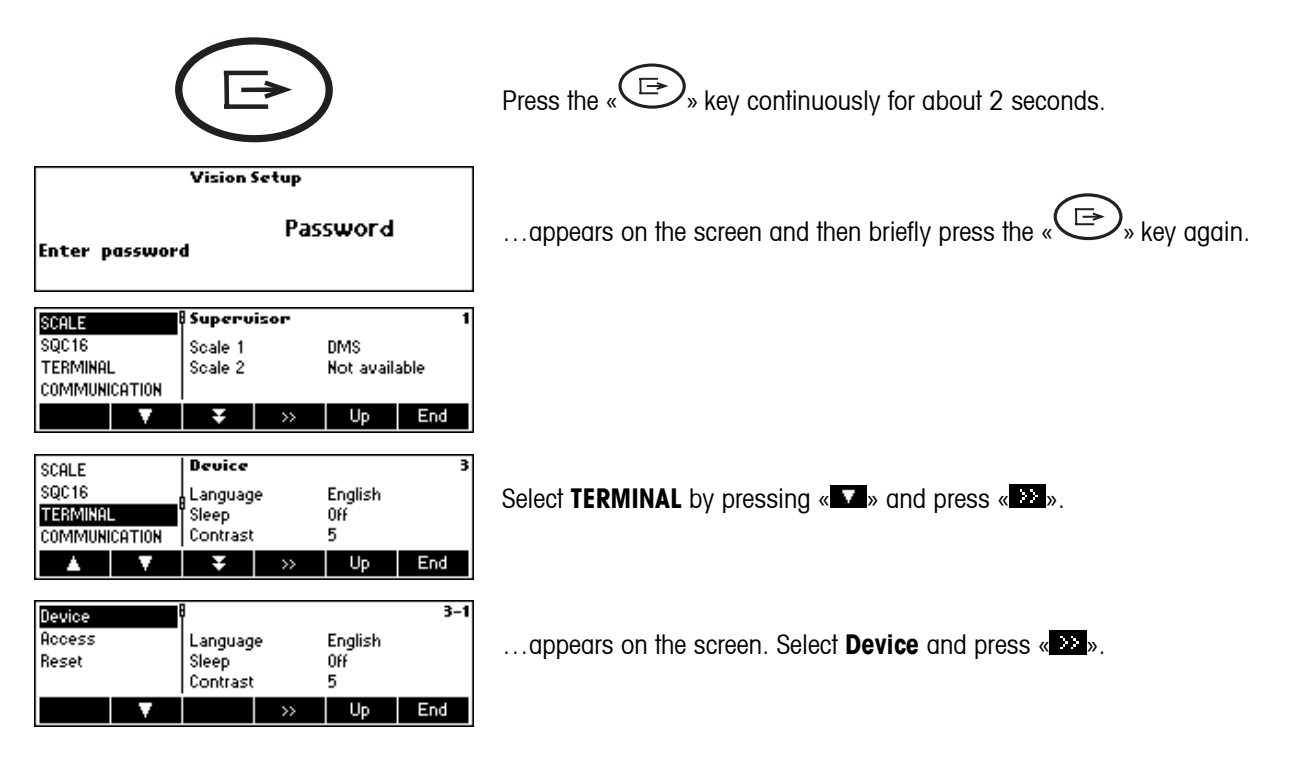

<span id="page-10-0"></span>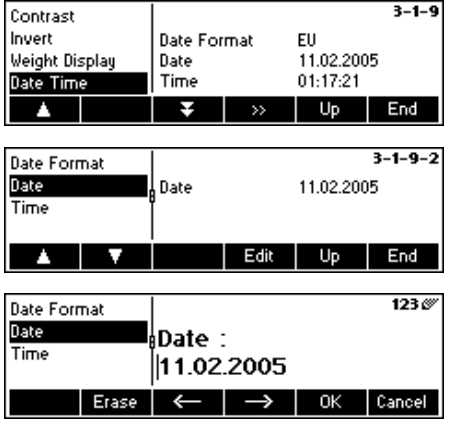

…appears on the screen. Select **Date Time** by pressing «■■» and press  $\overline{\mathbf{w}}$ 

…appears on the screen. Select **Date** by pressing the « » and press «**Edit**».

…appears on the screen. Use the numeric keypad to enter the date (e.g. 22052003) and confirm with «**OK**». Incorrect inputs can be deleted with «**Erase**». «  $\Rightarrow$  » and «  $\iff$  » can be used to move the cursor.

To set the correct time, do the same procedure but select **Time** instead of **Date**.

Note: Only the Supervisor has access rights to modify the Date/Time.

#### **2.3 Language settings**

Language can be set: English, German, French, Spanish or Italian.

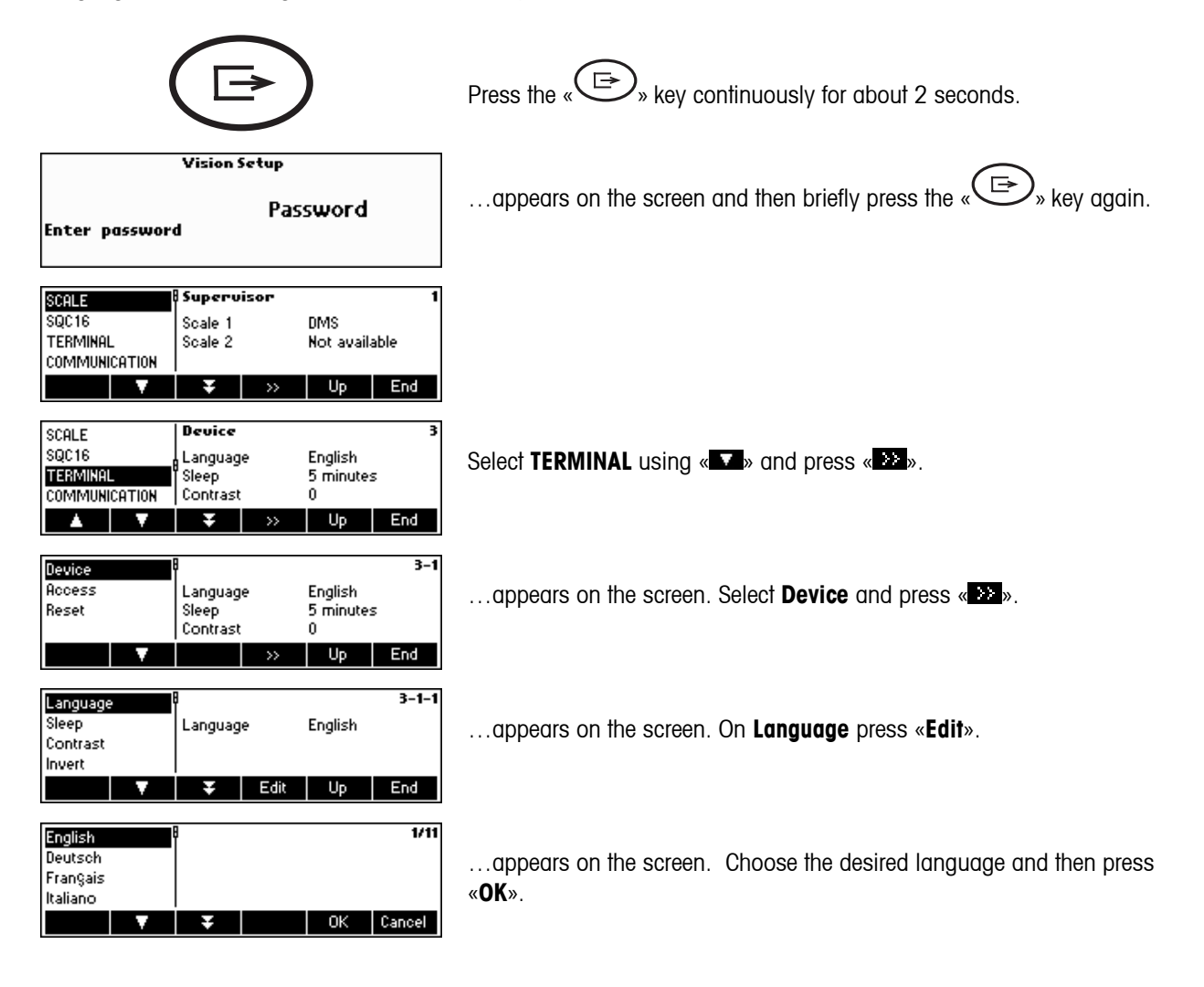

### <span id="page-11-0"></span>**2.4 Simple weighing**

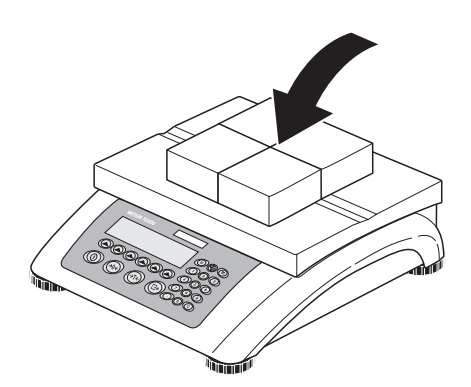

Place the object to be weighed on the scale.

#### 

The bar graph at the top of the display shows how much of the weighing range is being used and how much is still available (as % of total scale capacity).

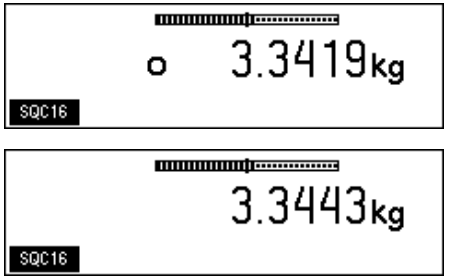

Wait until the stability detector (a small ring at the left edge of the display) disappears, then…

… read the indicated net weight.

#### <span id="page-12-0"></span>**2.5 Weighing with tare**

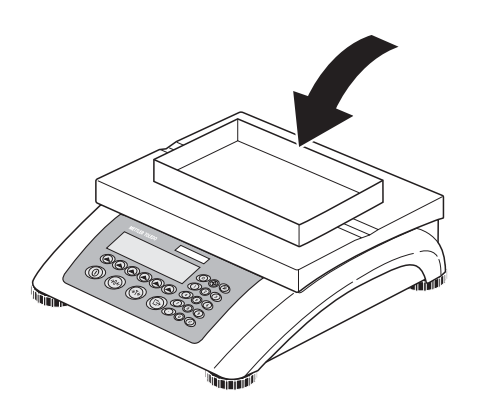

Place the **empty** weighing container or packaging on the scale.

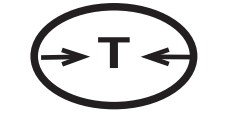

**T**  $\leftrightarrow$  Press the « $\overbrace{ }$ » key briefly to tare the scale.

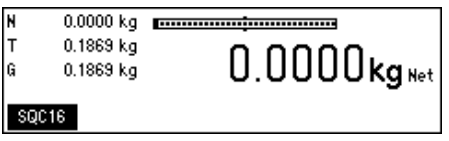

The zero display and the '**Net**' (net weight) symbol appear.

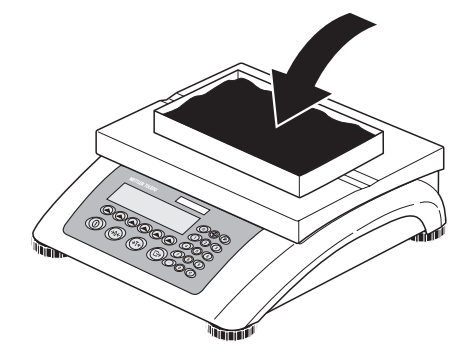

Place the material to be weighed in the container, then…

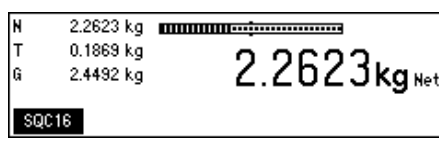

… read the net weight of the weighing sample.

**Note**: The tare weight is retained until either a new tare is determined, or the scale is zeroed or switched off.

### <span id="page-13-0"></span>**2.6 Recording weighing results**

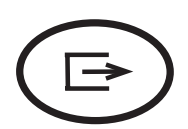

Press the «  $\searrow$  » key to send the current weighing result to the peripheral device (usually a printer) via a COM port which has to be set up as 'Printer'.

Please refer to Chapter [7.9](#page-72-1) for instructions on configuring the interface(s).

# <span id="page-14-0"></span>**3 User setup and password**

To avoid incorrect operation of the scale in normal use, the vision setup menu can be protected with a password. The scale differentiates between users and a supervisor. When the scale leaves the factory, the entire menu can be accessed by anyone. **We therefore recommend you to define your own supervisor password as soon as you set up the scale.** This limits access by the users to a smaller number of vision setup menu items (settings for language, sleep mode, contrast, invert, weight display and date/time).

#### **Note:**

Please be aware that the term 'Supervisor' (valid for Vision Setup; i.e. general scale operations and SQC16 operator/administrator setup) is different from 'Operator' and 'Administrator' (valid for SQC16 specific operations).

There should be only one (unnamed) Supervisor who has access to the Supervisor password and therefore, can setup several (named) administrators and several (named) operators, including resetting of their passwords.

Please refer to Chapter [7.2](#page-57-1) on how to navigate within the 'Vision Setup'-menu and thus reach the menu position 'Vision Setup  $\rightarrow$  TERMINAL  $\rightarrow$  Access' (Chapter [7.7\)](#page-71-1) for defining the Supervisor password.

#### <span id="page-14-1"></span>**3.1 Defining a user name**  Press the « $\bigoplus$ » key continuously for about 2 seconds. **Vision Setup** ... appears on the screen, enter Supervisor password (if any;  $\rightarrow$  Chapter [7.7\)](#page-71-1) Password and then briefly press the « $\left(\frac{1}{n}\right)$ » key again. Enter password Supervisor SCALE SQC16 Soale 1 nMs …appears on the screen. TERMINAL Scale 2 Not available **COMMUNICATION** т Up End SCALE SQC16 User Login  $0n$ Select **SQC16** by pressing « $\blacksquare$ » and then press « $\blacksquare$ ». **TERMINAL** Auto Log Out Off **COMMUNICATION** Min PW Length  $\mathbf{0}$ End  $\mathbf{A}$ v **Llo**  $2 - 4$ User Login If you want to work with operator login, **User Login** should be activated. Auto Log Out Min. PW Length User Setup Select **User Setup** and press «**Edit**». k End Up <EMPTY>  $2 - 4 - 1$ <EMPTY> <Not defined> liser …appears on the screen. <EMPTY> **Number** .........<br>Access Rights <EMPTY> Operator End Up  $2 - 4 - 1 - 1$ User Number User Define the user (User name, Number, Access Rights) by pressing «**Edit**» **Access Rights** again. Password End Up

<span id="page-15-0"></span>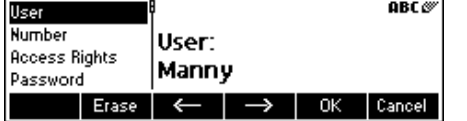

Using the alphanumeric keypad of the scale, type the name of the user and then press «**OK**». Up to 16 different users can be defined. Specify also 'Number' and 'Access Rights' of user, i.e. whether only as operator (who cannot enter  $\langle \widehat{\mathbb{D}} \rangle$  menu within SQC16 mode) or as administrator.

**Note: Password** menu here is only meant to delete existing passwords in case it was forgotten (the supervisor can erase passwords of operators and administrators). For defining  $\rightarrow$  Chapter [3.1.](#page-14-1) Please see also Chapter [7.5](#page-66-1) for more detailed information about **SQC16** vision menu.

#### **3.2 Creating a password**

Once operator and administrator names are defined, a password has to be defined, as soon as the specific user enters 'SQC16' for the first time.

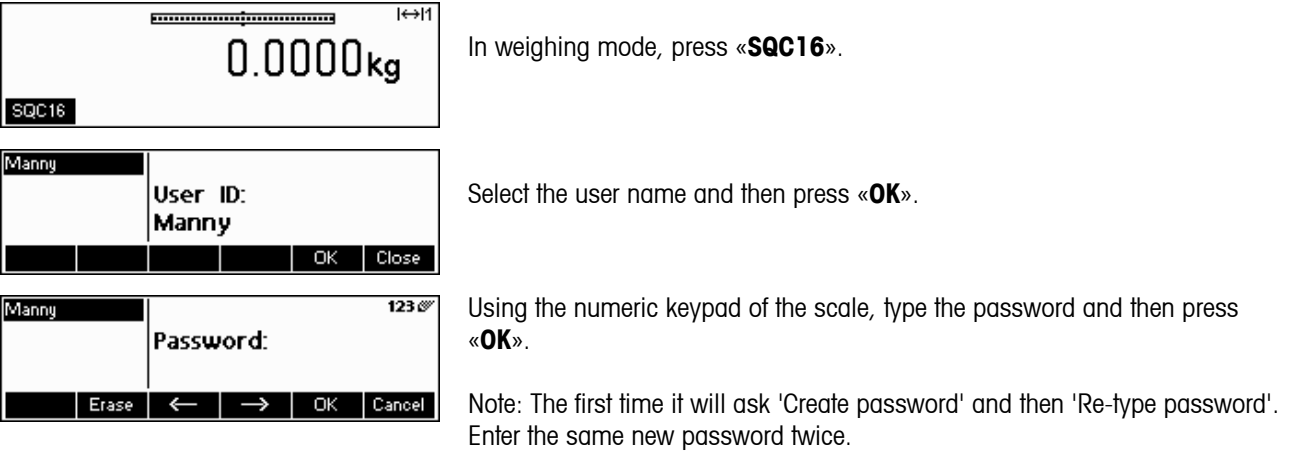

<span id="page-16-0"></span>SQC16 is an application for the 4-Series Compact Scales / Terminals. It is a convenient SQC compact system.

This chapter describes working with the SQC16 application. You might consider consulting Chapter [7](#page-56-1) first about how to specify the behavior of the scale during weighing to match the surroundings. Further, you can specify general options such as scale identification, date, time, etc.

The SQC16 compact system offers evaluation and monitoring possibilities to statutory requirements for the fields of filling process control. It is suggested to attach a suitable METTLER TOLEDO strip printer or A4/Report printer.

#### **Special features of the system:**

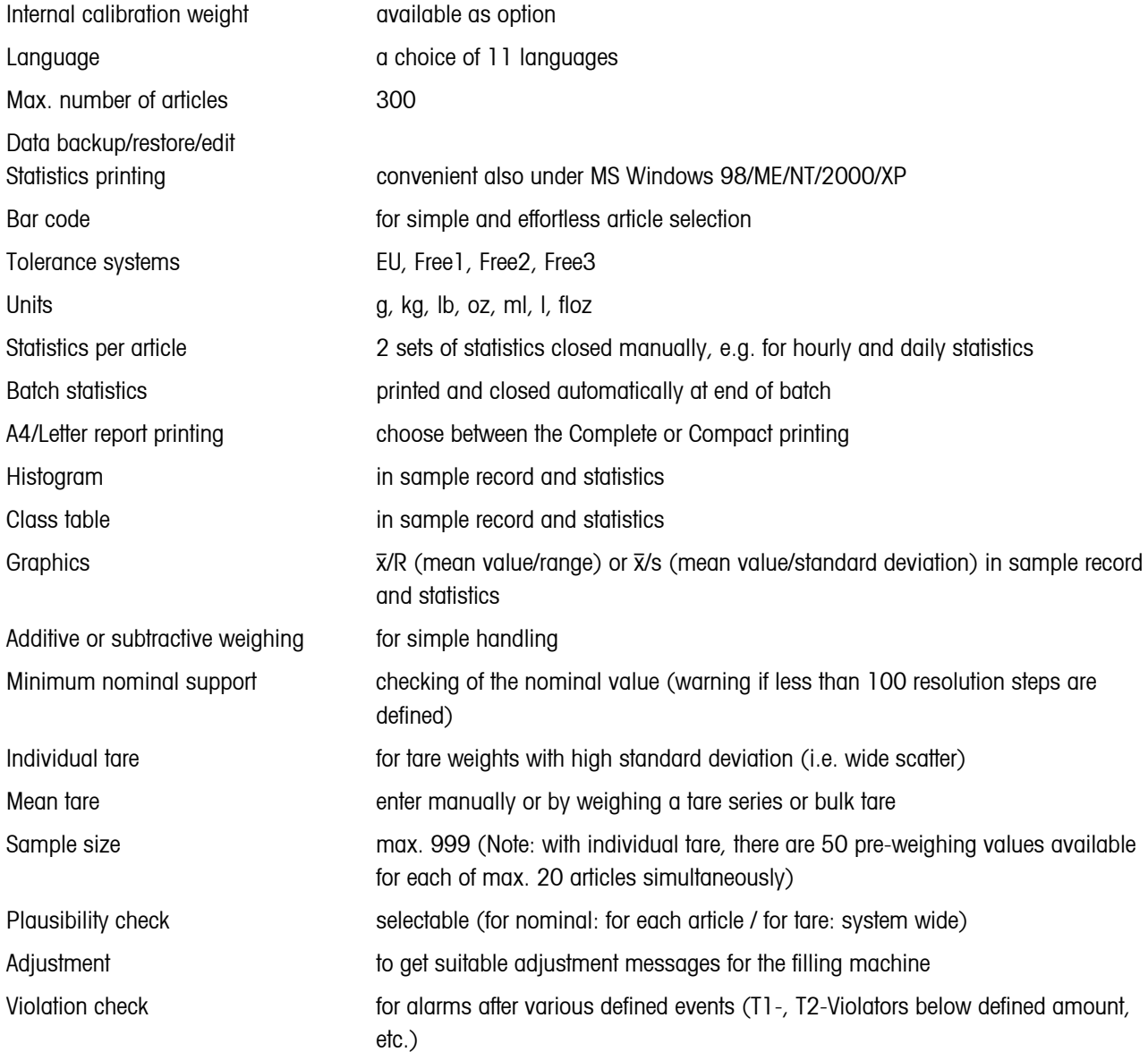

## <span id="page-17-0"></span>**18 5 The SQC16 Application**

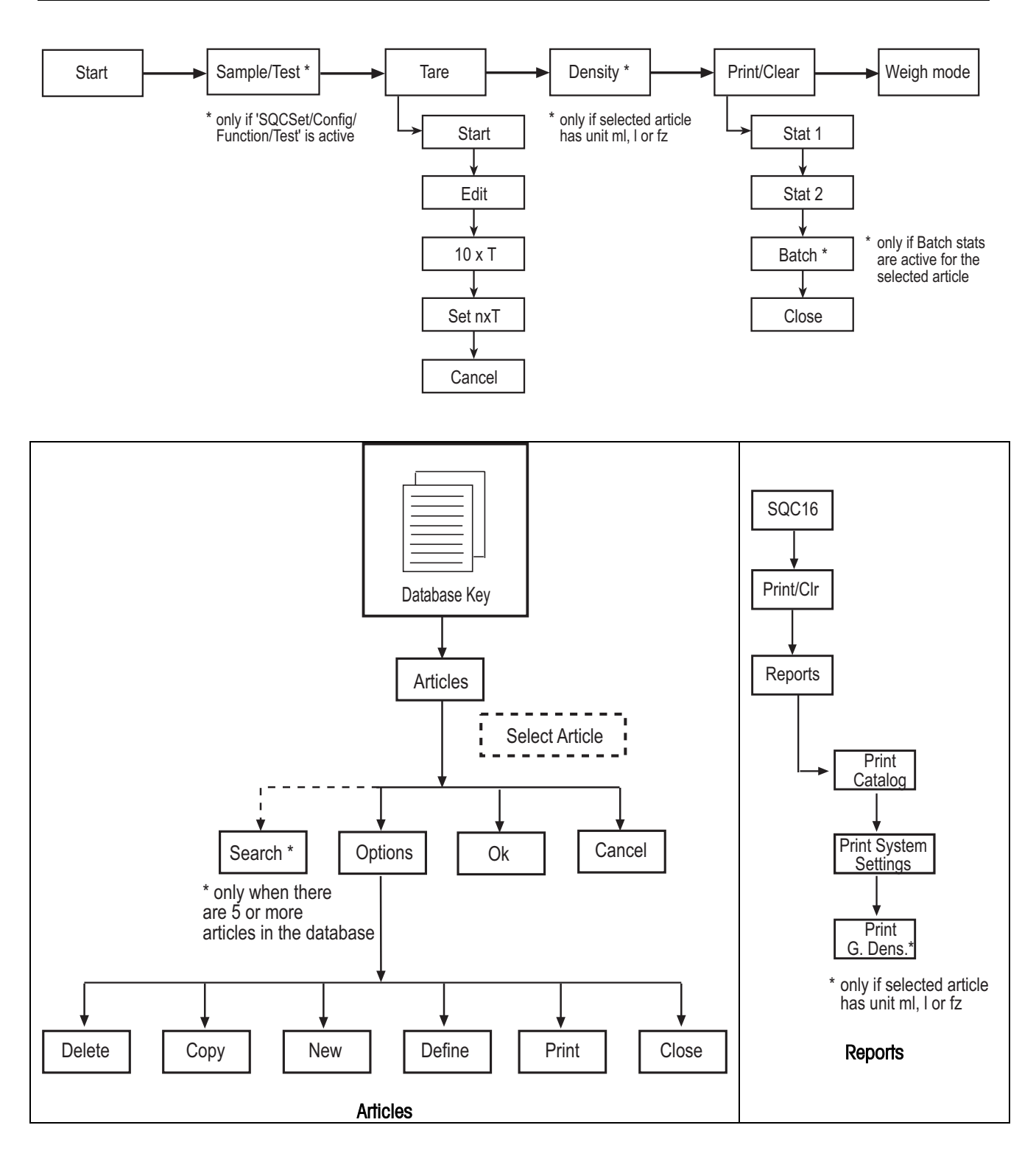

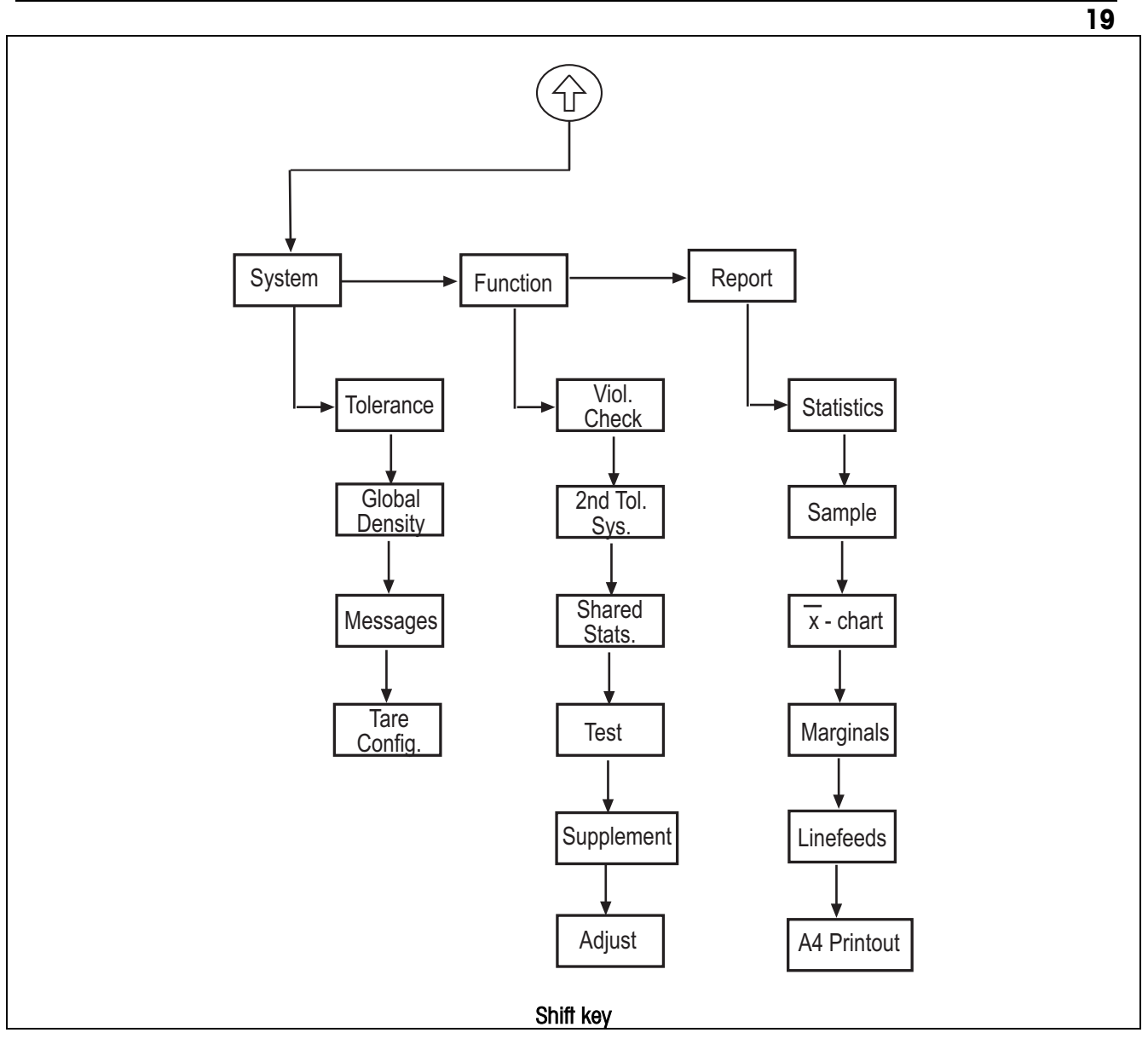

Before sampling, it is necessary to define at least one article.

#### <span id="page-19-0"></span>**5.1 Overview of article definition**

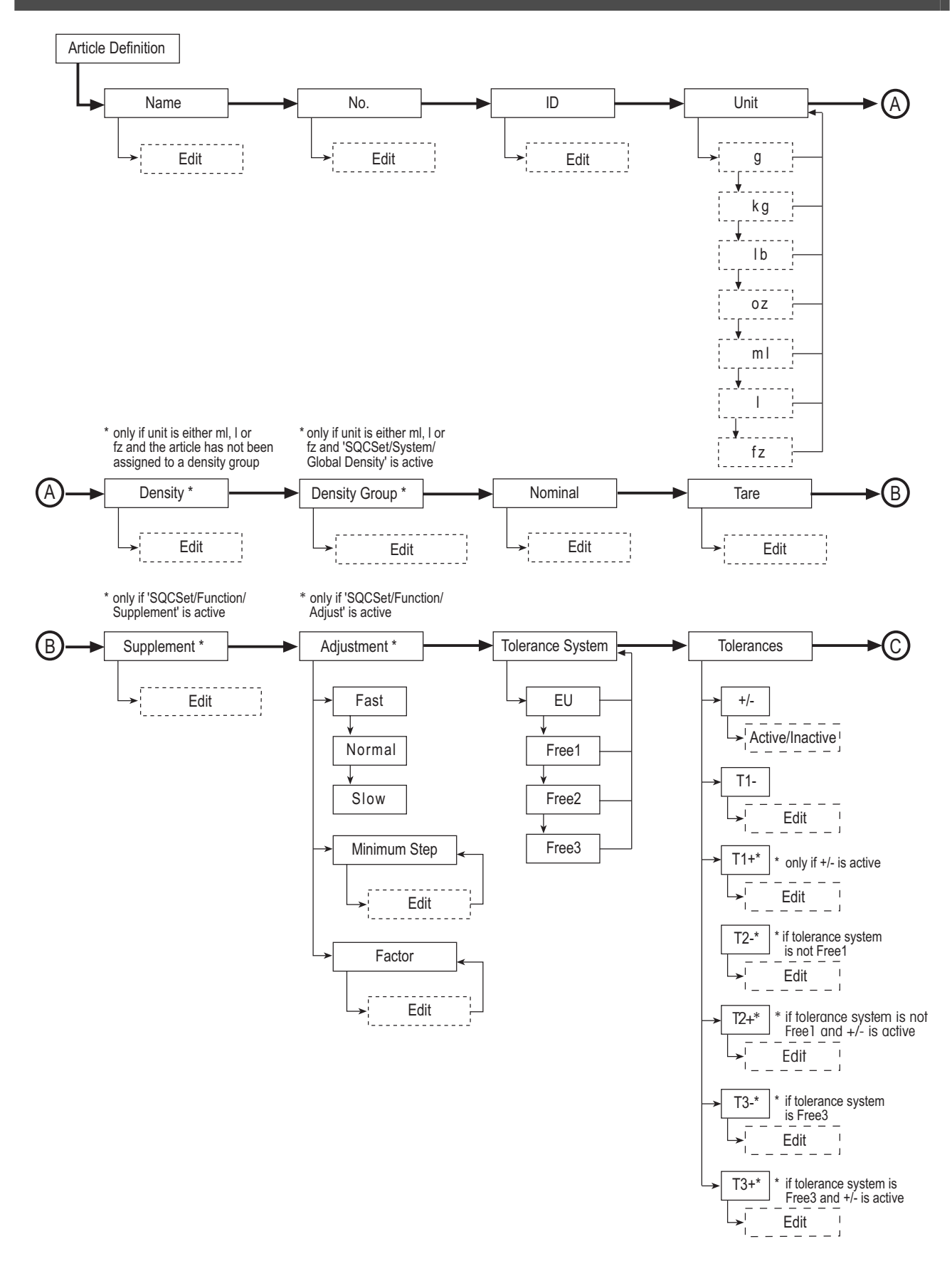

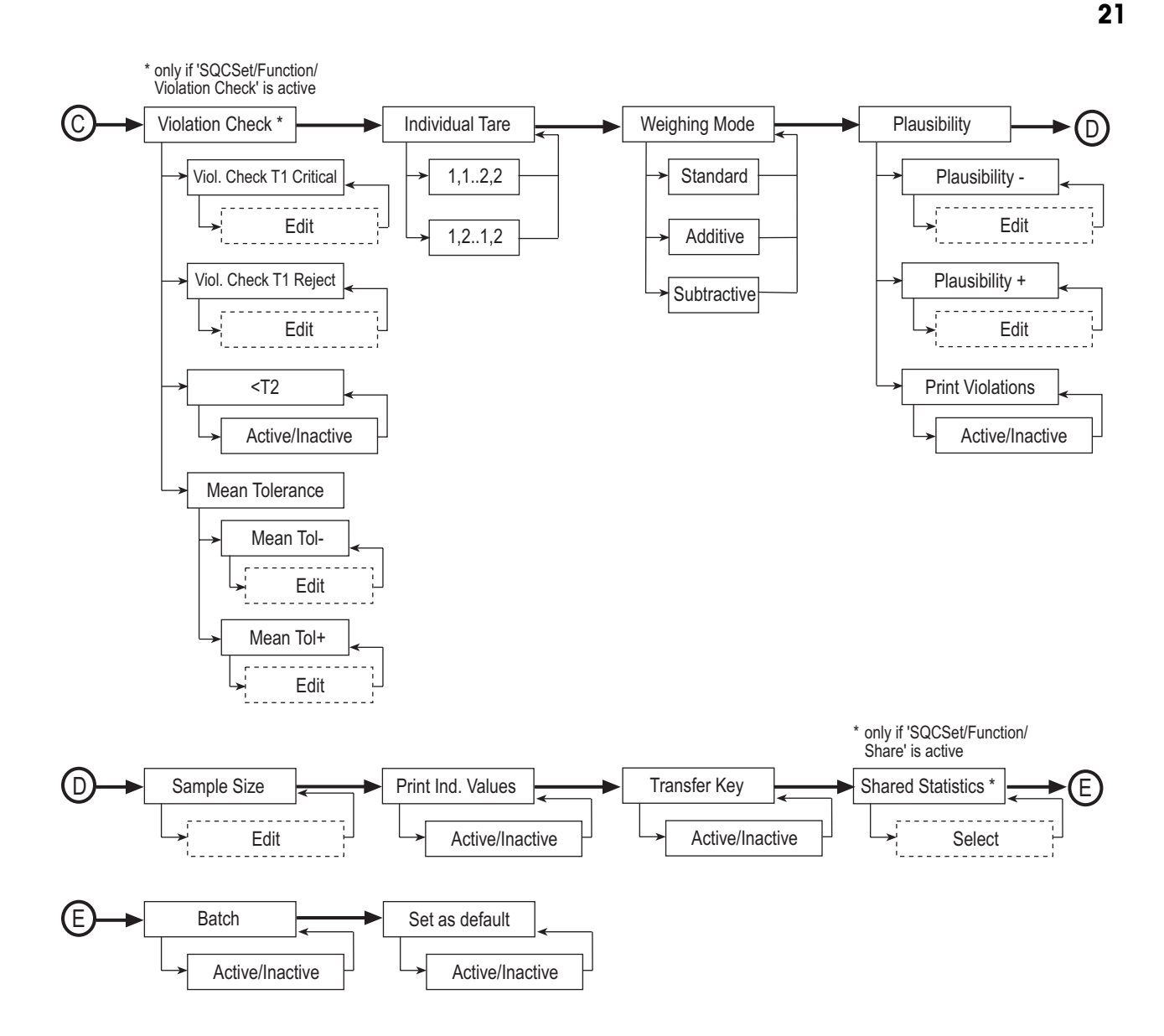

#### <span id="page-21-1"></span><span id="page-21-0"></span>**5.2 Creating an article for the first time**

You must define at least the name and nominal fill quantity of one or more articles. Furthermore, you can define, e.g. the weighing mode, the weighing unit and the number of weighing per sample as well as the tolerance system to be used for the evaluation.

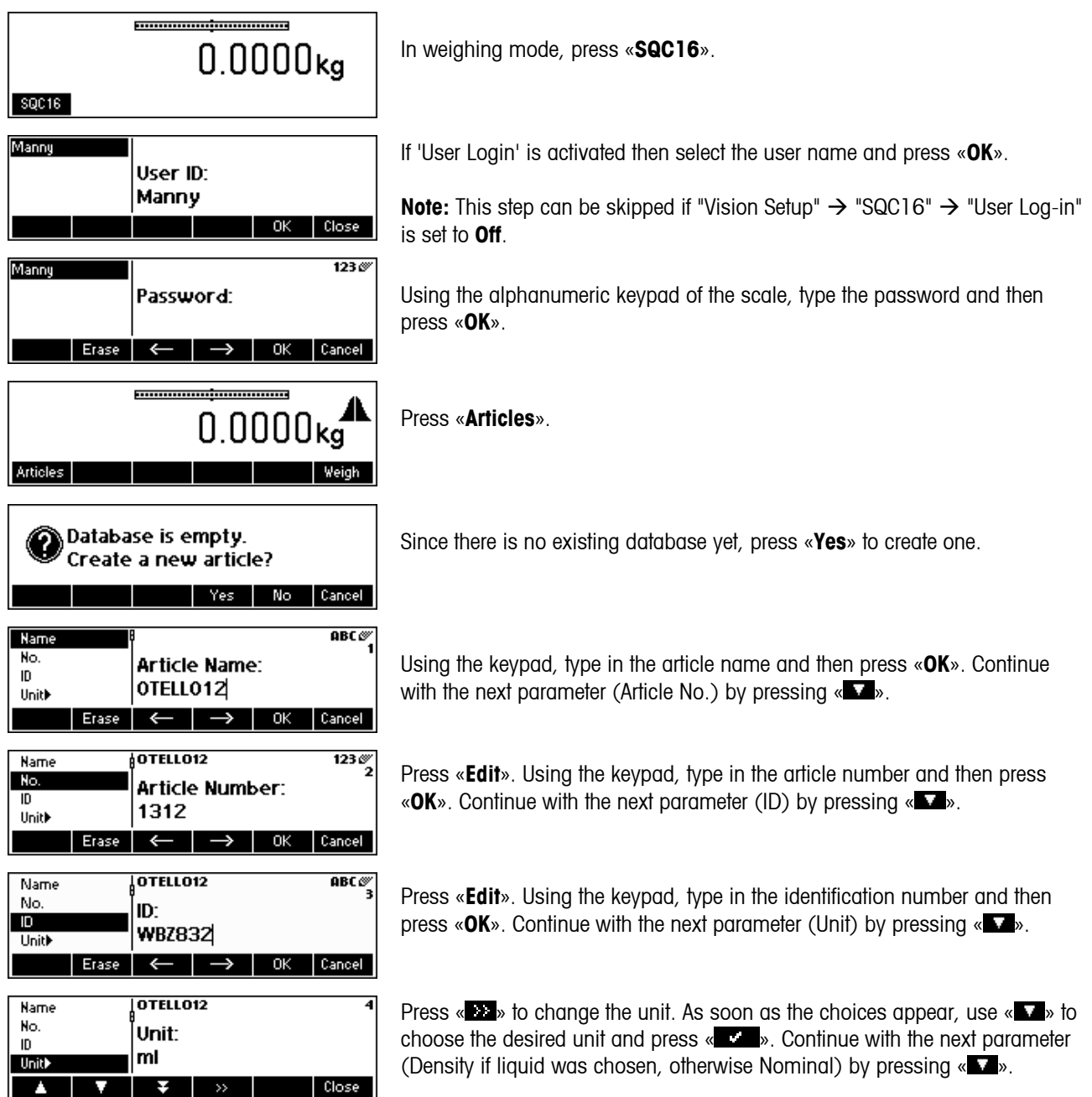

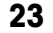

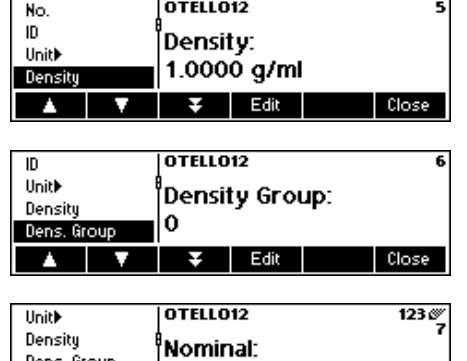

100.00 ml

**Nominal** 

Press «**Edit**». Using the keypad, type in the density weight value and then press «**OK**». This parameter appears only if **Unit** selected is ml (milliliter), l (liter) or fz (fluid ounce). Continue with the next parameter (Density Group) by pressing  $\langle \nabla \cdot \nabla \cdot \n$ 

Press «**Edit**». Using the keypad, type in the number of density group and then press «**OK**». This parameter appears only if **Unit** selected is ml, l or fz and if "SQC Config"  $\rightarrow$  "Function"  $\rightarrow$  "Global Density" is active. Continue with the next parameter (Nominal) by pressing «  $\blacktriangledown$ ».

Press «**Edit**». Using the keypad, type in the nominal weight value and then press «**OK**». Continue with the next parameter (Tare) by pressing « ».

In order to work with reasonable weighing results, it is recommended not to enter Nominal values lower than 100 times the scale resolution. Nevertheless, the system allows entries with a minimum of 30 times the resolution.

Example BBK462SQC-3XS:

Scale resolution  $d = 0.01g$ Minimum recommended Nominal value =  $100x0.01g = 1g$ Minimum allowed Nominal value =  $30x0.01g = 0.3g$ 

This warning message appears if the entered Nominal value is lower than 100 times the scale resolution.

By pressing «Yes», the minimum recommended Nominal value automatically suggested by the system, i.e. 10 ml, is being set. By pressing «No», the entered value is set as Nominal if it is not lower than 30 x resolution

NOTE: The minimum recommended Nominal value varies depending on the scale resolution and article unit.

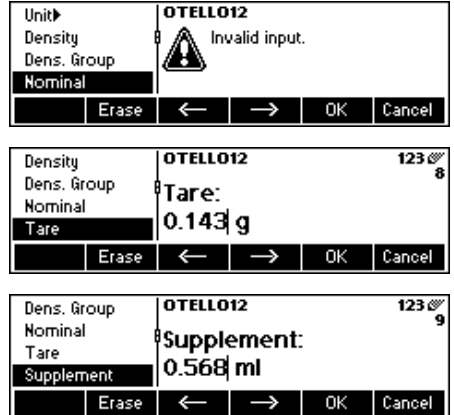

This error message appears if the entered Nominal value is lower than 30 times the scale resolution.

Press «**Edit**». Using the keypad, type in the tare weight and then press «**OK**». Continue with the next parameter (Supplement) by pressing «  $\Box$  ».

Press «**Edit**». Using the keypad, type in the supplement value and then press « $OK$ ». This parameter appears only if "SQC Config"  $\rightarrow$  "Function"  $\rightarrow$ "Supplement" is active. Continue with the next parameter (Adjustment) by pressing « ».

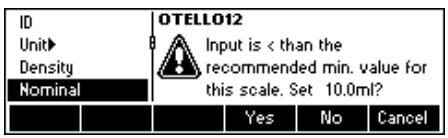

**24 OTELL012** Nominal Tare Adiustment: Supplement Not selected **OAdjustment SA**  $\Box \rightarrow \checkmark$ Close A OTELLO12 VFast Normal Adjustment: Slow East Min. Sten  $\frac{1}{2}$   $\sqrt{10}$  Up Close OTELL012  $10 - 5$ Normal Slow Factor: Min. Step 1.0000 Factor Δ **V** Edit Close Up  $\overline{\text{ATFLL012}}$  $Tare$ Supplement **Tolerance System:** ....<br>∕Adjustment) EU Tol. System) A I ТV. ्र स  $\rightarrow$ Close **OTELLO12** Supplement  $4.5<sub>m</sub>$ /Adjustment T1-4.5 ml  $T1+$ Tol. System)  $T2 9.0$  ml  $T2+$  $9.0<sub>m</sub>$ Tolerances Close **TE** T۱ ю **z**  $\rightarrow$ .<br>Adjustment 0TFLL012 Tol. System) **Violation Check:** Tolerances> Not selected) **OViol. Check>** z.  $\overline{\mathbf{v}}$  $\overline{\mathbf{v}}$  $\Box \rightarrow \checkmark$ Close **OTELLO12** Tol. System) Tolerances> Individual Tare: ¤Viol. Check▶

,<br>Not selected

– □→✓

**Weighing Mode:** 

 $\rightarrow$ 

 $\rightarrow$ 

C

OTELL012

standard

V

**OTELL012** 

Plausibility Minus:

Plausibility Plus:

Print Violations:

OTELLO12

5

ī.

Sample Size:

**李 Edit** 

Dind. Tare ł,

Tolerances ¤Viol. Check▶

**Olnd. Tarell** 

W Model A

**aViol. Check)** 

¤Ind. Tare)

W Mode

Plausibility

**A** Service

**Olod** Tarel **W** Model

 $-$  n  $-$ 

×

Plausibility)

 $10 - 1$ 

 $\overline{12}$ 

13

14

Close

Close

 $\overline{1}$ 

 $30.00 \times$ 

30.00 %

Not selected Close

Close

To select adjustment, press «**EEE**». This parameter appears only if "SQC Config"  $\rightarrow$  "Function"  $\rightarrow$  "Adjustment" is active.

Select the speed of adjustment (Fast, Normal or Slow) by pressing «  $\blacksquare$  ». Also, define the minimum step value by selecting the parameter **Min. Step** and then pressing «**Edit**». Using the keypad, type in the minimum step value and then «**OK**». The parameter **Min. Step** sets the threshold, i.e. smaller adjustment messages will not be given.

Furthermore, define **Factor** using «**Edit**». Using the keypad, type in the factor value and then press «**OK**». The computed adjustment value will be multiplied with the factor value in order to determine the final adjustment message. Continue with the next parameter (Tol. System) by pressing «  $\blacktriangledown$  ».

Press «  $\rightarrow$  to change tolerance system (EU, Free1, Free2 or Free3). Continue with the next parameter (Tolerance settings) by pressing  $\langle \cdot \rangle$ .

Press «**EX**» to change the positive and negative tolerance settings. Continue with the next parameter (Violation Check) by pressing « $\blacksquare$ ».

Press «**EFF**» to select violation checking. This parameter appears only if "SQC Config"  $\rightarrow$  "Function"  $\rightarrow$  "Violation Check" is active. Continue with the next parameter (Individual Tare) by pressing « $\blacksquare$ ».

Press « **EX** » to select individual tare mode. Continue with the next parameter (Weighing mode) by pressing « ».

Press «**EX**» to change weighing mode (Standard, Additive or Subtractive). After selecting, continue with the next parameter (Plausibility) by pressing  $\mathbb{R}$   $\rightarrow$  .

Press «**BE**» to change plausibility settings. Continue with the next parameter (Sample Size) by pressing « ».

Change sample size (-n-) by pressing «**Edit**» and then type in the desired number of individual values per sample. Continue with the next parameter (Print Individual Value) by pressing « ».

<span id="page-24-0"></span>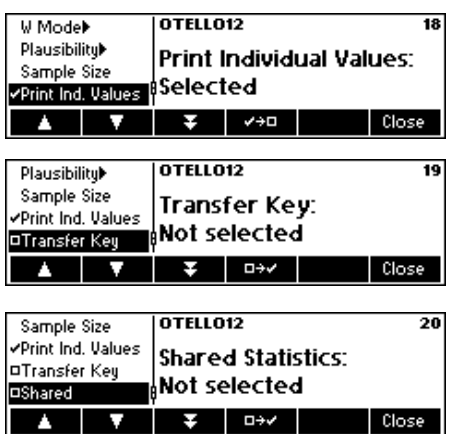

Each individual value will be printed out in the sampling report if this function is selected. Press «  $\blacktriangleright$  **i** to unselect (or «  $\blacktriangleright$  **i** to select). Continue with the next parameter (Transfer Key) by pressing «  $\mathbf{V}$  ».

If selected (press  $\langle$  **IFF**  $\rangle$ ), the weighing result will not be automatically sampled once stability is reached. You will have to press **Accept** for each individual value. Continue with the next parameter (Shared Statistics) by pressing « ».

If selected (press « $E^{\text{max}}$ »), you will be asked to select the common article. With this function, you will be able to combine the sampling data of two or more articles into one common article, enabling you to monitor overall production.

In order to share an article's data with a common article, the following parameters have to be identical: Unit, Nominal, Tolerance System and Tolerances.

This parameter appears only if "System"  $\rightarrow$  "Function"  $\rightarrow$  "Shared Statistics" is active. **When defining an article for the very first time**, this parameter will not be available and will therefore jump to the next parameter, since there are no other existing articles yet to share statistics with. Continue with the next parameter (Batch) by pressing «  $\blacktriangleright$ .

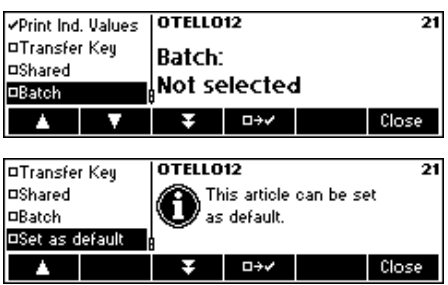

If selected (press « $\blacksquare$ ), batch statistics are calculated and printed out for each batch. At the start of sampling, you will be asked to enter the batch name. Continue with the next parameter (Set as default) by pressing « $\blacktriangleright$ ».

If selected (press « $E^*$ »), the parameter settings of this article will be set as default for defining new articles. The default article will appear within square brackets in the article list: [Article name].

Press **Close** (and confirm with **Yes**) to save the new article in the database. The article parameter will be printed.

#### <span id="page-24-1"></span>**5.3 The database**

The following describes the use of the article database.

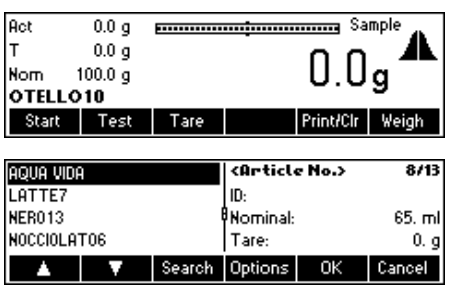

Briefly press the  $\sqrt{\epsilon}$  » key.

…appears on the screen. You can now see the articles in your database.

<span id="page-25-0"></span>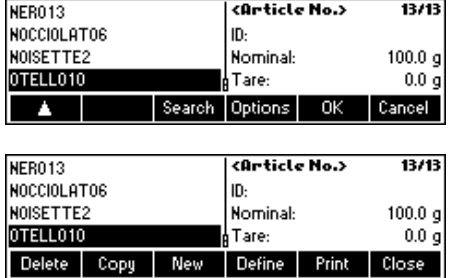

Scroll on the articles using «  $\blacktriangle$  » and «  $\blacktriangledown$  », and press « **OK**» to choose the desired article to be used in the sampling. Press «**Options**» to go to the Options menu, or press «**Search**» to search articles in the database (see also Chapter [5.3.2\)](#page-26-1). Otherwise, press «**Cancel**» to abort operation.

… appears on the screen if «**Options**» is pressed. This function is used to delete or copy the highlighted article or to change («**Define**») or print out its parameters. «**New**» will create a new article based on the default article.

#### **5.3.1 Creating a new article**

The following describes the operations for creating a new article in the database.

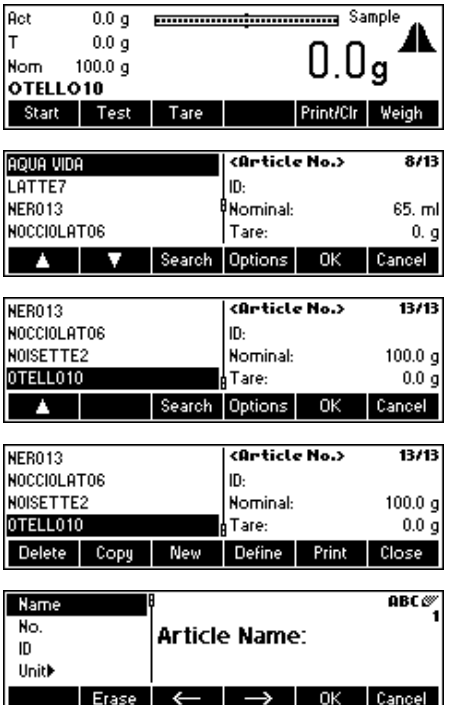

Briefly press the  $\sqrt{\epsilon}$  » key.

…appears on the screen. You can now see the articles in your database.

…appears on the screen. Press «**Options**».

…appears on the screen. Press «**New**».

…appears on the screen. Using the keypad, type in the name of the new article and then press «**OK**». In order to define the parameters of this new article, follow the same procedures as described in Chapter [5.2](#page-21-1) for Article Number, ID, Unit, Density, Density Group, Nominal, Tare, Supplement, Adjustment, Tolerance System, Tolerances, Violation Check, Individual Tare, Weighing Mode, Plausibility, Sample Size, Print Individual Values, Transfer Key, Shared Statistics, Batch and Set as Default.

#### <span id="page-26-1"></span><span id="page-26-0"></span>**5.3.2 The 'Search' softkey**

The following describes the operations for searching articles in the database.

Follow the first three steps as described in Chapter [5.3.](#page-24-1)

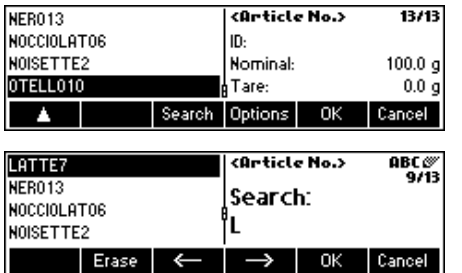

…when this screen appears, press «**Search**».

NOTE: Search button only appears when there are more than four articles in the database.

Press «**Erase**» to clear the article name and using the keypad, type in the first letter of the article you are searching for. The articles corresponding to the letter you typed in will be shown on the left side of the screen.

#### **5.3.3 Editing the parameters of an existing article**

The following describes the operations for editing the parameters of an existing article in the database.

Follow the first four steps as described in Chapter [5.3.](#page-24-1) Use the «**Search**» if necessary.

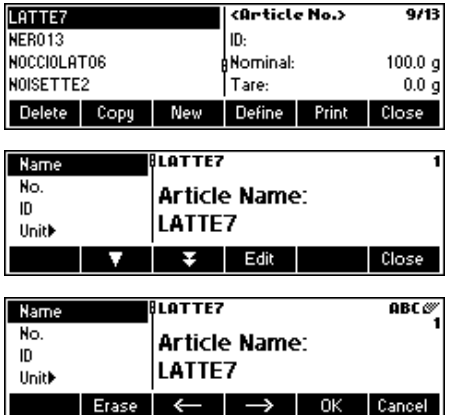

…when this screen appears, press «**Define**».

…appears on the screen. Change the parameters of the article name by pressing «**Edit**».

…appears on the screen. Press «**Erase**» to delete the existing article name. Change it by typing in a new name using the keypad. Press « $\blacktriangleright$  and « » to move cursor from left to right and vice-versa. Press «**OK**» when input is done. Otherwise, press «**Cancel**» to abort operation.

Continue editing the rest of the parameters by following the same procedures as described in Chapter [5.2.](#page-21-1)

**Note:** Once SQC16 has generated a statistics, you can no longer edit the following parameters of that article: Name, Unit, Nominal Tolerance system and Tolerance. If you wish to edit the parameters of an article that already has a statistics, you have to print and clear the statistics first by pressing «**Print/Clr**» in standby mode (see also Chapter [5.8\)](#page-32-1).

#### <span id="page-27-0"></span>**5.3.4 Copying the parameters of an existing article to a new article**

Sometimes, when creating a new article, it may be easier to copy the parameters of an existing article and then editing only the parameters that need to be changed. The following describes the operations for copying the parameters of an existing article on to a new one.

Follow the first four steps as described in Chapter [5.3.](#page-24-1) Use «**Search**» if necessary.

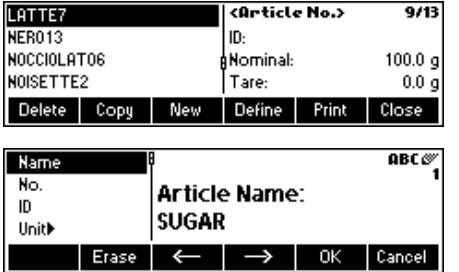

…when this screen appears, press «**Copy**». After copying and making necessary changes, you can select a particular article for you to set as default so that next time you copy, the default article will be selected first.

Using the keypad, type in the new article name and then press «**OK**». The parameters of the article chosen are now copied on to the new article. Continue with the other parameters by following the same procedures as described in Chapter [5.2.](#page-21-1)

#### **5.3.5 Deleting an article**

The following describes the operations for deleting an article from the database.

Follow the first four steps as described in Chapter [5.3.](#page-24-1)

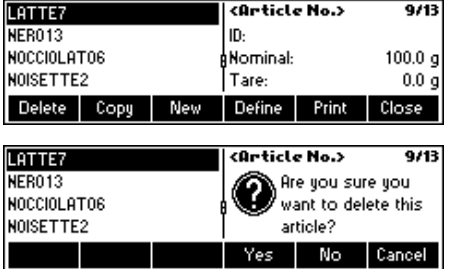

…when this screen appears, press «**Delete**».

…appears on the screen. Press «**Yes**» to delete. Otherwise, press «**Cancel**» to abort operation.

**Note:** Articles that have existing statistics values cannot be deleted, until these statistics are cleared as described in Chapter [5.8.](#page-32-1)

#### **5.3.6 Printing the parameters of an article**

The following describes the operations for printing out the parameters of an article on an attached printer.

Follow the first four steps as described in Chapter [5.3.](#page-24-1) Use «**Search**», if necessary.

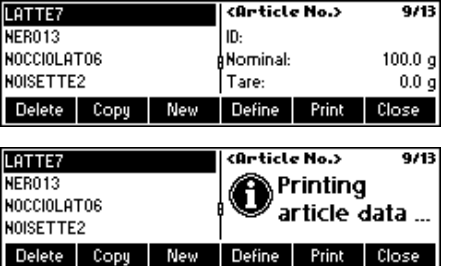

…when this screen appears, press «**Print**».

…appears on the screen. SQC16 will print out all the parameters of the chosen article.

### <span id="page-28-0"></span>**5.4 Sampling of articles**

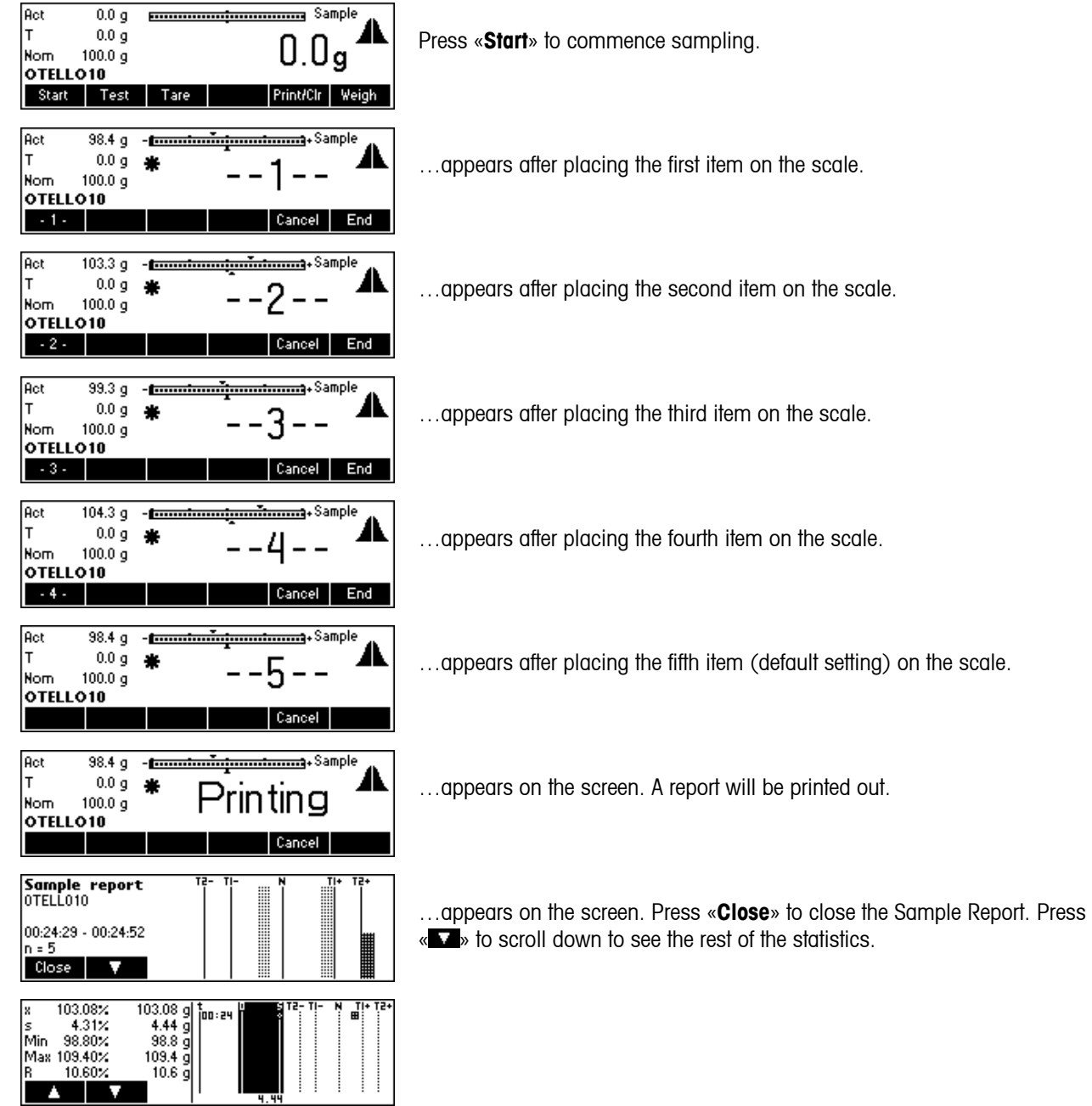

The following describes the operations on how sampling of articles is performed.

<span id="page-29-0"></span>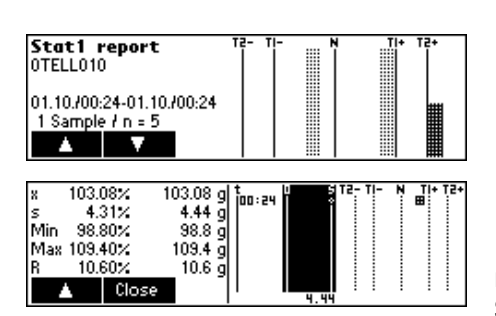

...end of statistics report. Press « $\bigoplus$ » or «C» to close the end of sampling messages (see also « »/System/Messages). Press «**Close**» to close the Sample Report.

#### **5.5 Test series**

A test series is a sample for the simple determination of mean and standard deviation. Therefore, the test series results are not saved in the statistics of the article, but are merely printed out for testing purposes. It serves e.g. to set a filling machine after a product change.

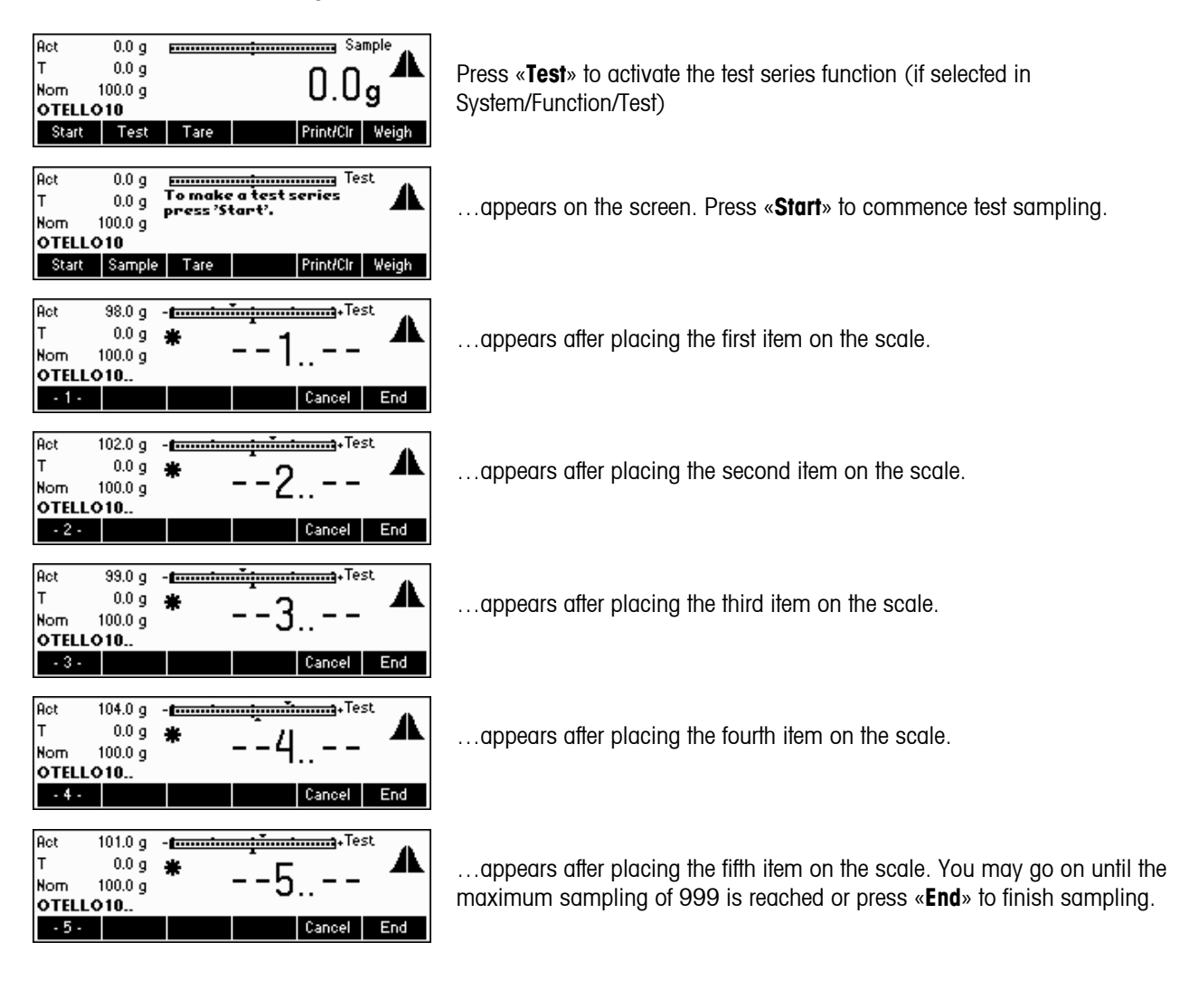

#### <span id="page-30-0"></span>Act 101.0 p - minimum in interest. p 101.0 p  $\mathsf{r}$  $0.0<sub>g</sub>$ á. …appears on the screen. A report will be printed out. rinting Nom  $100.0<sub>9</sub>$ OTELLO10.. Cancel Test report<br>OTELL010 …appears on the screen. Press «**Close**» to close the Sample Report. Press « » to scroll down to see the rest of the statistics. 14:06:03 - 14:06:27 Close ×  $100.80c$  $100.80 \times$ او 2.39<br>| 2.39<br>| 38.0 g<br>| 6.0 g  $\begin{array}{cc} 1^{\circ} & 100.007 \\ 5 & 2.37 \ \end{array}$ <br>Min 98.00 % 3333333 **Note:** 'T' appears to indicate a test series within the mean value trace. in and the second second in the second second in the second second in the second second in the second second in the second second second in the second second second in the second second second in the second second second i Ma 104.00 % -6.00 % Stat1 report<br>OTELL010 16:20:15 - 16:20:52 1 Sample  $l$  n =  $5$  $\blacksquare$  $\begin{array}{r} 99.69 \\ 2.99 \\ 979 \\ 1049 \\ 79 \end{array}$ 99.60% ...end of statistics report. Press « $\bigoplus$ » or «C» to close the end of sampling 2.89%<br>97.00% 3000000 Min 97.00%<br>Min 97.00%<br>Max 104.00% messages (see also « »/System/Messages). Press «**Close**» to close the 7.00% Close Sample Report.

#### **5.6 Taring**

The following describes the three ways of entering tare values within SQC16.

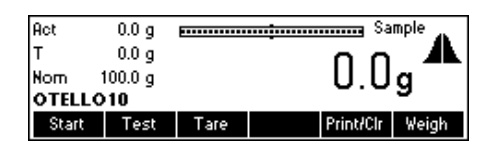

Press «**Tare**» to activate the tare function.

#### **5.6.1 Manual tare**

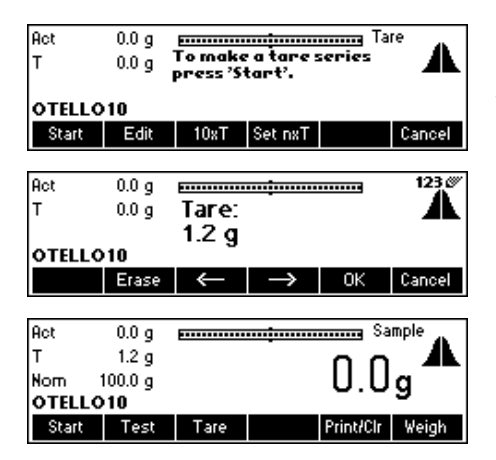

Press «**Edit**» to change the tare weight of an article manually to a known value.

…appears on the screen. Using the keypad of the scale, type in the tare value and then press «**OK**».

…appears on the screen. SQC16 is now ready to start sampling using the new tare value.

#### <span id="page-31-0"></span>**5.6.2 Tare series**

A tare series is a procedure, by which individual tare items are placed on the scale, in order to determine the mean tare value to be used in the sampling of an article.

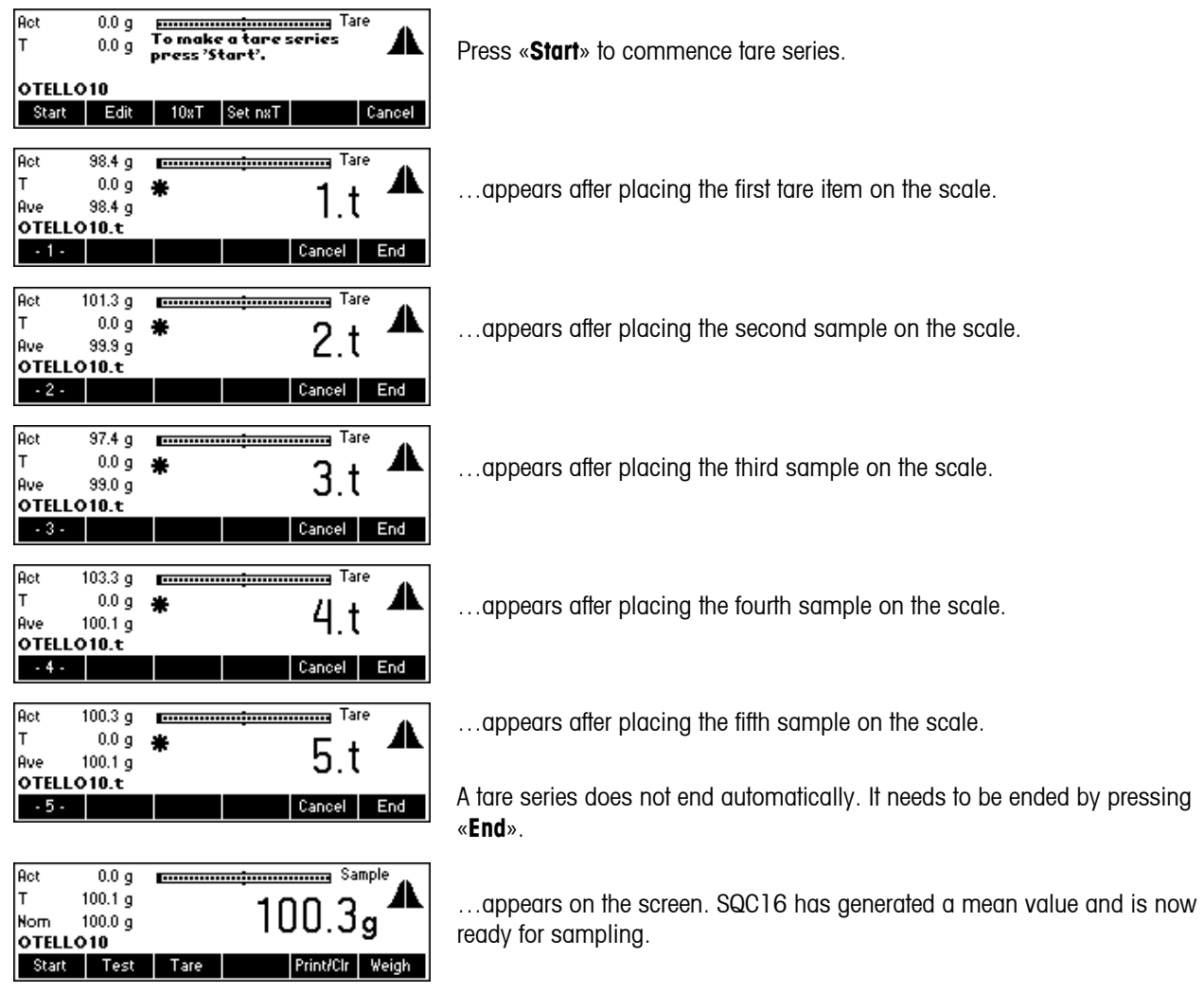

### **5.6.3 Bulk tare**

The bulk tare softkey «**10xT**» is used to determine the mean tare value, based on the number of tare items in the settings. You can change the number of tare items by pressing «**Set nxT**». The default setting is  $n=10$  ( $\rightarrow$  «**10xT**»).

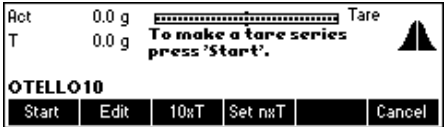

Press «**10xT**» to switch to bulk taring function.

<span id="page-32-0"></span>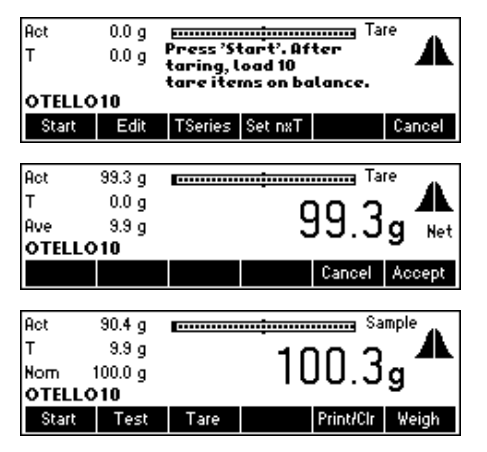

…appears on the screen. Press «**Start**» to commence bulk taring.

Place 10 tare items on the scale and then press «**Accept**».

…appears on the screen. SQC16 has generated a mean value and is now ready for sampling.

#### **5.7 Density**

This function makes it possible for the user to conveniently change the density value, without having to go to the menu of the article definition. However, this function appears **only** if a liquid unit is selected in the article definition, i.e. "ml", "l" or  $"fZ"$ .

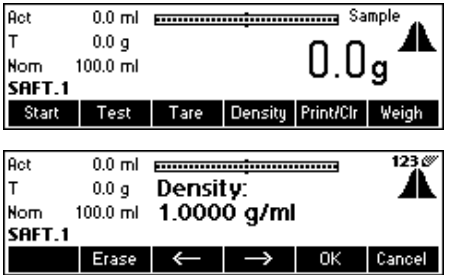

Press «**Density**».

Press «**Erase**» to delete the existing value and, using the keyboard, type in the desired value and then press «**OK**». Please refer to Chapter [5.9.2](#page-35-1) Global Density for more information.

#### <span id="page-32-1"></span>**5.8 Printing/Clearing statistics**

The following describes the operations on how to print and/or clear statistics. Note the difference between «**Print**» (printing only) and «**Prt/Clr**» (print first and erase after printing). SQC16 will always print the statistics before permanently erasing it from the database. Of course, it should be checked first, if enough paper is available, otherwise the data will be lost. Consider backing up your data with BR16 PC-program before erasing important data.

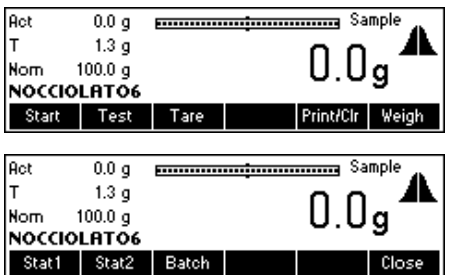

Press «**Print/Clr**» while the article whose statistics should be printed (and cleared in case of Prt/Clr) is the current one.

Choose the statistics that you wish to delete («**Stat1**», «**Stat2**» or «**Batch**»).

**Note:** «**Batch**» appears only if "Batch" is activated under "Articles"  $\rightarrow$ "Options"  $\rightarrow$  "Define"  $\rightarrow$  "Batch". See also Chapter [6.3.](#page-53-1)

#### Act  $0.0<sub>g</sub>$ **ELECTED SAMPLE CONTEMPLE SAMPLE**  $\mathsf{r}$  $1.3\,\mathrm{g}$  $100.0\ \rm{g}$ **Nom** NOCCIOLATO6 Print Prt/Clr Act  $0.0<sub>g</sub>$ Iт  $1.3<sub>g</sub>$ 推 Nom  $100.0<sub>g</sub>$

<span id="page-33-0"></span>**34**

 $0.0<sub>g</sub>$ Close **ELECTE SAMPLE** Sample ◢ Printing NOCCIOLATO6 Stat1 Stat2 Batch Close  $0.0<sub>g</sub>$ Act **ETTIMININININININININININ** Sample .<br>T  $1.3\,\bar{g}$  $0.0<sub>g</sub>$  $100.0\ \frac{1}{9}$ Nom NOCCIOLATO6 Stat1 Stat2 Batch Close

▲

…appears on the screen. Press «**Prt/Clr**» if the selected statistics should be erased after printing. Press «**Print**» to leave data untouched after printing.

SQC16 prints out the selected statistics. Wait until printing is done.

…appears on the screen. Press «**Close**» to go back to sampling screen.

#### **5.9 The System settings**

You can press « $\textcircled{r}$ » then select System to set general SQC parameters (tolerance unit mode; global density; end of sample messages, tare plausibilitiy), valid for all articles.

 $\mathcal{L}(\widehat{\theta})$ 

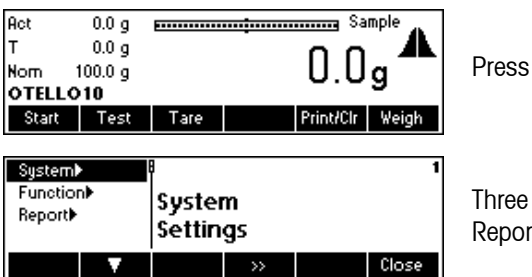

sub-menus appear on the screen, namely: System, Function and rt. The following is an overview of the System Settings menu.

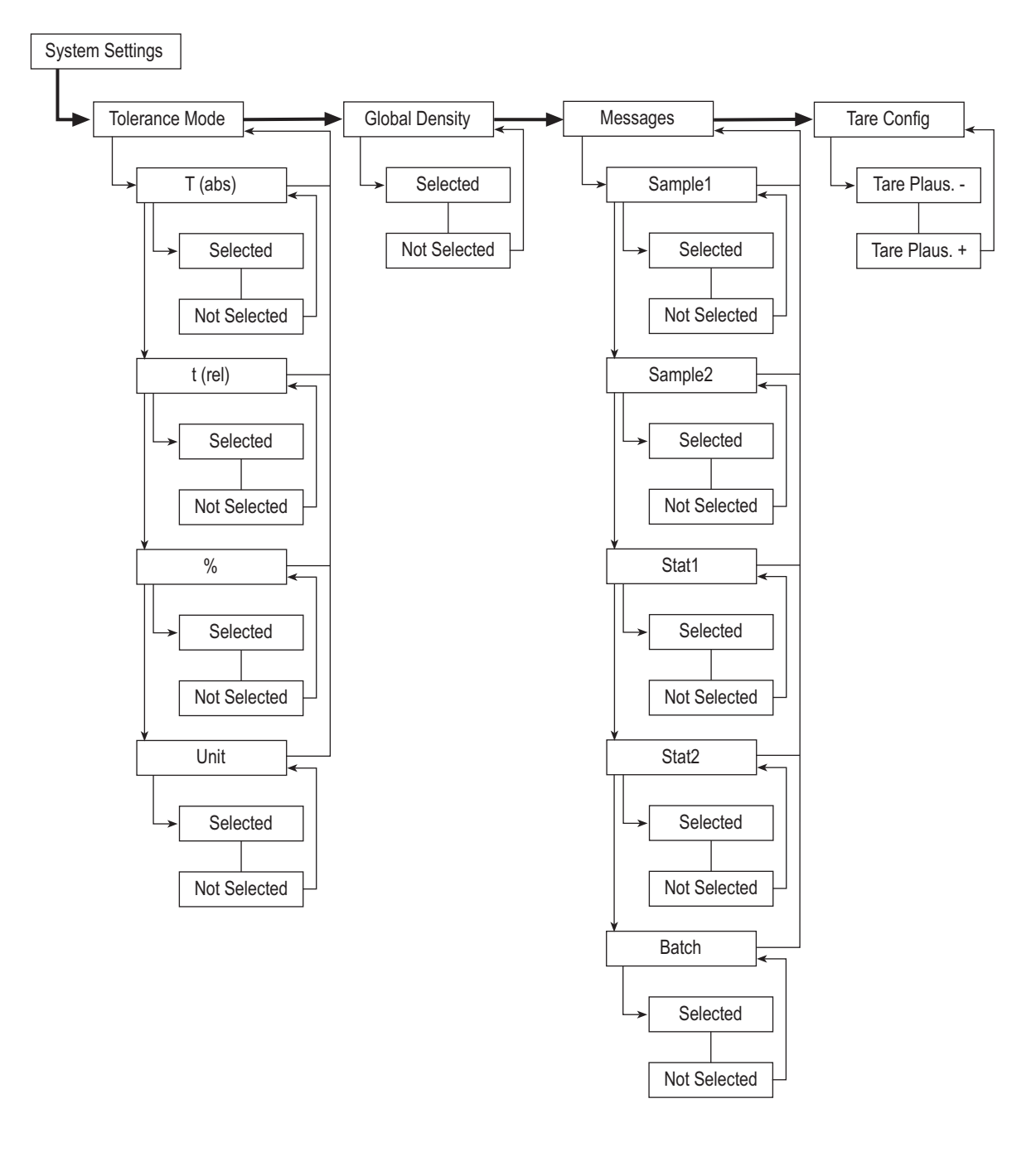

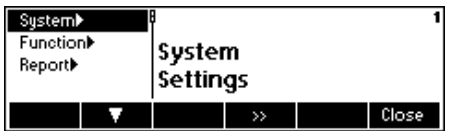

Press «  $\gg$  to enter the System settings sub-menu.

#### <span id="page-35-0"></span>Tolerance  $1-1$ The following selection appears: **∕Global density Tolerance Mode** Messages> "Tolerance" Define tolerance entries (menu) t(rel) Tare Config.  $\overline{\mathbf{v}}$  $\rightarrow$  Up Close "Global density" Global density (same for all articles) "Messages" Define messages at the end of samples "Tare Config" Define minimum and maximum tolerances in

#### **5.9.1 Tolerance specifications**

With the factory setting, the tolerances are entered and displayed relative to the nominal fill quantity and in the selected unit. If you wish to change this setting, select the parameter "Tolerance" and then press «**EX**».

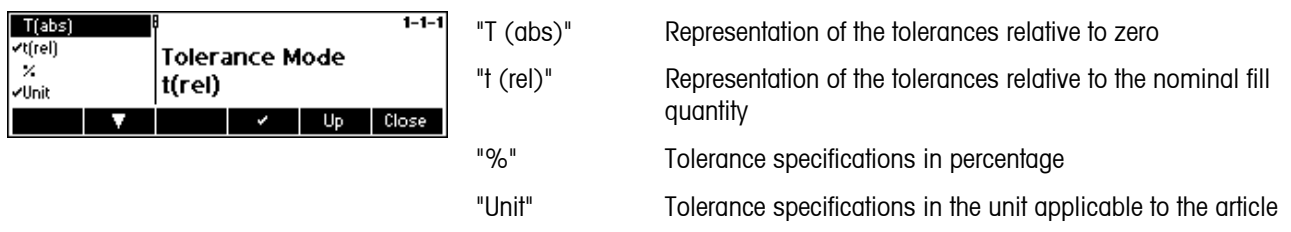

#### <span id="page-35-1"></span>**5.9.2 Global density**

With Global density active, articles with liquid units can be one in one of among 30 Density Groups, selectable in the article definition menu. If the density of an article belonging to a specific Density Group was modified, all articles belonging to the same group will have their density parameters modified as well.

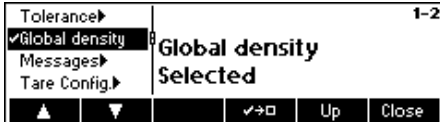

Press «  $\blacksquare$  » or «  $\blacksquare$  » to select or unselect Global Density.

percentage
#### **5.9.3 Sample messages**

Selecting "Messages" will display relevant information at the end of the sampling, such as Article Name, Article ID, Date, Number of Samples, Total Number of Samples, Mean Value, Standard Deviation, Minimum Value, Maximum Value and Range.

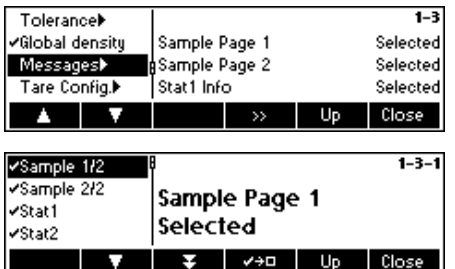

Press «  $\bullet\bullet\bullet$  to activate sample messages.

Sample 1/2, Sample 2/2, Stat1, Stat2 and Batch are all selected by default. To deactivate, simply press  $\kappa$   $\mathbb{Z}$   $\mathbb{Z}$  ».

Below are examples of sample messages that may appear on the display:

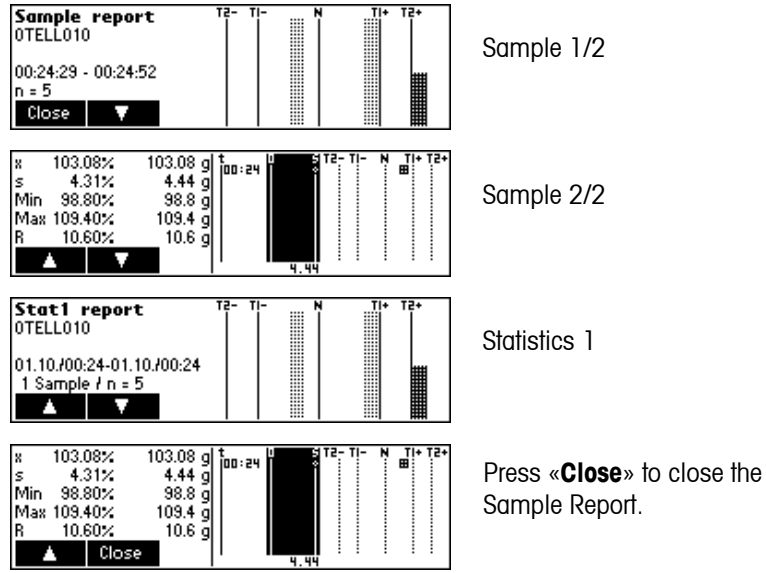

# **5.9.4 Tare configuration**

This function will allow to set a +/- plausibility for the individual values of a tare series. It refers to the current tare value.

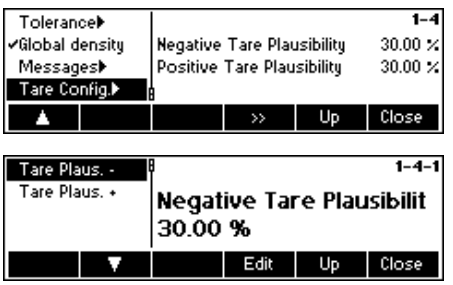

Press « **Ex** » to enter the Tare Configuration menu.

Enter desired Minimum and Maximum Tolerances by pressing the «**Edit**» and typing in the value using the numeric keypad of the scale.

# **5.10 The Function settings**

You can use the menu option " $\langle\widehat{\mathbb{D}}\rangle$ ">\Function" to switch several special SQC functions on or off.

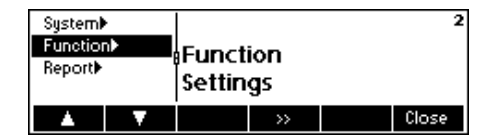

The following is an overview of the Function Settings menu.

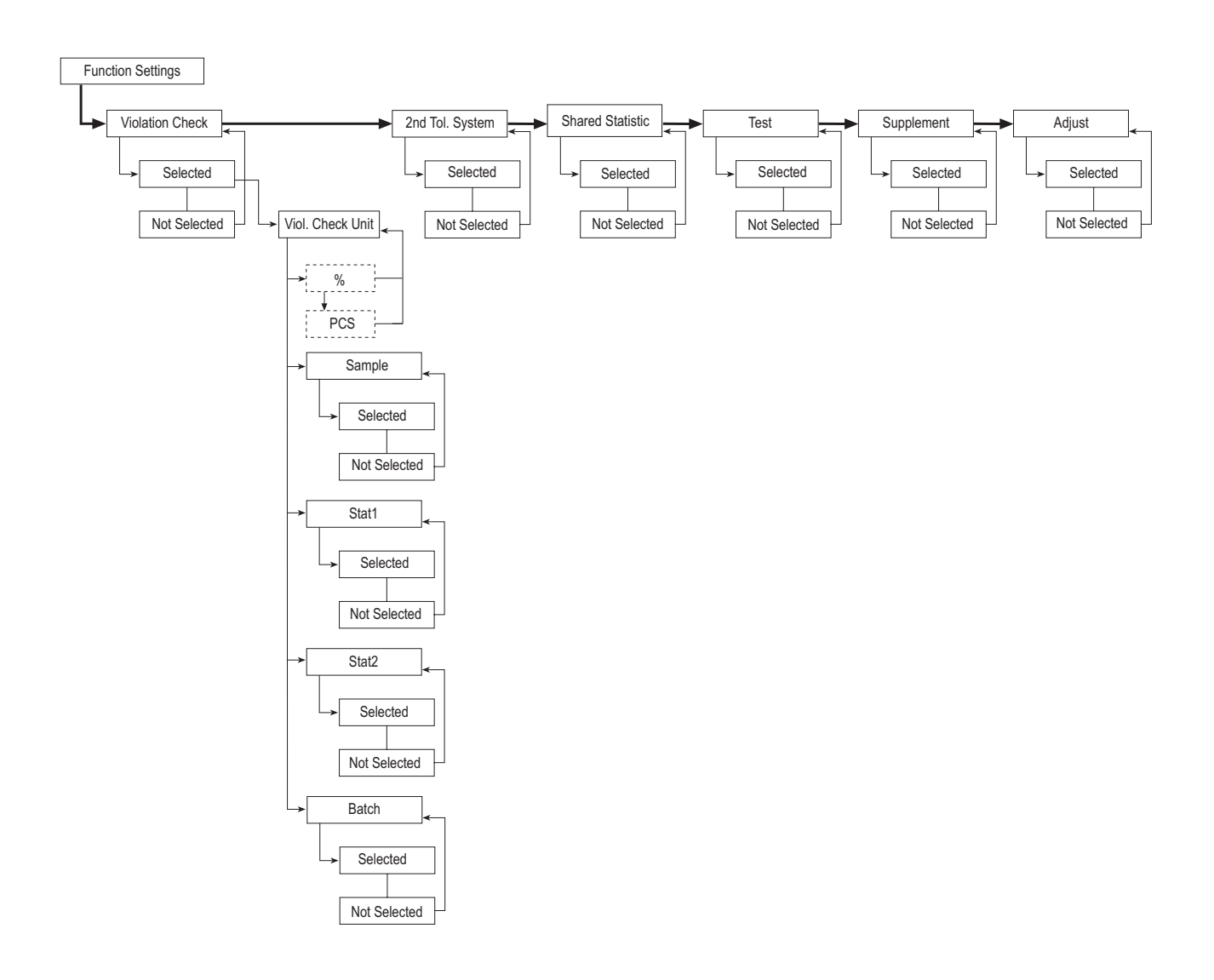

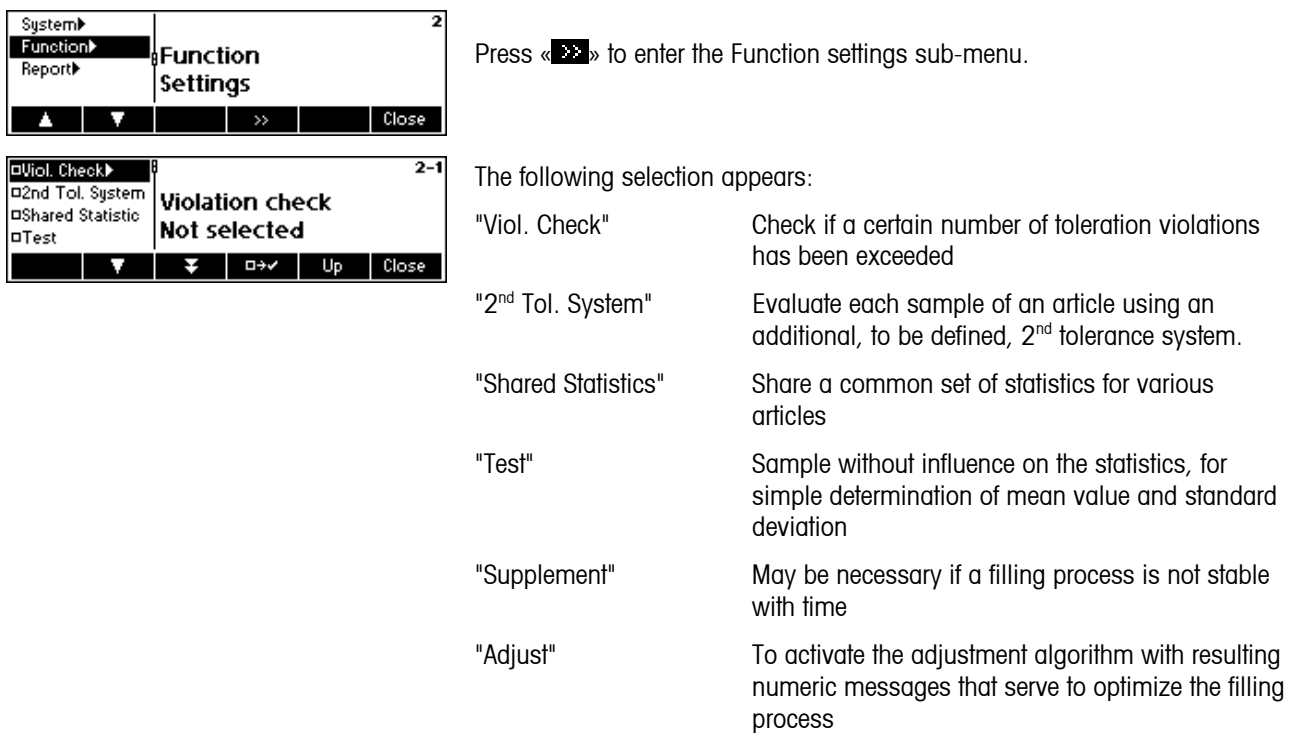

# **5.10.1 Violation check**

If you wish to have an alarm message when a certain number of tolerance violations has been exceeded, select the parameter "Viol. check".

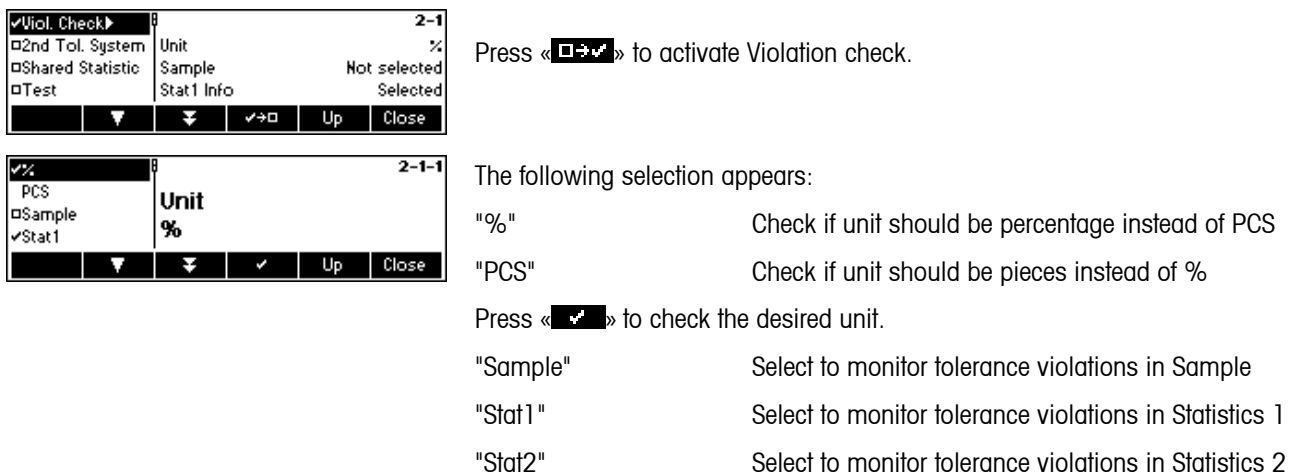

"Batch" Select to monitor tolerance violations in Batch Press « **EXX** » or « **XXXI** » to select or unselect any of the above 4 items.

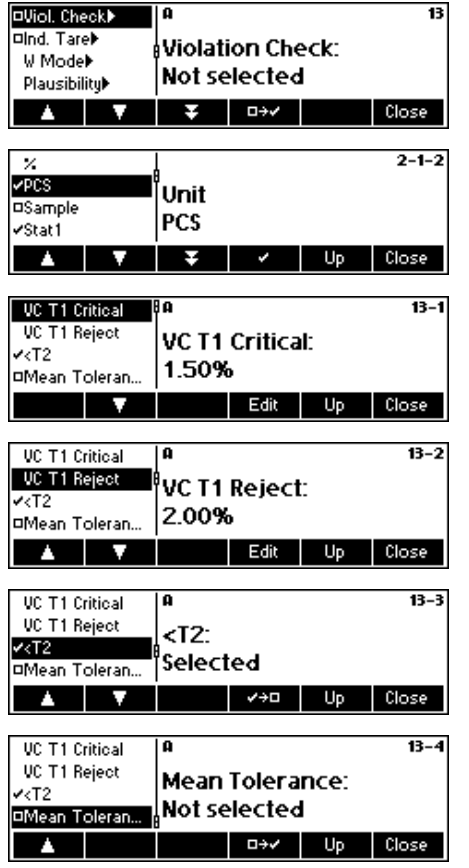

When no article has the Violation Check activated, you can select either "%" or "PCS" as its unit. Then you can select an article wherein you want to activate the Violation Check and define the values for VC T1 Critical, VC T1 Reject, <T2 and make the Mean Tolerance active or inactive.

"VC T1 Critical" If during the sampling, the specified amount of Tolerance Violators for T1 -/+ reaches the specified Critical values, an alarm will set off informing the user that there is a certain number of samples that are "T1 Critical (Pcs or %)".

"VC T1 Reject" If during the sampling, the specified amount of Tolerance Violators for T1 -/+ reaches the specified Reject values, an alarm will set off informing the user that there is a certain number of samples that are "T1 Reject (Pcs or %)", and the whole sampling will then be rejected.

"<T2" this refers to the amount of T2- violators; this function can be enabled or disabled.

"Mean Tolerance" The check for mean tolerances ( $tm$ - and  $tm$ +) is a check on the deviation of the mean value from target value

# **5.10.2 2nd Tolerance System**

If you desire evaluations of the same article using different tolerance systems, e.g. according to a free tolerance system to improve the filling accuracy, select the parameter "2<sup>nd</sup> Tol. System".

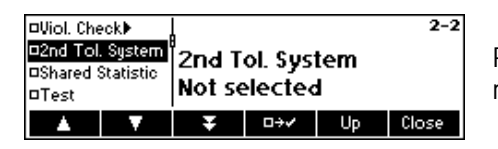

Press « $\blacksquare$ » to activate  $2^{\text{nd}}$  tolerance system, then the correlations and relationships under the article definition.

Before you can define an article as a slave, you need to define an article as a master (reference) first. This master is a normal article. It has at least the following parameters defined:

- a. Name
- b. Nominal value
- c. Tolerance system
- d. Tolerances

If you define a slave of a master, all data defined in the master-article will be copied to the slave. Now you can only change a few parameters on the slave-article:

- a. Tolerance system
- b. Tolerances
- c. Violation check
- d. Individual values printout

#### **5.10.3 Shared Statistics**

If you wish to have a common set of statistics for various articles, select the parameter "Shared Statistics". To perform the shared statistics and for every common article, an article must be defined.

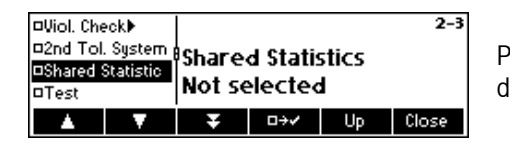

Press « $\blacksquare$ » to activate Share, then define the relationships under the article definition.

# **5.10.4 Test**

If you wish to perform sampling for simple determination of mean value and standard deviation, without influence on the statistics, select the parameter "Test".

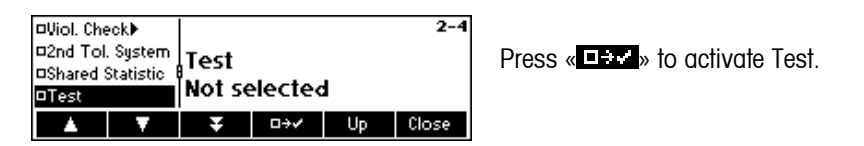

#### **5.10.5 Supplement**

It may sometimes be necessary to switch on Supplement, if a filling process is not stable. To do so, select the parameter "Supplement".

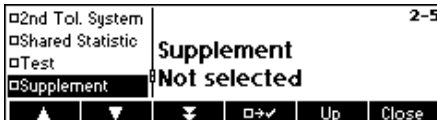

Press « **EX** » to activate Supplement.

# **5.10.6 Adjust**

To work with adjustment messages, select the parameter "Adjustment".

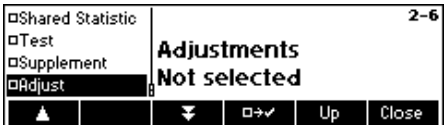

Press «**BEC**» to activate Adjustment.

# **5.11 The Report settings**

**42**

This function allows you to generate reports according to your specific needs. If you wish to change this setting, select the parameter "Report".

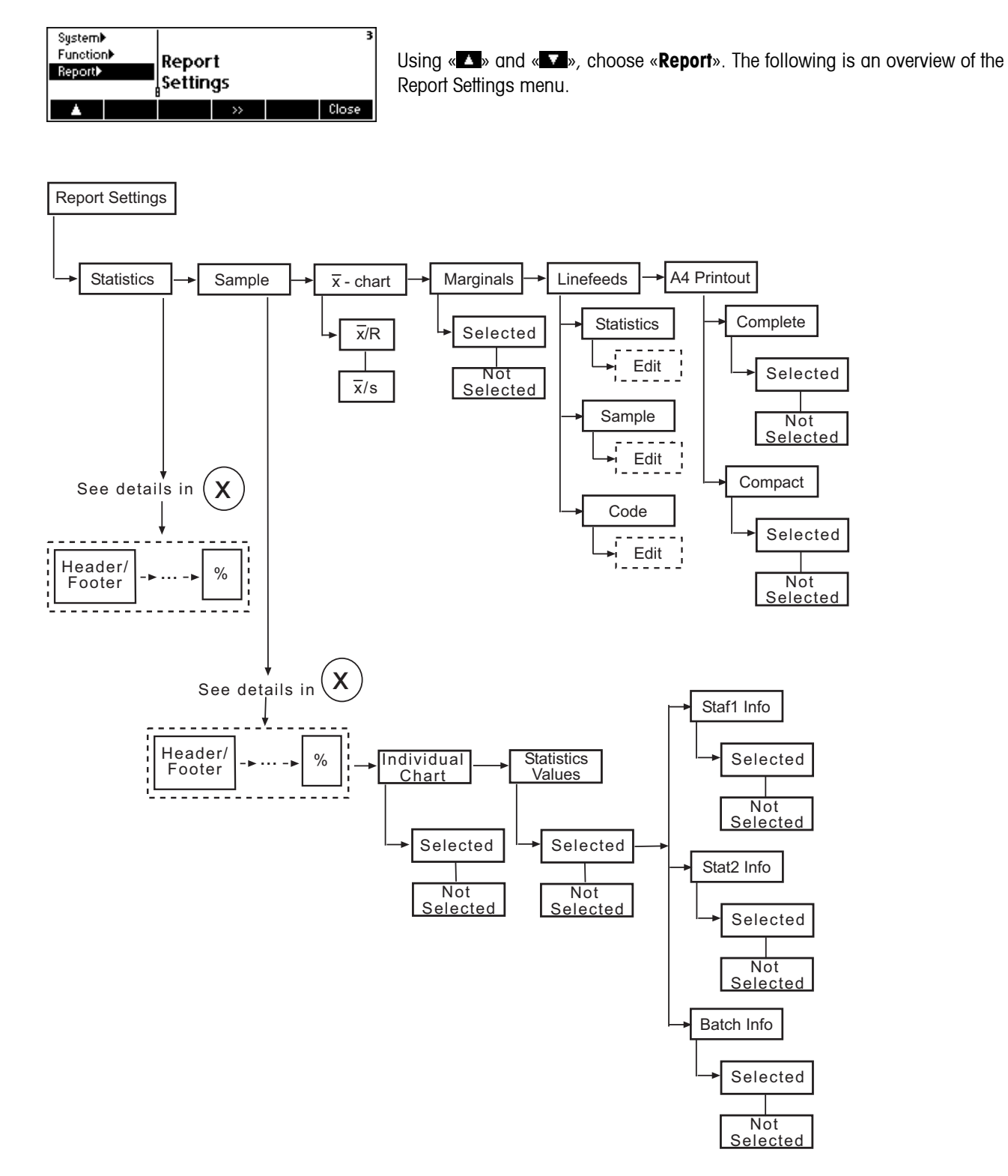

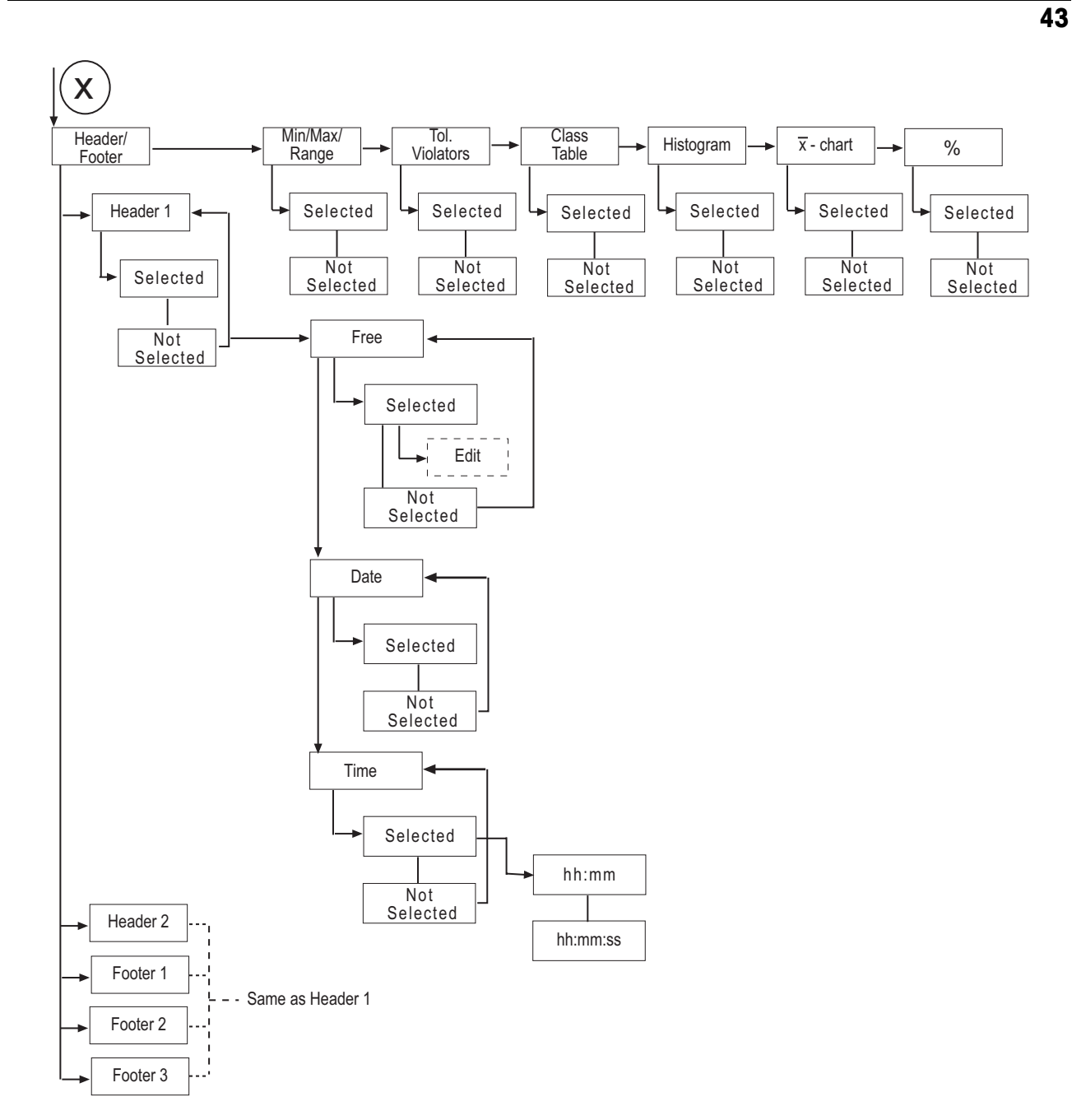

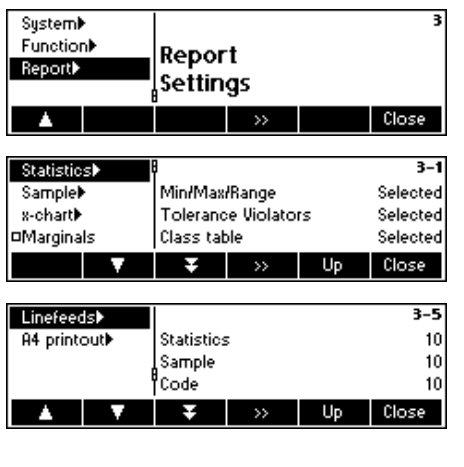

Press «  $\bullet\bullet\bullet$  to enter the Report settings sub-menu.

The following selection appears:

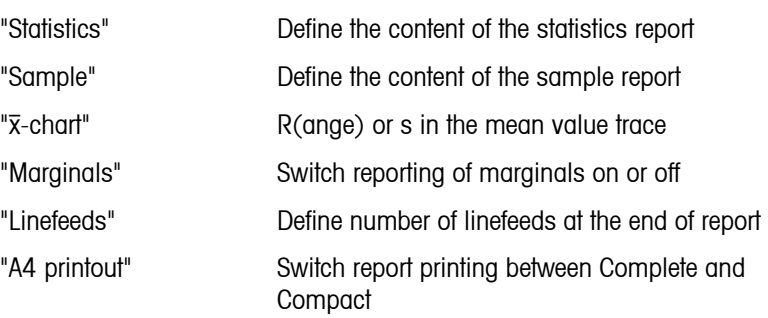

#### **5.11.1 Statistics and Sample reports**

Both statistics and sample reports menu contain the same parameters except for the "Individual Chart" and "StatVal" parameters which are only available in the sample reports. To change settings, select the parameter "Statistics" or "Sample" accordingly, then press « ».

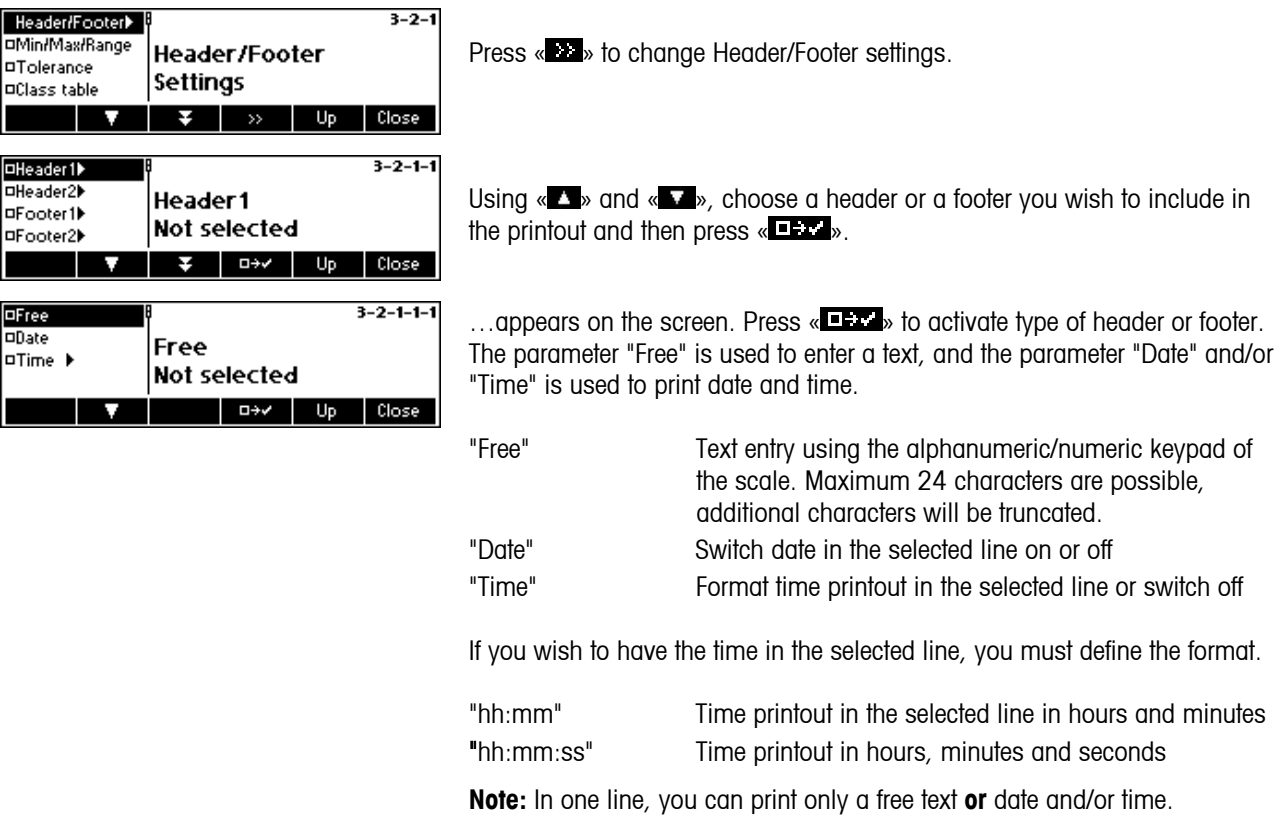

**Notes:** It is possible to print out the identification of the scale in the header or footer of a report by entering:

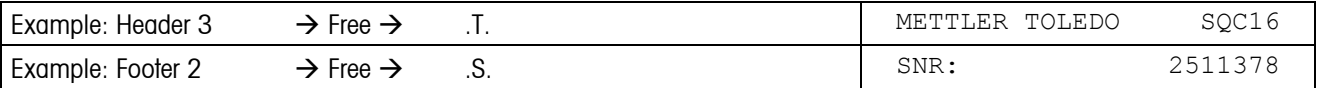

If the printer connected to the scale is an EPSON LX-300 printer, the report can only be customized by setting Header1, Header<sub>2</sub> and Footer<sub>1</sub> as "Free".

#### **44**

# **5.11.2 Define contents of the report**

The following information can be printed out in the statistics and sample reports:

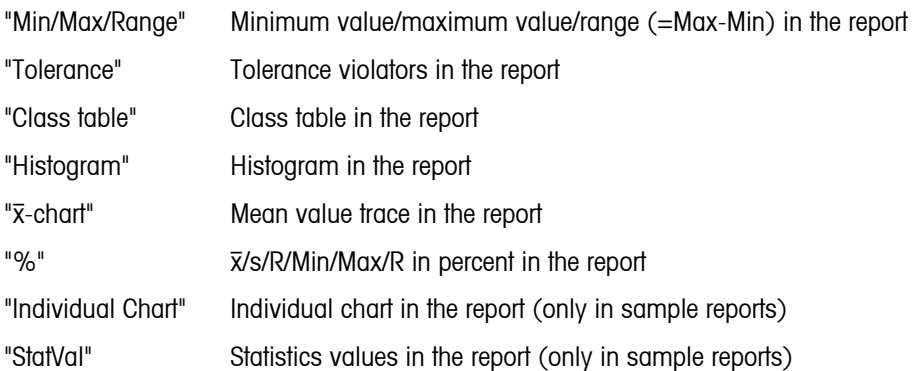

Select or unselect the desired information using « $\blacksquare$ ... or « $\blacksquare$ ...

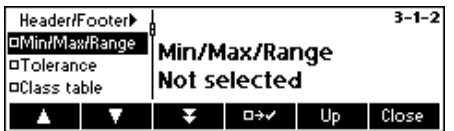

To print out minimum value, maximum value and difference in the report. The report will appear as follows:

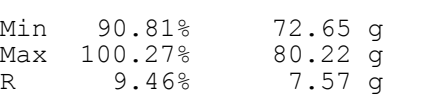

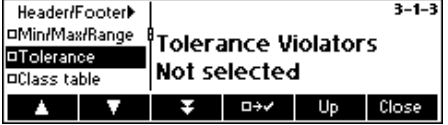

To print tolerance violators in the report. The report will appear as follows:

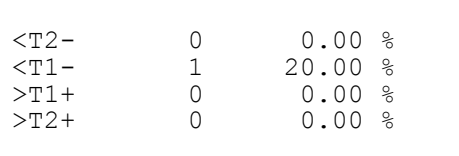

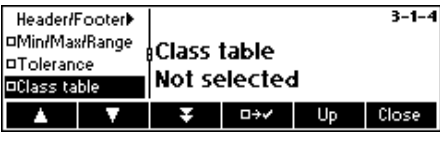

To print class table in the report. The report will appear as follows:

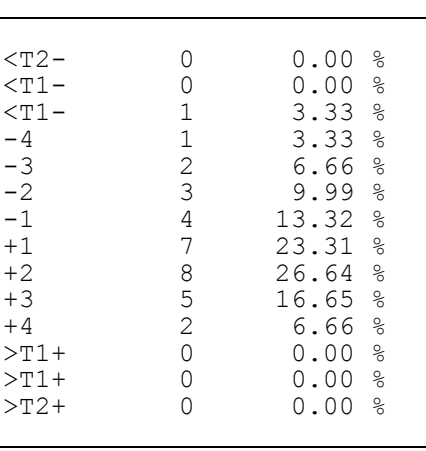

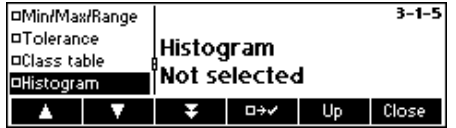

To print the histogram in the report. A histogram is a graphical representation of the distribution. The area of the rectangle is proportional to the number of individual values in the classes.

The range from Nominal to T1 is divided into 4 classes, from T1 to T2 (if used) into 2 classes, and from T2 to T3 (if used) into one class. The histogram will appear as follows:

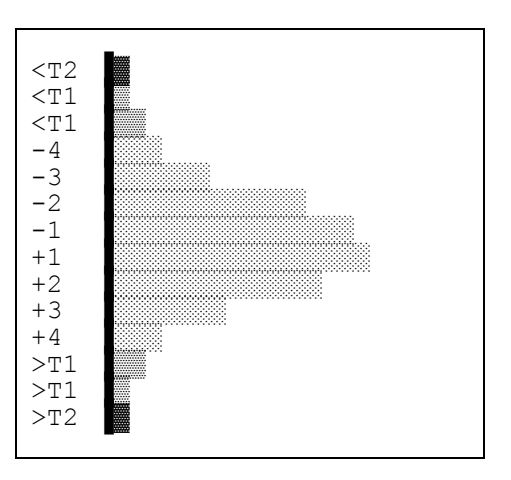

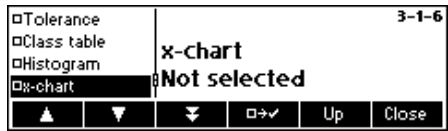

To print  $\bar{x}$ -chart (mean value trace) in the report.

The standard deviation (s trace) or the range of the values (R trace) of the last 10 samples can be shown in the left trace (selectable in the menu "x-Chart", see below), the right trace shows the mean values of the last 10 samples.

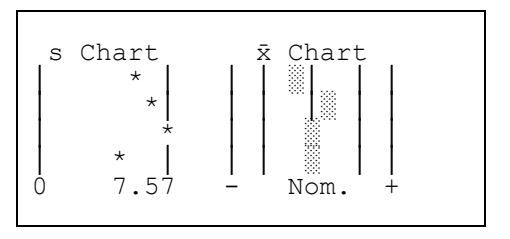

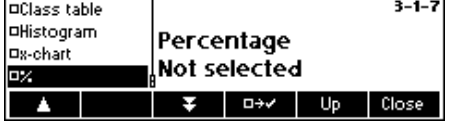

To print x/s/Min/Max/R in percentage in the report.

Mean value, standard deviation, minimum value, maximum value and difference are also printed out relative to the nominal value. The report will appear as follows:

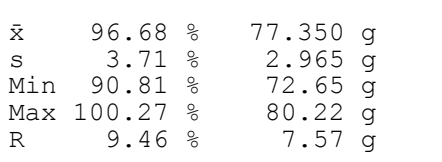

The following information can be printed out **only** in the Sample report.

 $3 - 2 - 8$ 

To print individual trace in the report.

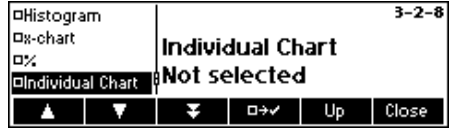

The individual values of a sample are also shown graphically with the tolerances and violations. The report will appear as follows:

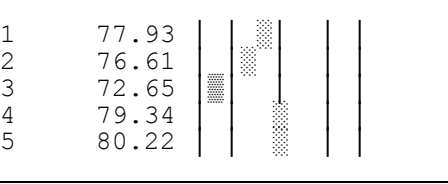

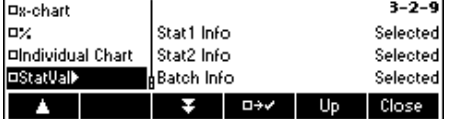

To print some statistics values in the sample report.

"Stat1" Summary information of Statistics1 "Stat2" Summary information of Statistics 2 "Batch" Summary information of Batch

Select or unselect the desired information using « $E_{\text{max}}$ » or « $E_{\text{max}}$ ».

The report will appear e.g. as follows:

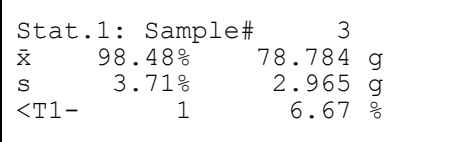

#### **5.11.3** x**-chart (Mean value trace)**

In addition to the mean value 'x', either the 'Range' (heaviest individual value minus the lightest individual value) or the standard deviation 's' will be shown.

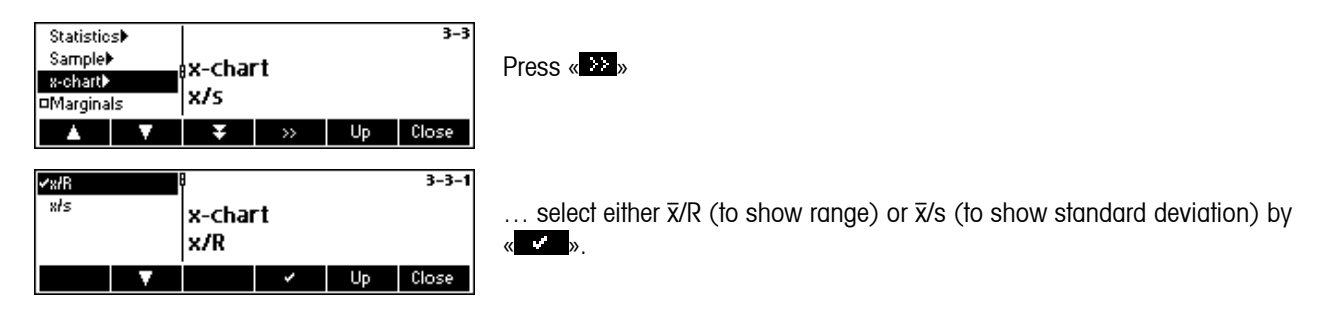

# **5.11.4 Marginals**

Marginals are values less than the nominal value and greater than or equal to the negative tolerance limits. This can be switched on or off in the reports. They will only appear in the free tolerance systems.

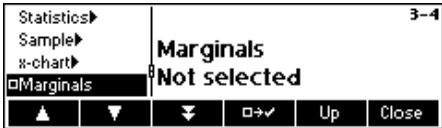

Select or unselect Marginals using « $\blacksquare$  » or « $\blacktriangleright$   $\blacksquare$  ».

# **5.11.5 Linefeeds**

For aesthetic purposes, empty lines (called linefeeds) may also be added at the end of the report.

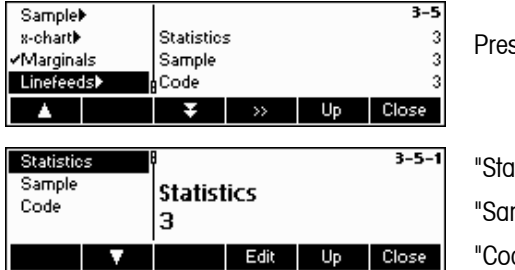

ss « **»** to add a linefeed in statistics, sample or code.

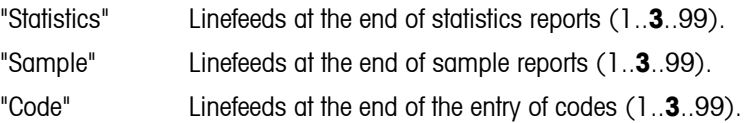

# **5.11.6 A4 Printout**

The operator has the option whether to print in Complete or Compact. The Complete version prints the whole report, while the Compact version prints only a selection of the report, and the font is much smaller.

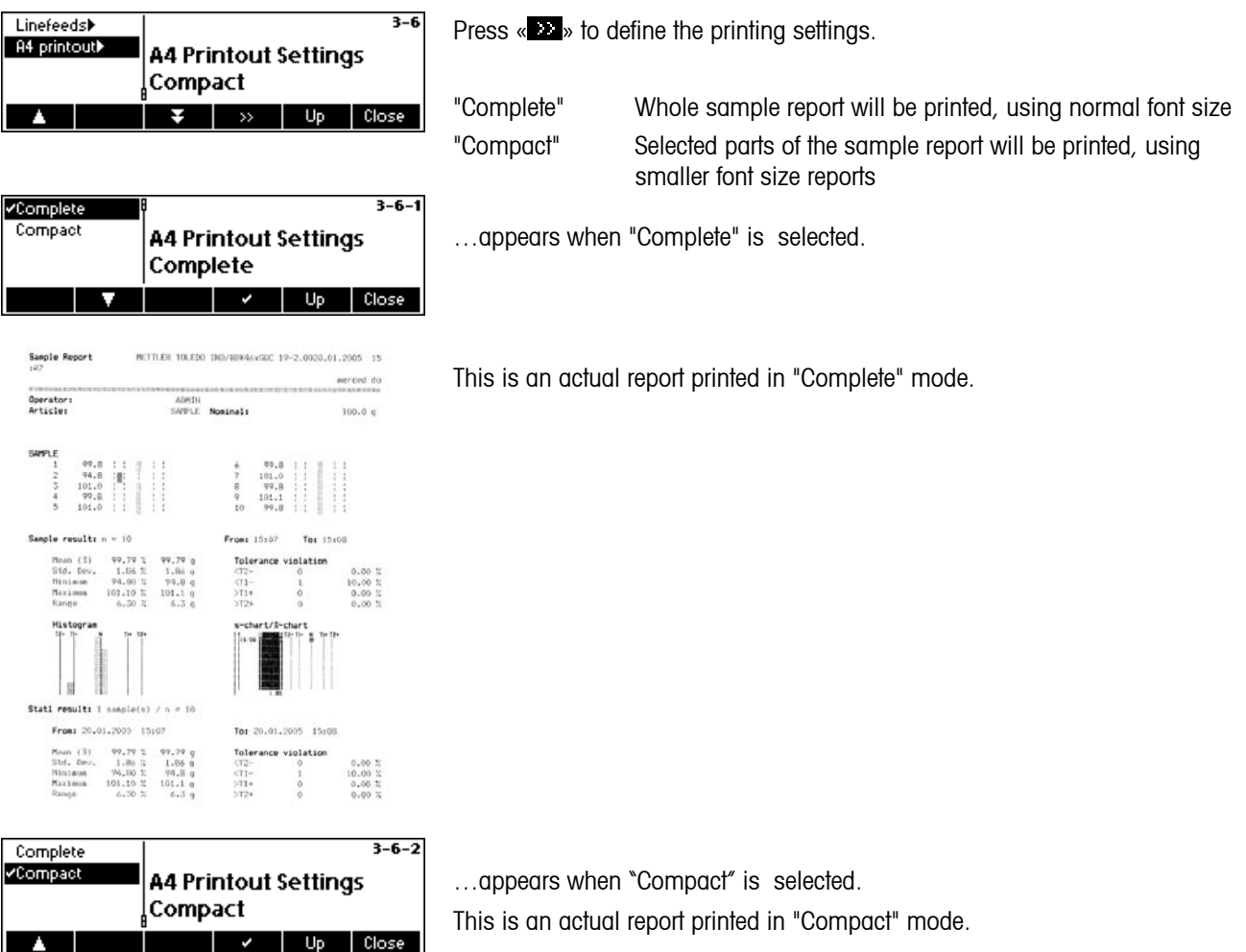

Note: The only added information not included in the compact printing are: Individual sample with charts, Tolerance System, Class Table, Violation Check, Histogram and s-chart/ x-chart.

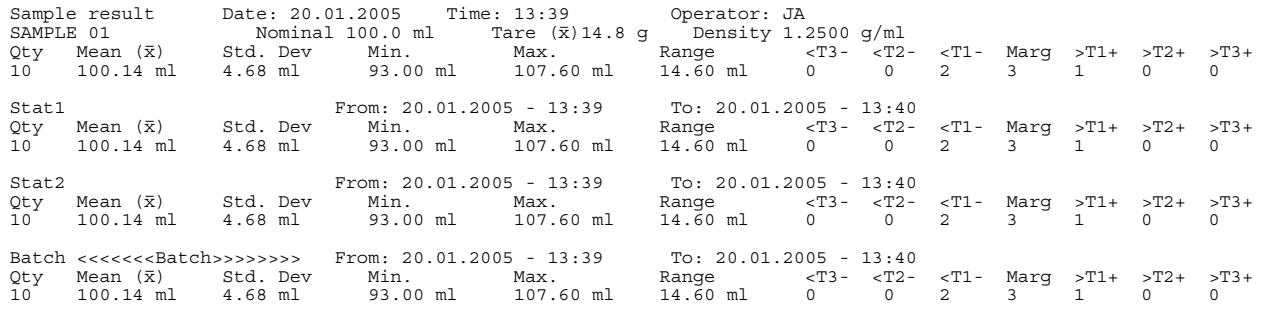

#### **5.12 Printing summary of database**

This function allows you to print out the summary of all articles stored in the database.

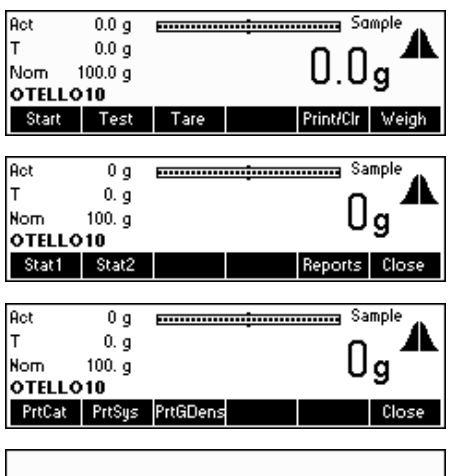

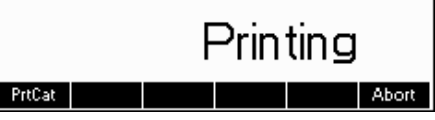

Press «**Print/Clr**»

…appears on the screen. Press «**Reports**».

…appears on the screen. Press «**PrtCat**» to print out the catalog, «**PrtSys**» to print all parameter of 'System' or «**PrtGlDens**» to print a list with the values of the 30 density groups.

…appears on the screen. The attached printer will print out the following information of all articles stored in the database:

Article index

Article Name Name of 2<sup>nd</sup> tol.sys article (only if defined) Article number (only if defined) Article ID (only if defined) Nominal Supplement (only if defined) Target (only if supplement and adjustment are defined) Tare Density (only if unit is for liquid) Tolerance system Individual tare (only if active) Common article (only if defined)

# **6 Special features of SQC16**

#### **6.1 Working with barcodes**

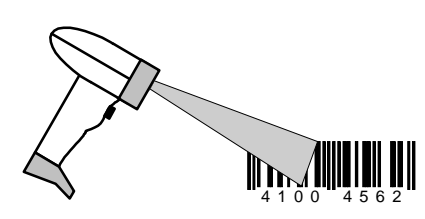

The SQC16 system can be equipped with a bar code reader. When the article data are defined, e.g. the following parameters can be read in: Article name, article number, identification, user name, text for header and footers in the printout.

If you wish to select the articles for sampling, using the bar code reader, you must define the number of the bar code (e.g. EAN) as article number.

To activate, the desired article can be selected directly by reading in the bar code.

In sampling mode, also the batch number can be read in with the bar code.

#### **6.2 Individual tare sampling**

There are two possible ways to work with individual tare:

- 1, 1, 2, 2 Preweighing and backweighing are in two samples. First, all preweighings are done in one sample and afterwards, the backweighings are done in the same order as the preweighings in a second sample.
- 1,2..1,2 Preweighings and backweighings are in one sample. After every preweighing, the backweighing follows immediately.

Preweighings can be gross values ( $\rightarrow$  backweighing: tare value) or tare values ( $\rightarrow$  backweighing: gross value). Any defined mean tare value from the database will have its effect to calculate the net value as well.

Note: When you are done with preweighing but not with backweighing, you will not be able to delete the sampling unless you press «**Start**» and then «**End**».

#### **6.2.1 Preweighing and backweighing in two samples**

Activate individual tare sampling by defining an article with its "Ind. Tare" parameter selected. Press the « $\Box$ » and select the article you wish to use. Press "Options", then "Define" then press «**Le**» until the parameter "Ind. Tare" is highlighted. Press « $\blacktriangleright$  and choose mode "1,1 .. 2,2" and then press « $\blacktriangleright$  to activate this individual tare mode.

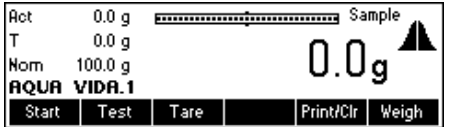

".1" appears immediately after the article name, indicating that SQC16 is now ready for preweighing. Press «**Start**» to commence sampling.

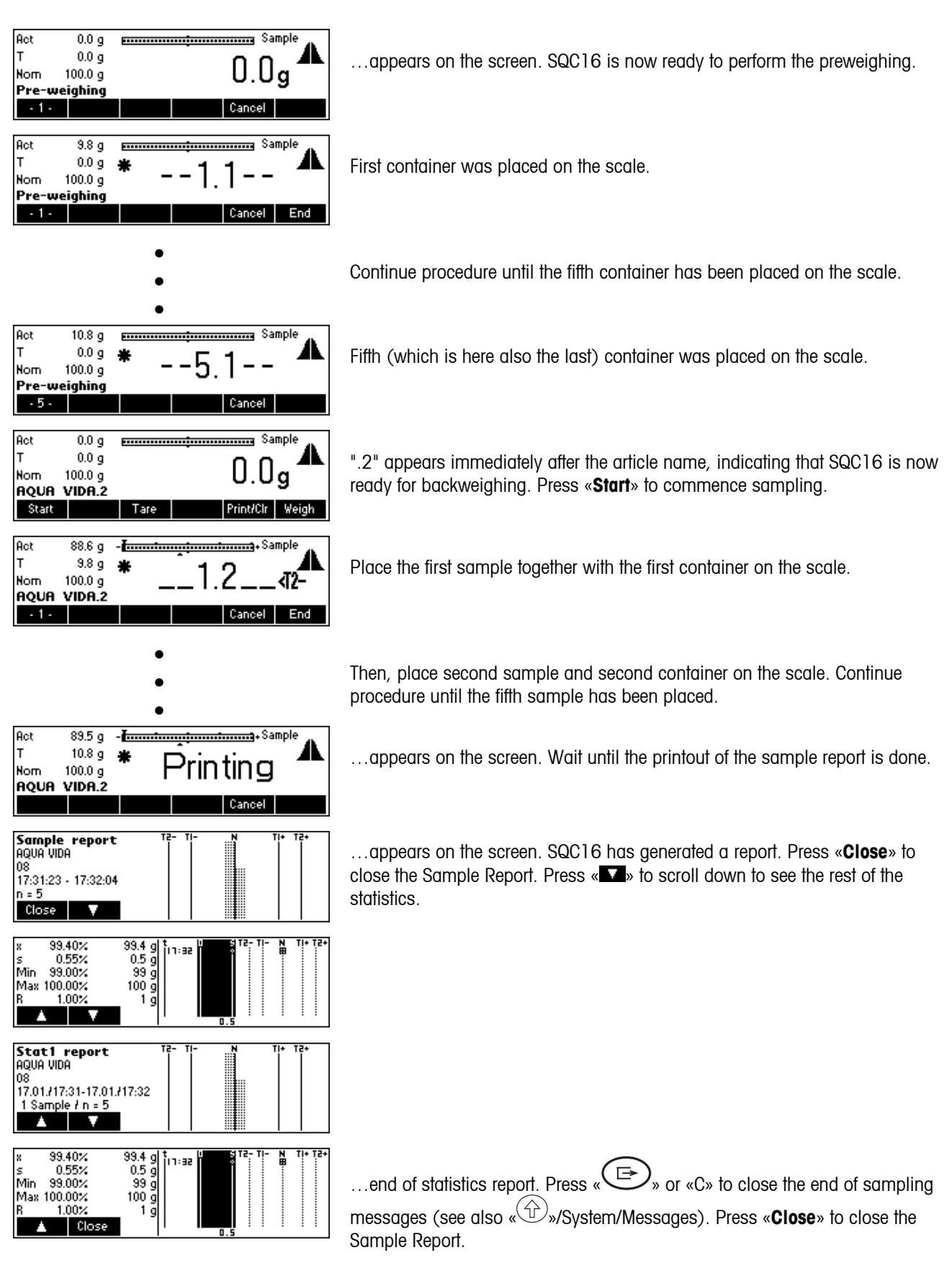

#### **6.2.2 Preweighing and backweighing in one sample**

Activate individual tare sampling by defining an article with its "Ind. Tare" parameter selected. Press the « $\Box$ » and select the article you wish to use. Press "Options", then "Define", then press « www. until the parameter "Ind. Tare" is highlighted. Press « $\blacksquare$ » and choose mode "1,2 .. 1,2" and then press again « $\blacksquare$ » to activate this individual tare mode.

Note: When you are done with preweighing but not with backweighing, you will not be able to delete the sampling unless you press «**Start**» and then «**End**».

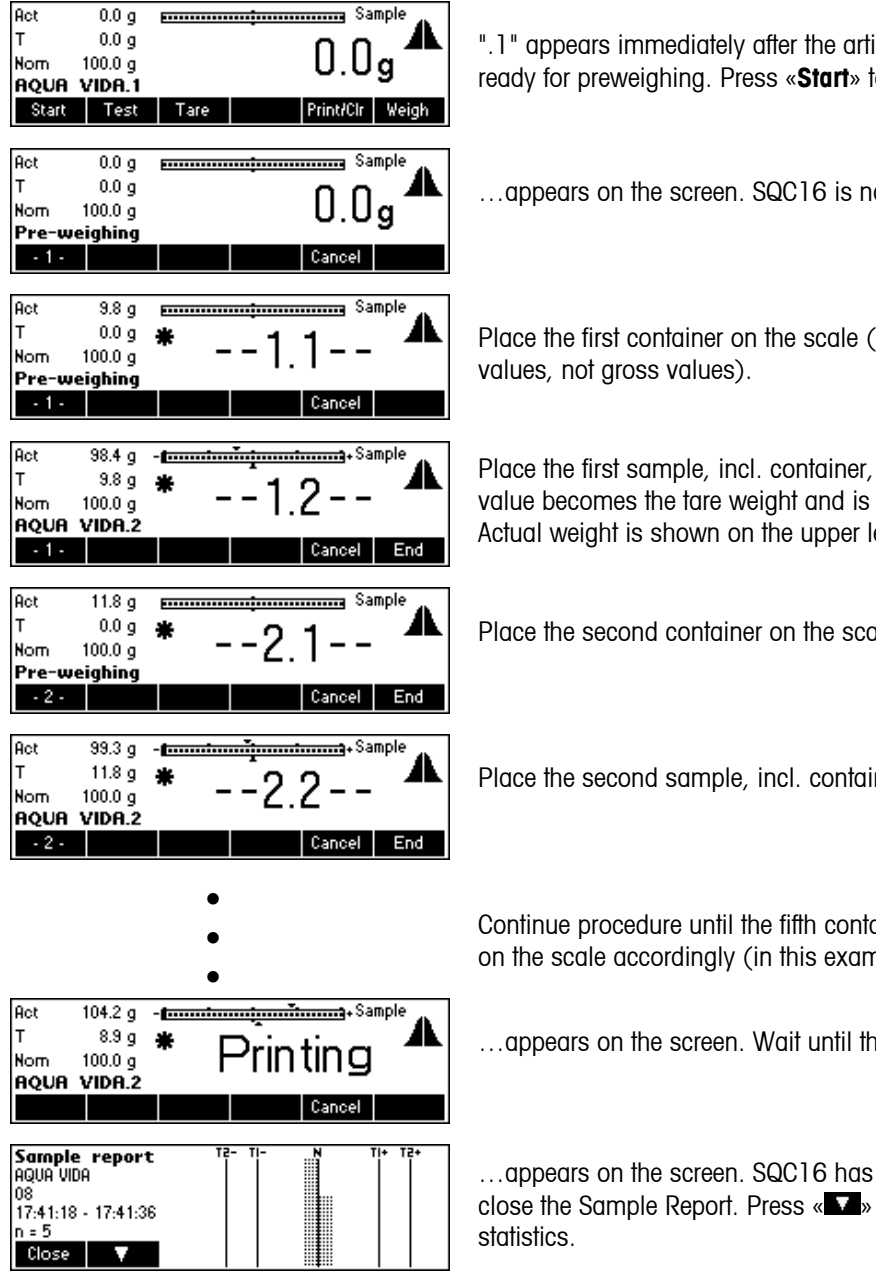

".1" appears immediately after the article name, indicating that SQC16 is now ready for preweighing. Press «**Start**» to commence sampling.

…appears on the screen. SQC16 is now ready to perform the preweighing.

Place the first container on the scale (In this example: Pre-weighing of tare

Place the first sample, incl. container, on the scale. The container's weight value becomes the tare weight and is subtracted from the gross weight. Actual weight is shown on the upper left-hand corner of the screen (Act).

Place the second container on the scale.

Place the second sample, incl. container, on the scale.

Continue procedure until the fifth container and fifth sample have been placed on the scale accordingly (in this example:  $-n = 5$ ).

…appears on the screen. Wait until the printout of the sample report is done.

…appears on the screen. SQC16 has generated a report. Press «**Close**» to close the Sample Report. Press « » to scroll down to see the rest of the

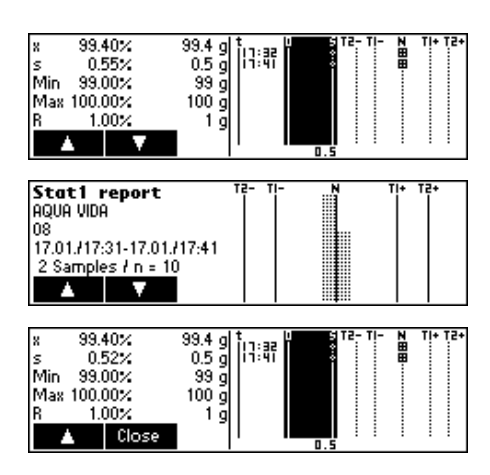

...end of statistics report. Press «  $\bigoplus$  » or «C» to close the end of sampling messages (see also « »/System/Messages). Press «**Close**» to close the Sample Report.

# **6.3 Sampling with batch**

Batch sampling means to have a batch identification for sampling data. Each batch has its own batch statistics.

Activate batch sampling by pressing the « $\Box$ » and select the article you wish to use. Press "Options", then "Define", then press « » until the parameter "Batch" is highlighted. Press « » to activate batch sampling mode.

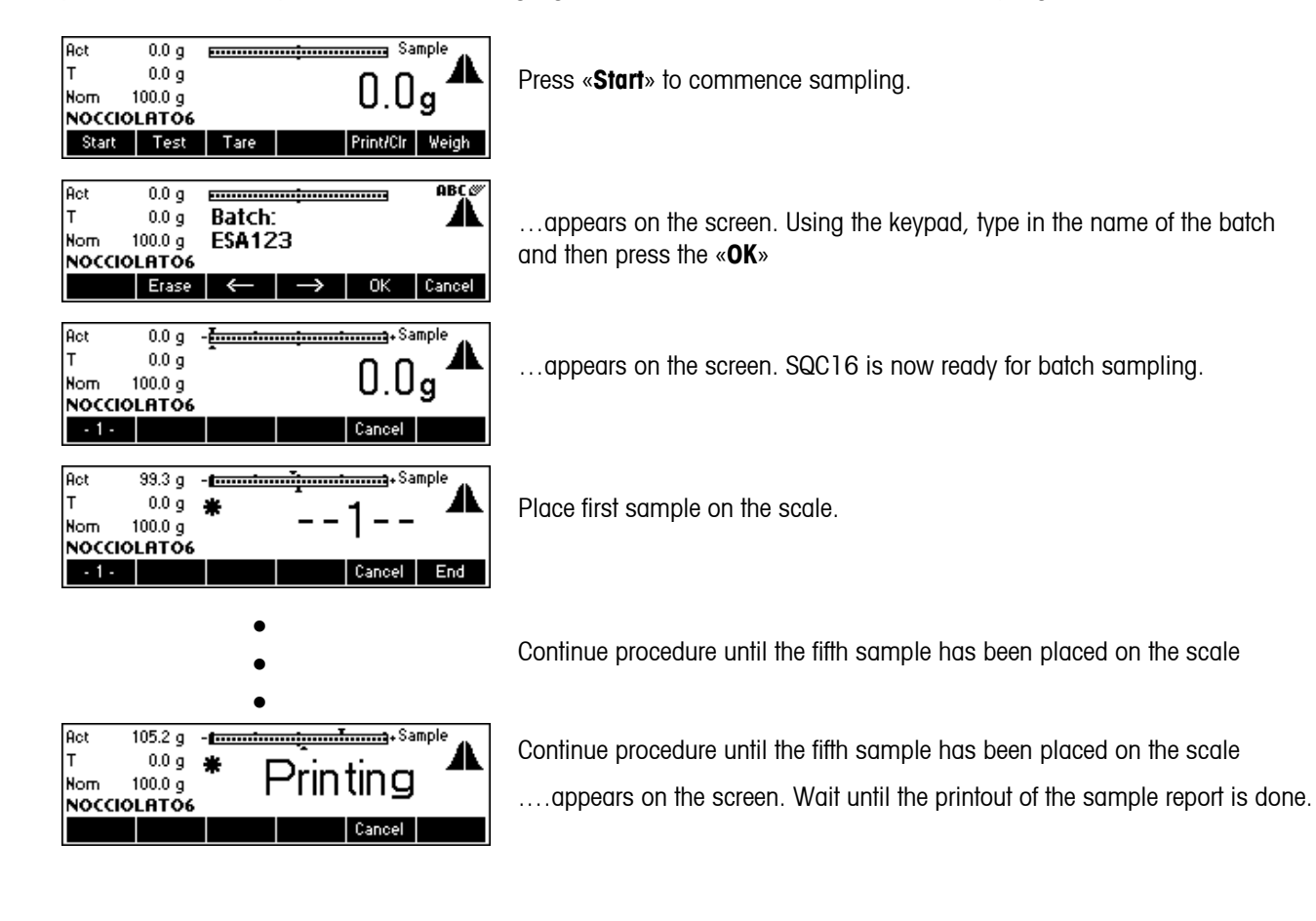

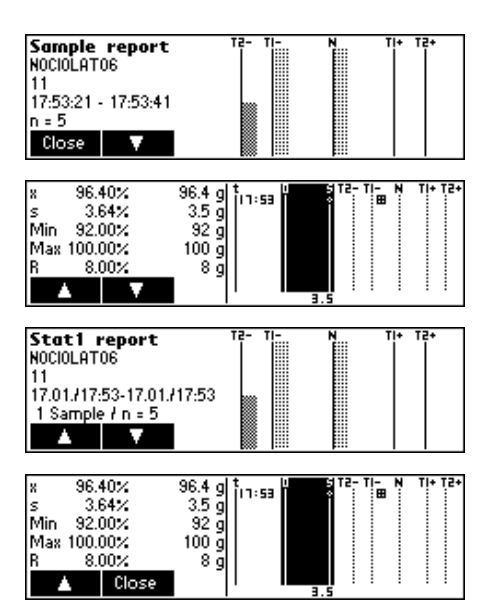

…appears on the screen. SQC16 has generated a report. Press «**Close**» to close the Sample Report. Press « » to scroll down to see the rest of the statistics.

…end of statistics report. Press « $\bigoplus$ » or «C» to close the end of sampling messages (see also « »/System/Messages). Press «**Close**» to close the Sample Report.

Note: When a new batch name is defined, SQC16 will automatically print and then clear the previous batch statistics. You may then commence with a new batch statistics.

#### **6.4 Transfer key**

Using the transfer key enables you to control the weighing procedure especially for items that require filing or dosing.

Activate transfer key by pressing the « $\Box$ » and select the article you wish to use. Press "Options", then "Define", then press « » until the parameter "Transfer key" is highlighted. Press « » to activate transfer key mode.

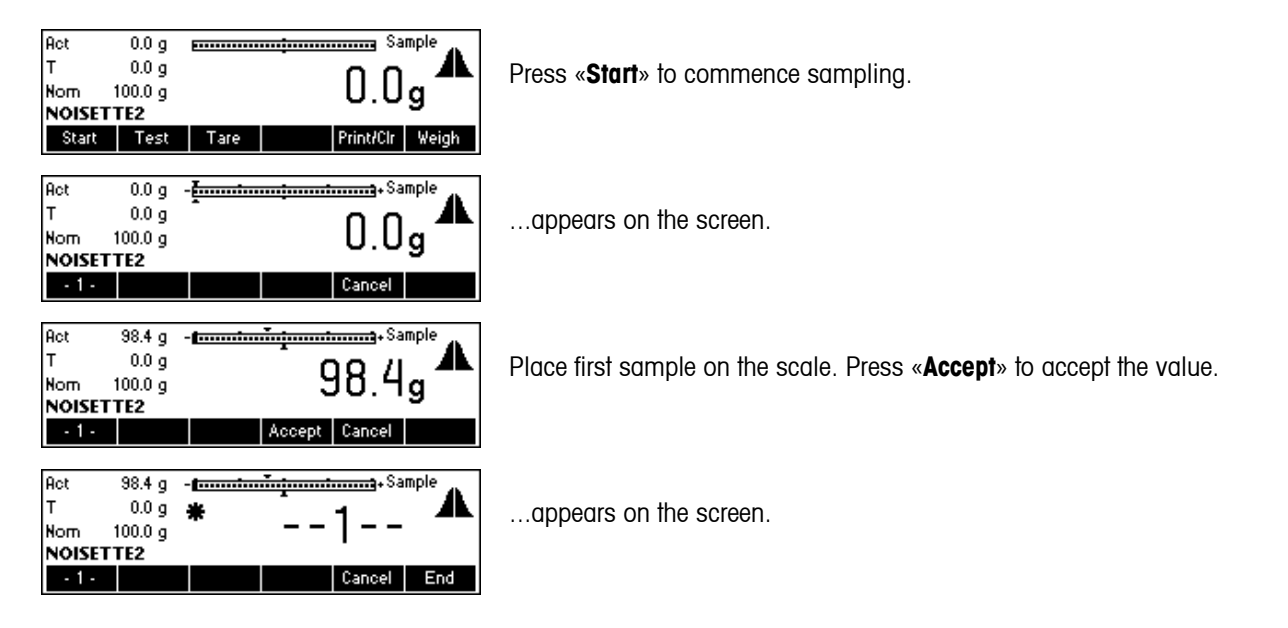

Close

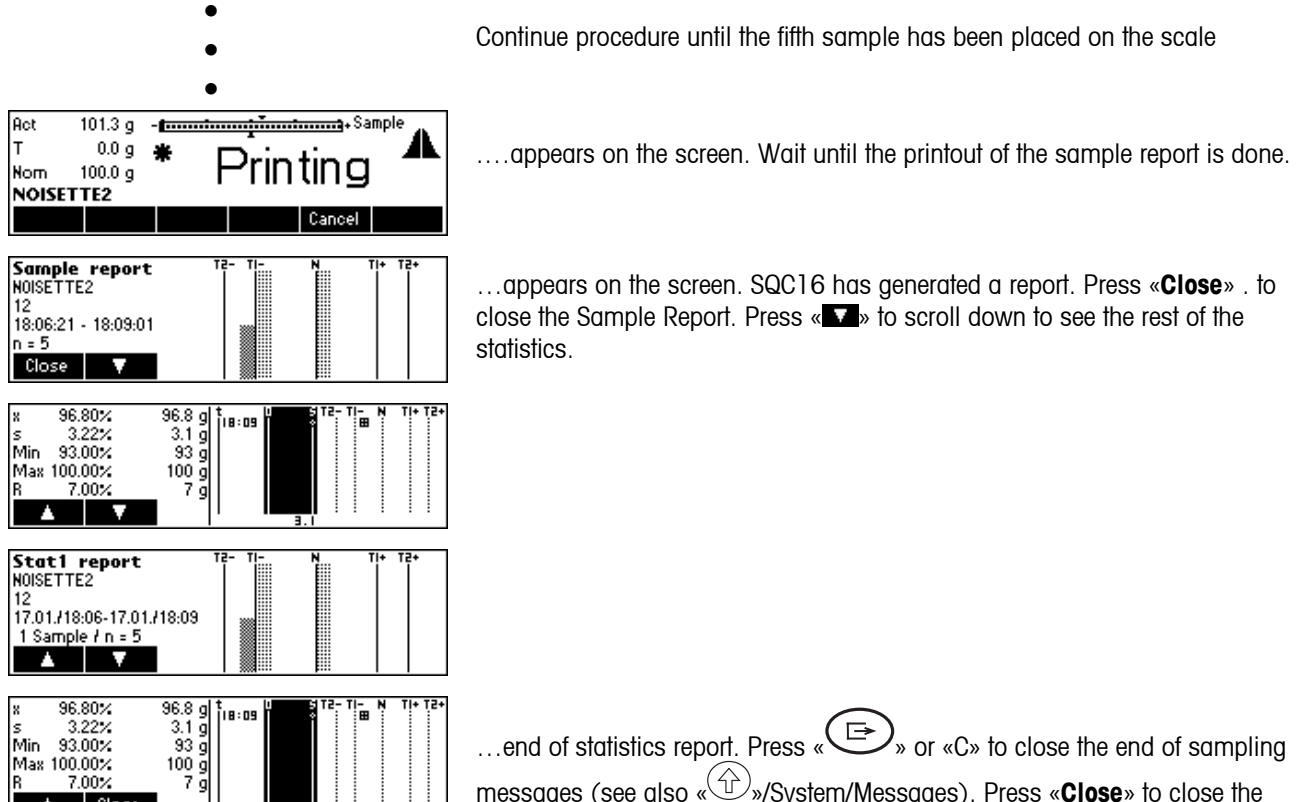

messages (see also « »/System/Messages). Press «**Close**» to close the Sample Report.

# **7 Vision Setup**

Vision Setup can be used to change the settings of the scale and to activate functions, thereby allowing the scale to be adapted to individual weighing needs.

**Important: We recommend defining your own supervisor password**  $(\rightarrow$  **Chapter [3.2\)](#page-15-0).** 

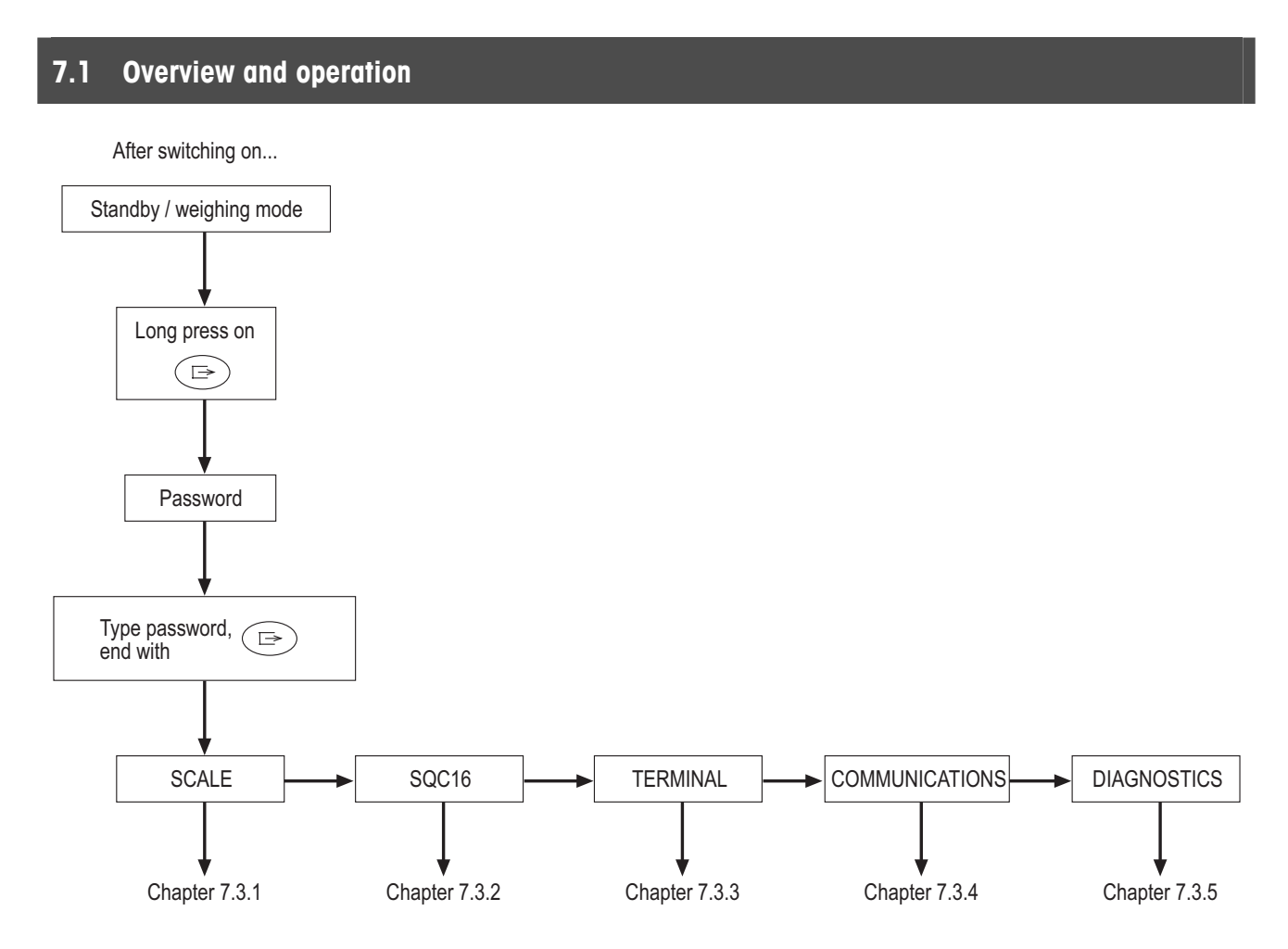

Navigating through the Vision Menu is done through the six softkeys found at the bottom of the display. The softkeys change depending on the currently selected menu item to allow the user to perform the appropriate action for the selected item.

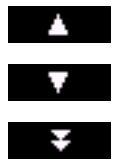

This softkey selects the previous item listed on the current menu.

This softkey selects the next item listed on the current menu.

This softkey selects the first item on the next "page" of the menu. If all the items for the current menu are visible (i.e. there are four or less items for the current menu), this softkey is not visible.

#### This softkey enters the submenu of the currently selected item. If the currently selected item does not  $\,>$ have a submenu, this softkey is not visible. This softkey leaves the current submenu and goes one level up. If the Vision Menu is already at the top Up level, pressing this softkey is similar to pressing «**End**» (see below). Edit This softkey allows the user to edit the value or setting of the currently selected item. If the currently selected item contains a submenu, this softkey is not visible. Yes Some menu items perform specific actions rather than editing. Pressing this softkey directs the Vision Menu to perform the action specified by the currently selected menu item. This softkey can be pressed at any time to leave the Vision Menu. The Vision Menu will then prompt the End user to save or discard the changes the user has made. The user may also press «**Cancel**» at this time to go back to the Vision Menu.

#### <span id="page-57-0"></span>**7.2 Calling up the menu and entering the password**

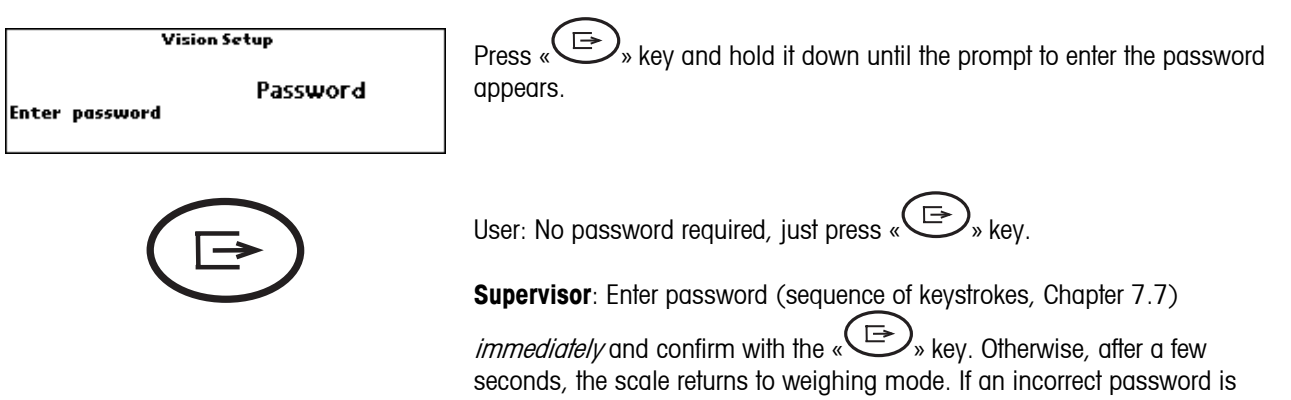

entered, the menu cannot be called up. **Note**: When the scale leaves the factory, no supervisor password is defined, so when the password is

requested, just press « $\bigoplus$ » kev.

# **7.3 Menu overview**

# **7.3.1 Scale**

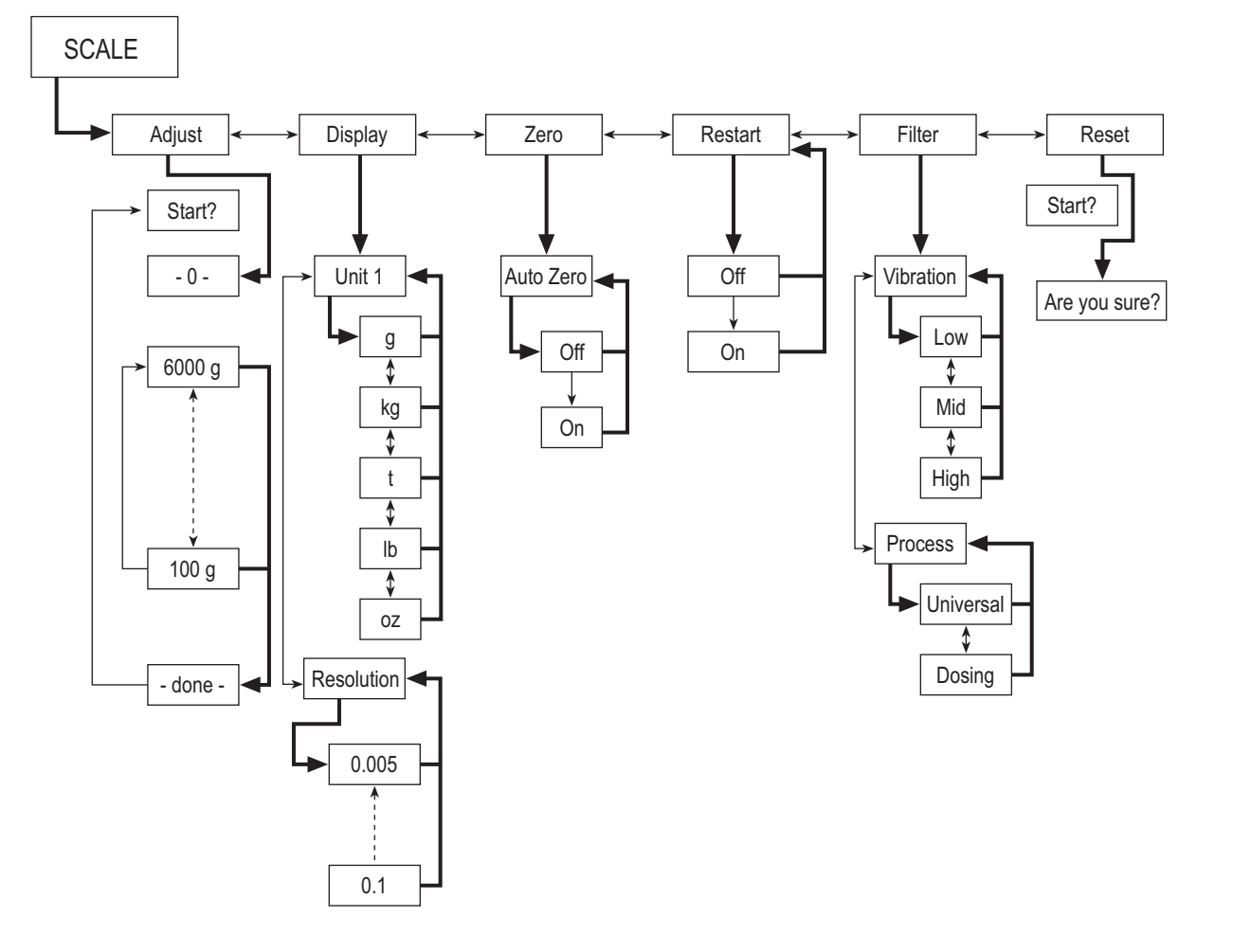

<span id="page-59-0"></span>**7.3.2 SQC16** 

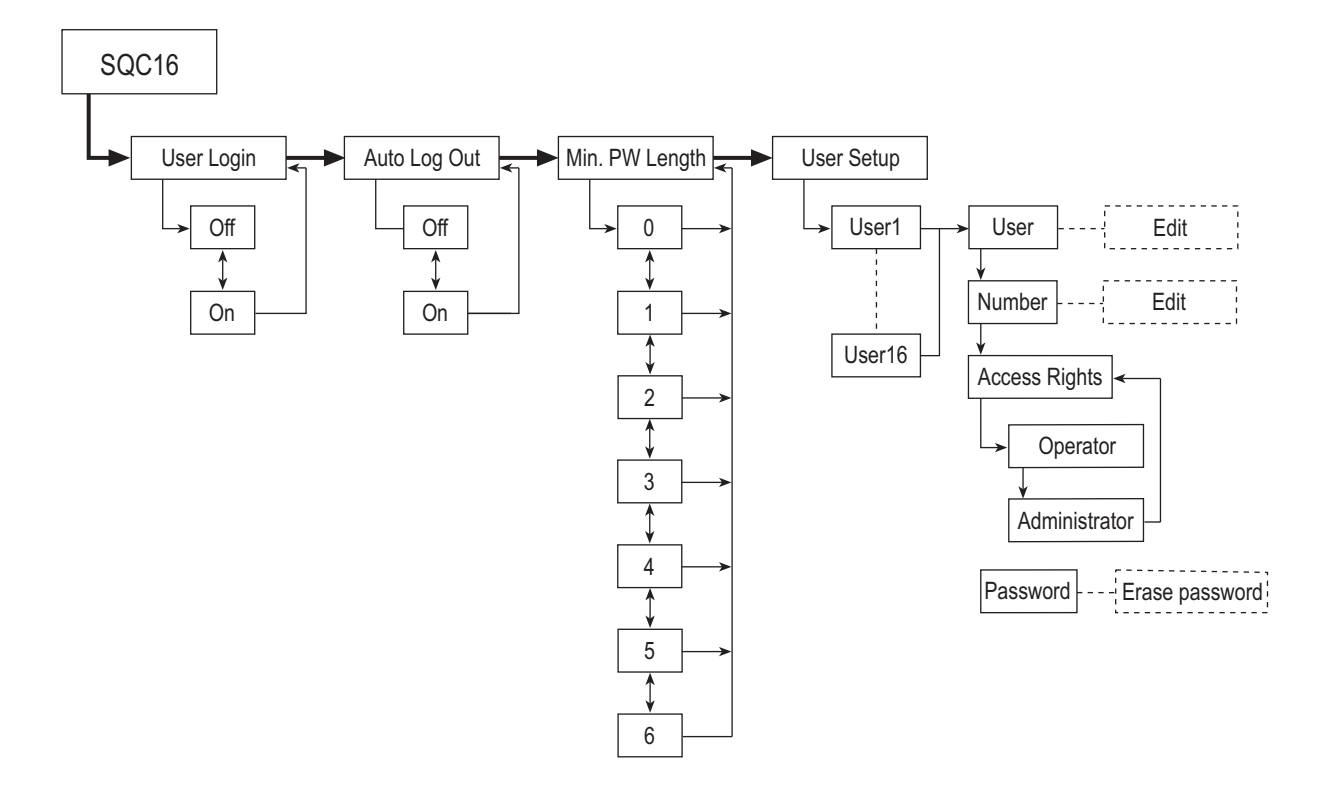

<span id="page-60-0"></span>**7.3.3 Terminal** 

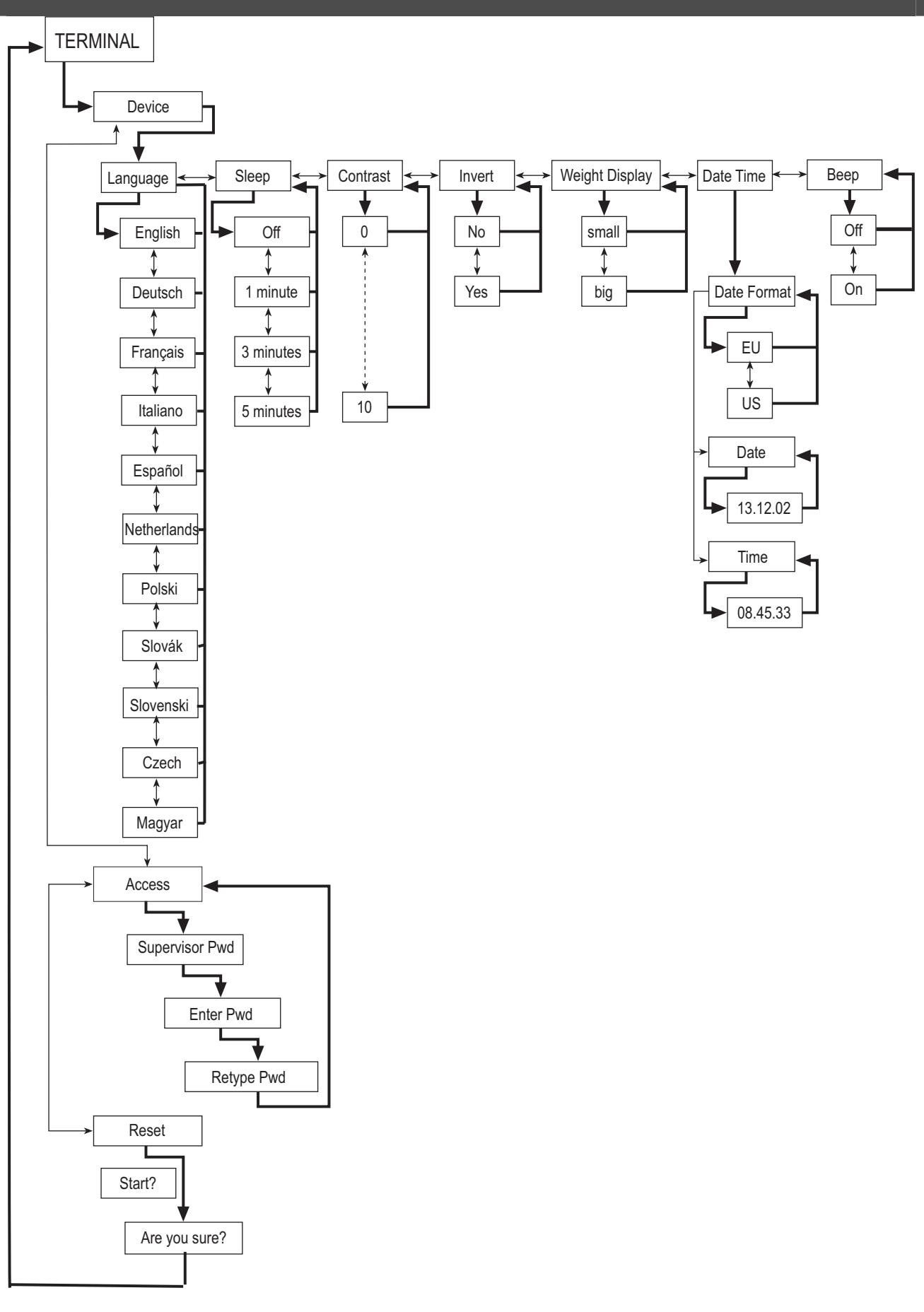

# **7.3.4 Communication**

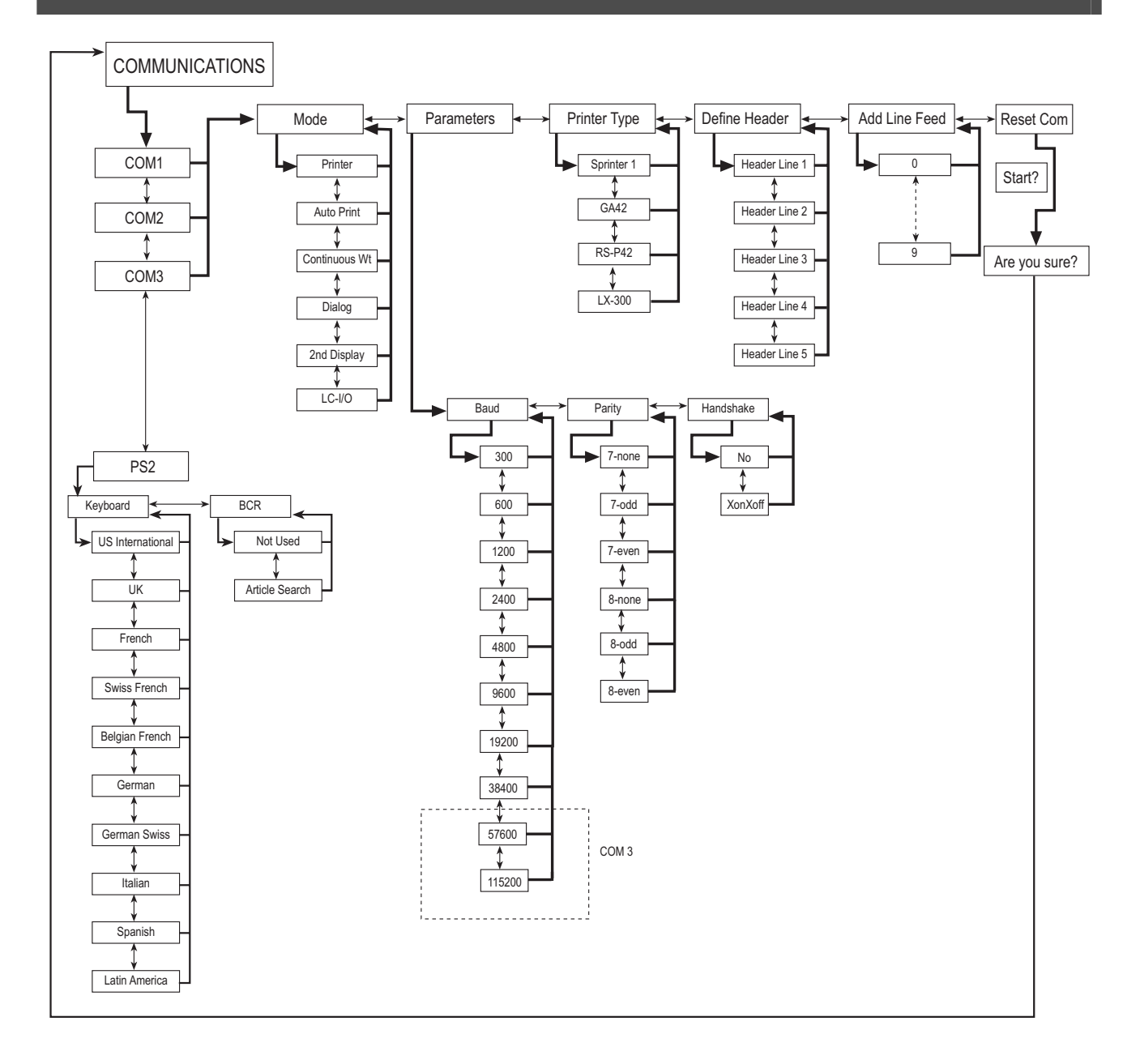

#### **7.3.5 Diagnostics**

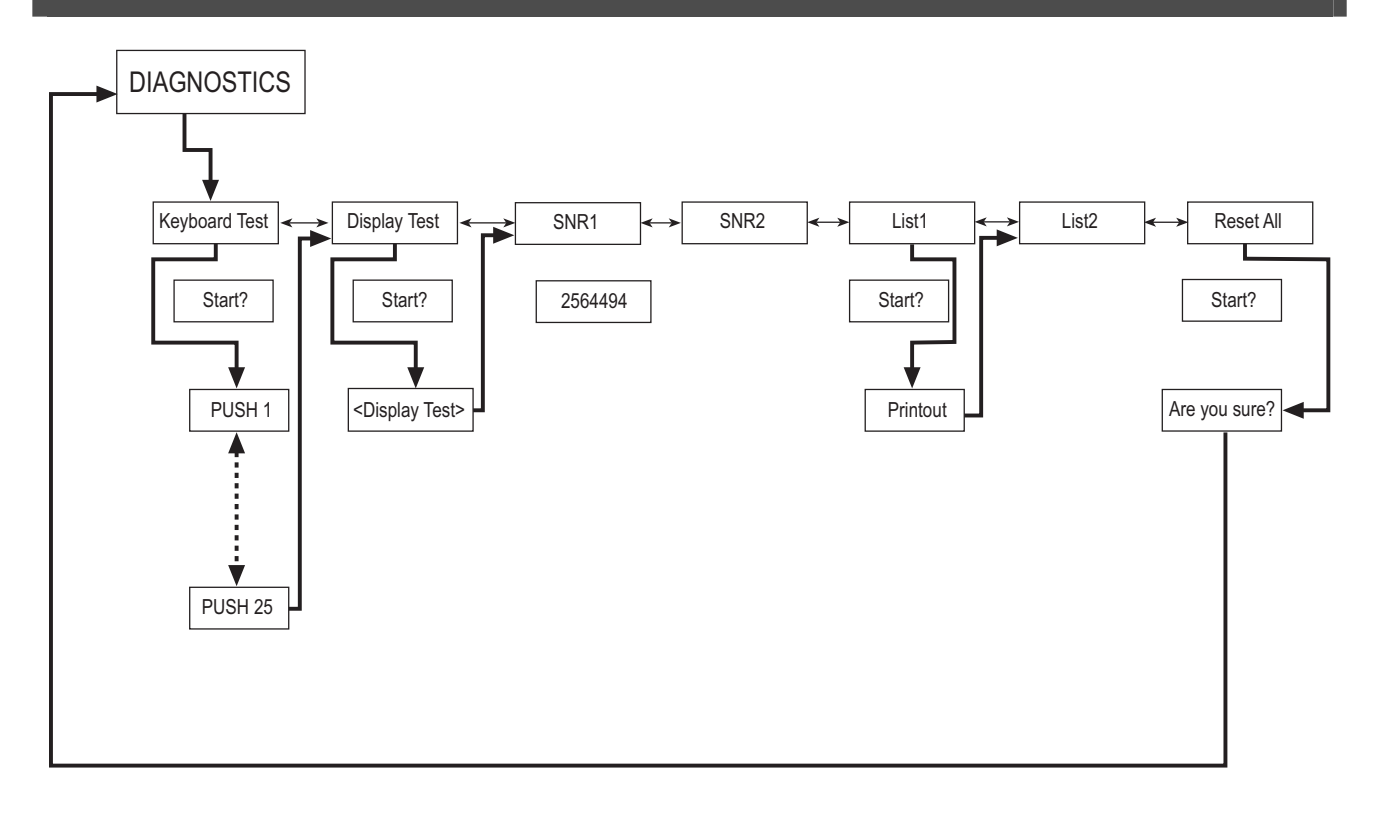

# **7.4 Scale settings (SCALE)**

This function block allows the user to change general scale functionality.

Please refer to Chapter [7.2](#page-57-0) on how to reach the menu position 'Vision Setup  $\rightarrow$  SCALE' and how to navigate within the 'Vision Setup'-menu.

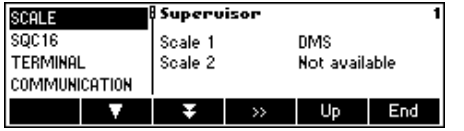

The screen on the right hand side shows the most important scale settings as a preview.

Enter the SCALE menu (« $\gg$ ») and choose one of the functions listed below.

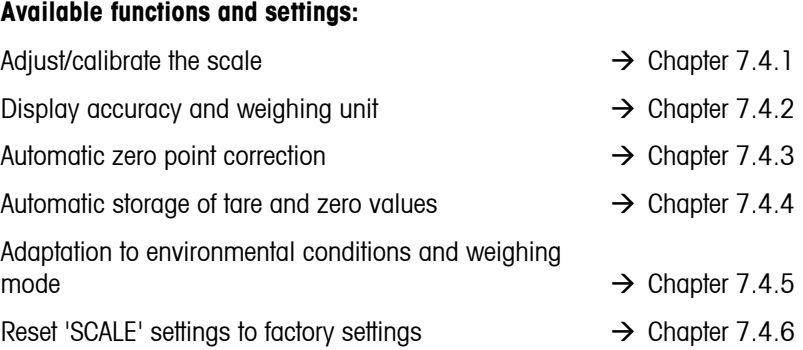

# <span id="page-63-0"></span>**7.4.1 Adjust/calibrate (SCALE → Adjust)**

This function enables the scale to be adjusted (weighing pan must be empty). **Not available on certified scales!**

Please refer to Chapter [7.2](#page-57-0) on how to reach the menu position 'Vision Setup  $\rightarrow$  SCALE  $\rightarrow$  Calibration' and how to navigate within the 'Vision Setup'-menu.

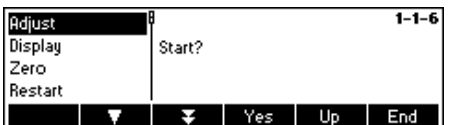

Press «**Yes**» and follow the instructions given on the screen.

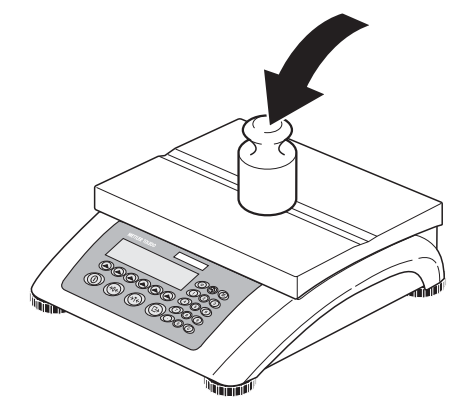

After choosing the calibration weight, place the weight on the weighing pan and then press «**OK**».

It is recommended to use the maximum calibration weight from the list. If it is not possible to use the maximum weight, at least do not use less than onethird of the maximum load to ensure reliable weighing values.

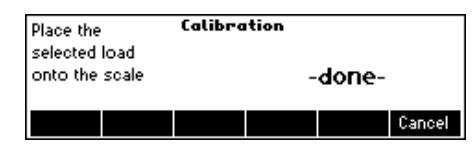

Calibration is done. Continue with other functions or press «**End**» and confirm with «**Yes**» to save the changes.

Note: Abort calibration at any given time by pressing «**Cancel**».

# <span id="page-63-1"></span>**7.4.2 Display resolution and weighing unit (SCALE**  $\rightarrow$  **Display)**

This function allows the user to change the weighing unit, and to set the resolution of the weight.

Please refer to Chapter [7.2](#page-57-0) on how to reach the menu position 'Vision Setup  $\rightarrow$  SCALE  $\rightarrow$  Display' and how to navigate within the 'Vision Setup'-menu.

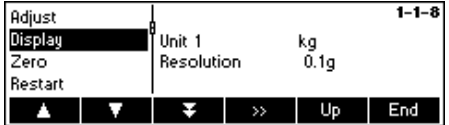

Press «**BE**» and select e.g. 'Unit 1', then «Edit» to change the unit.

r,

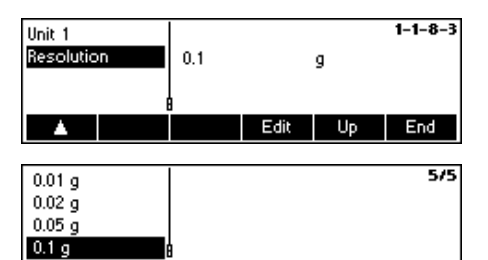

ł.

In order to change the settings of the resolution of the scale, select '**Resolution**'.

Use «  $\nabla$  » and «  $\Delta$  » to select the desired resolution and press «**OK**». For multi range scales, the 'd1' resolution may be available twice (depending on the scale model), as single range and as multi range (with symbol in top right corner).

**Note:** For Multi Range scales, changing the resolution will disable the range icon. To re-enable it, select a resolution which is indicated as Multi Range.

#### <span id="page-64-0"></span>**7.4.3** Automatic zero point correction (SCALE  $\rightarrow$  Zero)

Cancel

OK

With Auto Zero, small deviations in the weight (in the range of 50% of 1d) are automatically zeroed. **Always active for certified scales!**

Please refer to Chapter [7.2](#page-57-0) on how to reach the menu position 'Vision Setup  $\rightarrow$  SCALE  $\rightarrow$  Zero' and how to navigate within the 'Vision Setup'-menu.

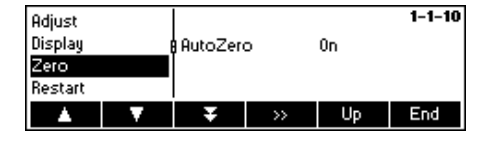

Press «**Edit**» to switch the Auto Zero function on or off.

#### <span id="page-64-1"></span>**7.4.4 Automatic save of tare and zero values (SCALE**  $\rightarrow$  **Restart)**

This function allows the user to set the scale so that it is able to automatically save the tare and zero values after switching off or when a power outage occurs. **Not available on certified scales. Automatic save switched off is the factory setting.** 

Block can only be accessed by a supervisor**.** 

Please refer to Chapter [7.2](#page-57-0) on how to reach the menu position 'Vision Setup  $\rightarrow$  SCALE  $\rightarrow$  Restart' and how to navigate within the 'Vision Setup'-menu.

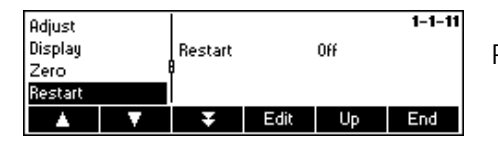

Press «**Edit**» to switch the automatic save switch function on or off.

#### <span id="page-65-0"></span>**7.4.5** Adaptation to environmental conditions and weighing mode (SCALE  $\rightarrow$  Filter)

Vibration function allows the user to set the scale so that it is able to adapt itself to the existing environmental conditions.

Process function allows the user to set the weighing mode of the scale (weighing process adapter).

Block can only be accessed by a supervisor.

Please refer to Chapter [7.2](#page-57-0) on how to reach the menu position 'Vision Setup  $\rightarrow$  SCALE  $\rightarrow$  Filter' and how to navigate within the 'Vision Setup'-menu.

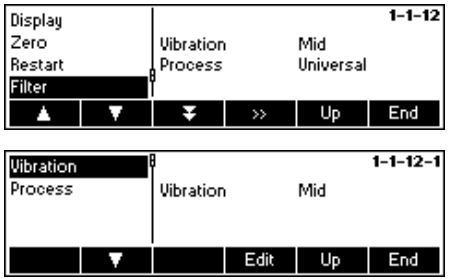

Press «  $\bullet\bullet\bullet$  » to go to the vibration and process settings menu.

#### **Vibration:**

**Low**: For very stable and stable environment. Scale operates very quickly but is more sensitive to external influences.

**Mild**: For normal environment conditions. Scale operates at medium speed (**factory setting**).

**High**: For unstable environment. Scale operates more slowly but is less sensitive to external influences.

#### **Process:**

**Universal:** Setting for all weighing types and normal weighing goods (**factory setting**)

**Filling**: Setting for dispensing liquids or powdery substances.

# <span id="page-65-1"></span>**7.4.6 Resetting scale to factory default settings (SCALE**  $\rightarrow$  **Reset)**

This function resets the 'SCALE' block to its original factory settings. Can only be accessed by a supervisor.

Please refer to Chapter [7.2](#page-57-0) on how to reach the menu position 'Vision Setup  $\rightarrow$  SCALE  $\rightarrow$  Reset' and how to navigate within the 'Vision Setup'-menu.

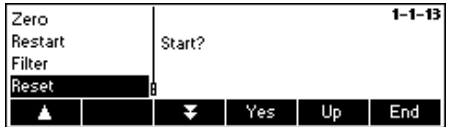

Press «**Yes**» to reset the scale settings. 'SURE?' will appear, press «**Yes**» to confirm. The scale settings are now reset to its original factory settings.

# **7.5 SQC16 settings (SQC16)**

This function block allows the user to change the SQC16 application specific settings of the scale. Can only be accessed by a supervisor.

Please refer to Chapter [7.2](#page-57-0) on how to reach the menu position 'Vision Setup  $\rightarrow$  APPLICATION' and how to navigate within the 'Vision Setup'-menu.

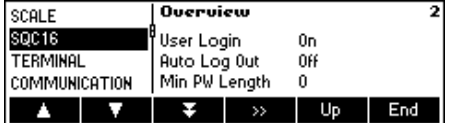

The screen shows the most important application settings as a preview.

Enter the APPLICATION menu («**\*\*\***») and choose one of the functions listed below.

#### **Available functions and settings:**

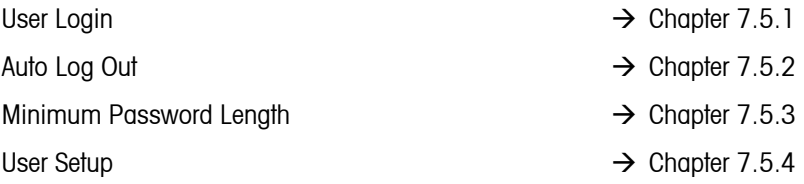

# <span id="page-66-0"></span>7.5.1 User Login (SQC16  $\rightarrow$  User Login)

If this function is turned off, SQC16 will allow the application to operate without the user having to log in.

Please refer to Chapter [7.2](#page-57-0) on how to reach the menu position 'Vision Setup  $\rightarrow$  APPLICATION  $\rightarrow$  User Login' and how to navigate within the 'Vision Setup'-menu.

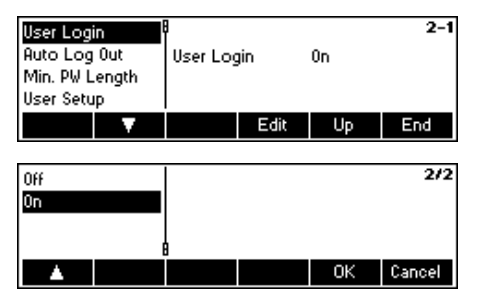

Press «**Edit**» to switch User Login on or off.

Confirm selection by pressing «**OK**».

#### <span id="page-66-1"></span>**7.5.2** Auto Log Out (SQC16 → Auto Log Out)

This function, if activated, automatically logs you out after each sampling procedure.

Please refer to Chapter [7.2](#page-57-0) on how to reach the menu position 'Vision Setup  $\rightarrow$  APPLICATION  $\rightarrow$  Auto Log Out' and how to navigate within the 'Vision Setup'-menu.

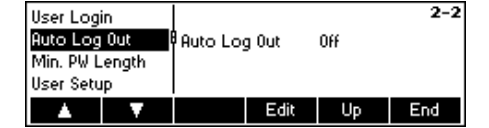

Press «**Edit**» to switch on or off.

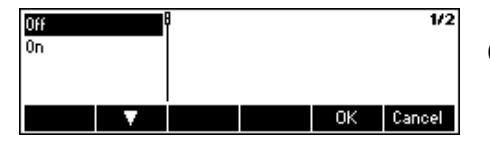

Confirm selection by pressing «**OK**».

# <span id="page-67-0"></span>**7.5.3 Minimum Password Length (SQC16**  $\rightarrow$  **Minimum PW Length)**

With this function, you can specify the minimum length of the passwords to be defined. If the user defines a password that has less than the specified number of digits, SQC16 will give a message that the password is invalid.

Please refer to Chapter [7.3.2](#page-59-0) on how to reach the menu position 'Vision Setup  $\rightarrow$  APPLICATION  $\rightarrow$  Minimum PW Length' and how to navigate within the 'Vision Setup'-menu.

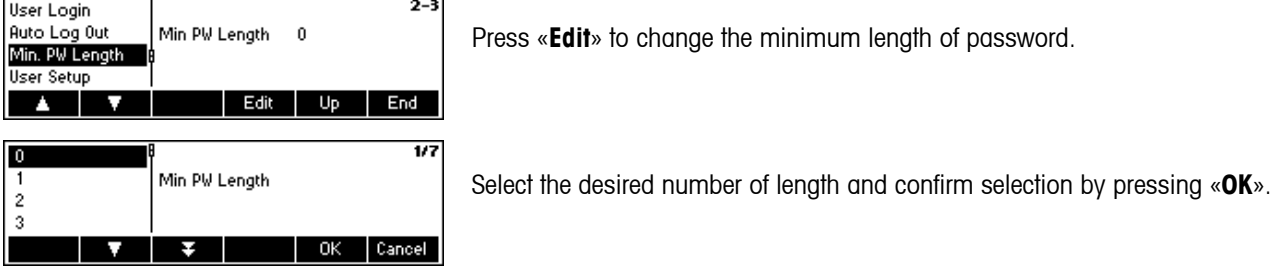

# <span id="page-67-1"></span>**7.5.4 User Setup (SQC16**  $\rightarrow$  **User Setup)**

This function allows you to define and set up a maximum of 16 users that can work with SQC16 if "User Login" (Chapter [7.5.1\)](#page-66-0) is switched on. You can define their name, ID number, type of access rights and reset their passwords from this function.

Please refer to Chapter [7.2](#page-57-0) on how to reach the menu position 'Vision Setup  $\rightarrow$  APPLICATION  $\rightarrow$  User Setup' and how to navigate within the 'Vision Setup'-menu.

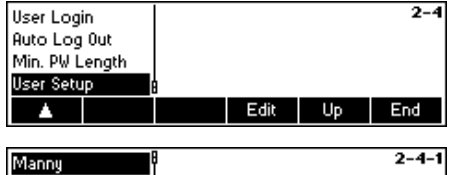

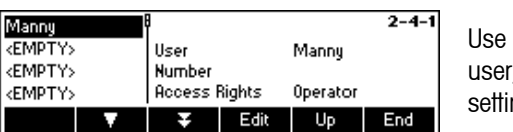

Press «**Edit**» to set up a new user or modify the settings of an existing user.

«  $\Delta$  » and « $\Delta$  » to select the user you wish to modify. To define a new , select "<EMPTY>" from the user list and press «**Edit**» to modify the ngs of the selected user.

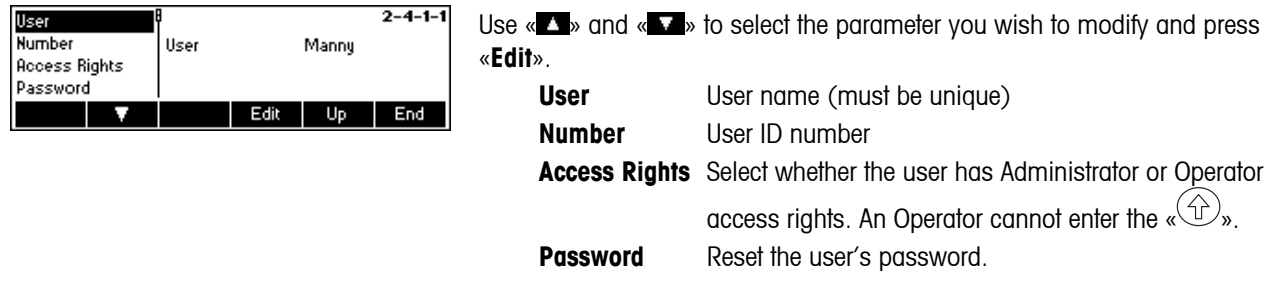

#### **7.6 Terminal settings for device (TERMINAL**  $\rightarrow$  **Device)**

This function block allows the user to change display and peripheral oriented settings of the scale. Only the "**Device**" block is available to the user.

Please refer to Chapter [7.3.3](#page-60-0) on how to reach the menu position 'Vision Setup  $\rightarrow$  TERMINAL  $\rightarrow$  Device' and how to navigate within the 'Vision Setup'-menu.

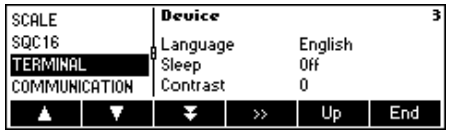

The screen shows the most important terminal settings as a preview.

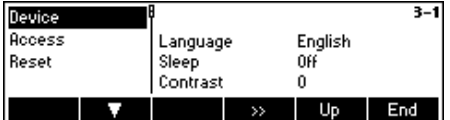

The screen shows a preview of the most important settings of the active item, e.g. those of device if 'Device' is active (i.e. highlighted).

Enter the TERMINAL menu (« $\blacksquare$ ») and choose one of the functions listed below.

#### **Available functions and settings:**

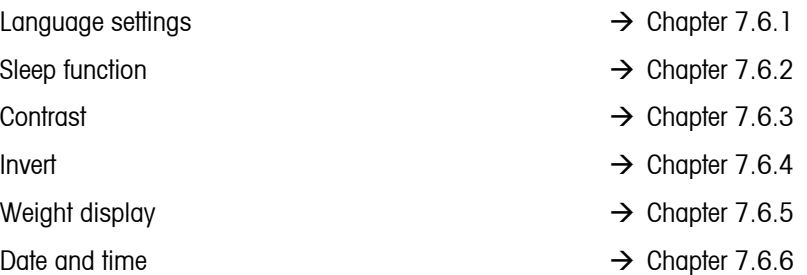

#### <span id="page-68-0"></span>**7.6.1 Language settings (TERMINAL**  $\rightarrow$  **Device**  $\rightarrow$  **Language)**

This function allows the user to change the language settings of the scale.

Please refer to Chapter [7.3.3](#page-60-0) on how to reach the menu position 'Vision Setup  $\rightarrow$  TERMINAL  $\rightarrow$  Device  $\rightarrow$  Language' and how to navigate within the 'Vision Setup'-menu.

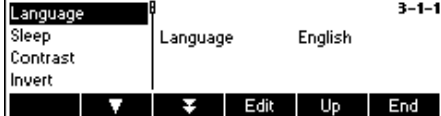

Press «**Edit**» to go to the Language settings menu.

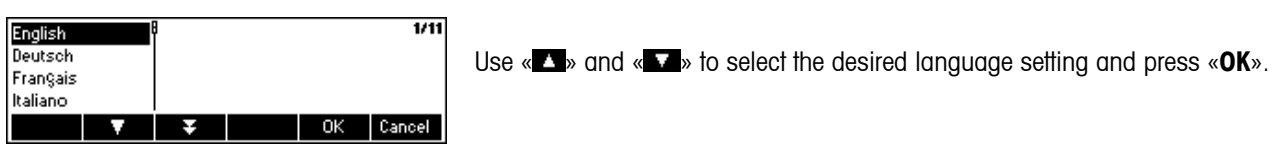

# <span id="page-69-0"></span>**7.6.2** Sleep function (TERMINAL  $\rightarrow$  Device  $\rightarrow$  Sleep)

This function is useful to enhance the lifetime of the display backlight.

Please refer to Chapter [7.3.3](#page-60-0) on how to reach the menu position 'Vision Setup  $\rightarrow$  TERMINAL  $\rightarrow$  Device  $\rightarrow$  Sleep' and how to navigate within the 'Vision Setup'-menu.

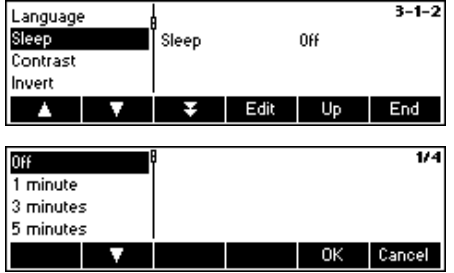

Press «**Edit**» to go to the Sleep settings menu.

The display backlight will turn itself off automatically when the selected time elapses.

# <span id="page-69-1"></span>**7.6.3** Adjusting the contrast of the display (TERMINAL  $\rightarrow$  Device  $\rightarrow$  Contrast)

This function allows the user to adjust the contrast of the screen display.

Please refer to Chapter [7.3.3](#page-60-0) on how to reach the menu position 'Vision Setup  $\rightarrow$  TERMINAL  $\rightarrow$  Device  $\rightarrow$  Contrast' and how to navigate within the 'Vision Setup'-menu.

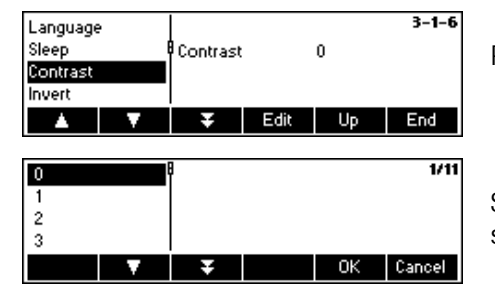

Press «**Edit**» to go to the Contrast settings menu.

Select the degree of contrast using « $\blacktriangleright$ » or « $\blacktriangleright$ ». Press «**OK**» to confirm selection.

# <span id="page-70-0"></span>**7.6.4 Invert (TERMINAL**  $\rightarrow$  **Device**  $\rightarrow$  **Invert)**

This function allows the user to select either a white or a black background of the screen display.

Please refer to Chapter [7.3.3](#page-60-0) on how to reach the menu position 'Vision Setup  $\rightarrow$  TERMINAL  $\rightarrow$  Device  $\rightarrow$  Invert' and how to navigate within the 'Vision Setup'-menu.

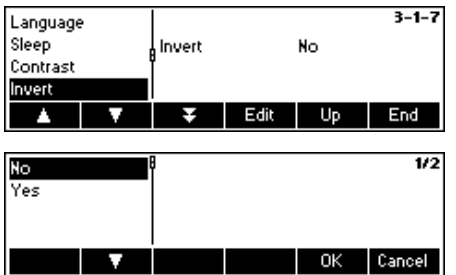

Press «**Edit**» to go to the Invert settings menu.

Choose the desired setting (Yes or No) and then press «**OK**» to confirm selection.

#### <span id="page-70-1"></span>**7.6.5 Changing the size of weight display (TERMINAL**  $\rightarrow$  **Device**  $\rightarrow$  **Weight display)**

This function allows the user to select either a small or a big weight display on the screen.

Please refer to Chapter [7.3.3](#page-60-0) on how to reach the menu position 'Vision Setup  $\rightarrow$  TERMINAL  $\rightarrow$  Device  $\rightarrow$  Weight display' and how to navigate within the 'Vision Setup'-menu.

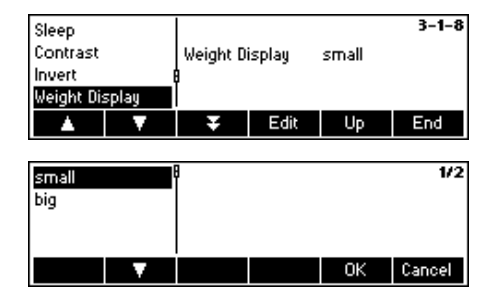

Press «**Edit**» to go to the Weight Display settings menu. Default setting is 'Small'.

Choose the desired size and then press «**OK**» to confirm selection.

#### <span id="page-70-2"></span>**7.6.6** Adjusting the date and time (TERMINAL  $\rightarrow$  Device  $\rightarrow$  Date Time)

This function allows the user to set date and time of the scale.

Please refer to Chapter [7.3.3](#page-60-0) on how to reach the menu position 'Vision Setup  $\rightarrow$  TERMINAL  $\rightarrow$  Device  $\rightarrow$  Date Time' and how to navigate within the 'Vision Setup'-menu.

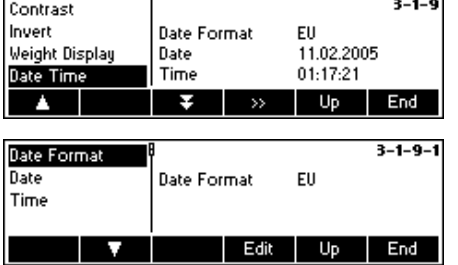

Press «**Edit**» to go to the Date and Time settings menu.

Press «**Edit**» to change format either from US or EU format. Select 'Date' to change the date and 'Time' to adjust the internal clock of the scale. Press «**OK**» to confirm selection.

# <span id="page-71-0"></span>**7.7** Define supervisor password (TERMINAL  $\rightarrow$  Access)

This function allows the user to change the supervisor password of the scale. Can only be accessed by a supervisor.

Please refer to Chapter [7.3.3](#page-60-0) on how to reach the menu position 'Vision Setup  $\rightarrow$  TERMINAL  $\rightarrow$  Access' and how to navigate within the 'Vision Setup'-menu.

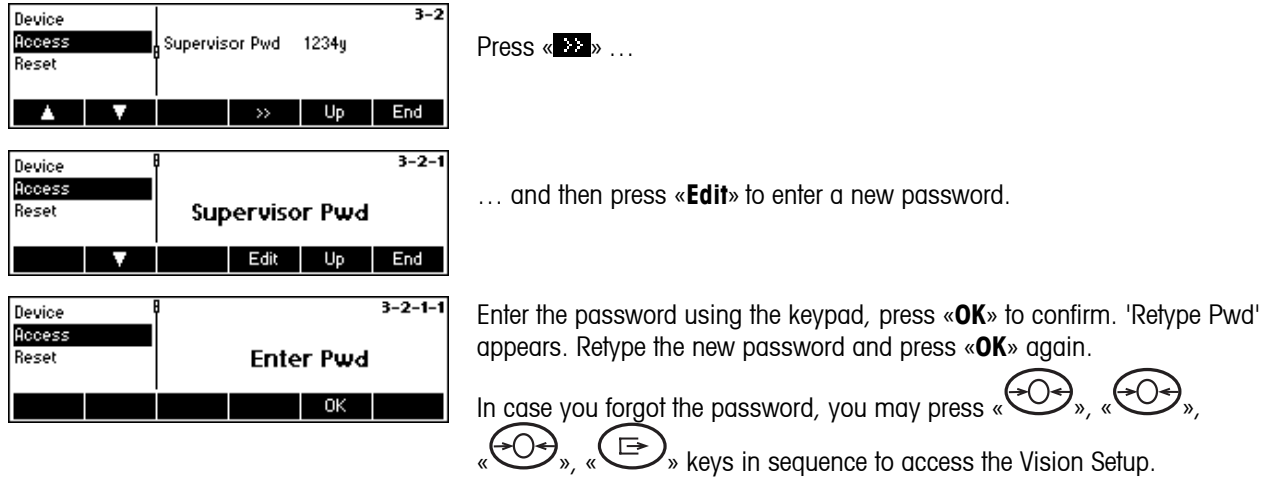

# **7.8 Reset terminal settings to factory settings (TERMINAL**  $\rightarrow$  **Reset)**

This function resets the 'TERMINAL' block to its original factory settings. The supervisor password ('TERMINAL  $\rightarrow$  Access') will not be reset, only "Device" block.

Please refer to Chapter [7.3.3](#page-60-0) on how to reach the menu position 'Vision Setup  $\rightarrow$  TERMINAL  $\rightarrow$  Reset' and how to navigate within the 'Vision Setup'-menu.

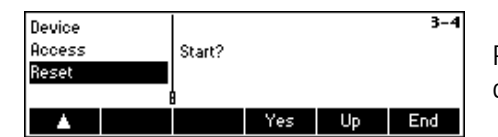

Press «**Yes**» to reset the terminal settings. 'SURE?' will appear, press «**Yes**» to confirm. The terminal settings are now reset to its original factory settings.
## **7.9 Communication settings (COMMUNICATION)**

This function block allows the user to change the peripheral settings of the scale. Differences will appear depending on the option pack installed. Can only be accessed by a supervisor.

Please refer to Chapter [7.3.4](#page-61-0) on how to reach the menu position 'Vision Setup  $\rightarrow$  COMMUNICATION' and how to navigate within the 'Vision Setup'-menu.

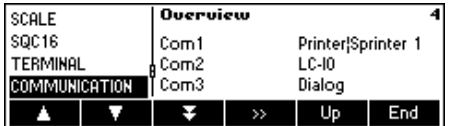

The screen shows the most important communication settings as a preview.

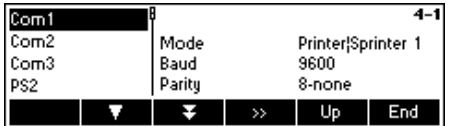

The screen shows a preview of the most important settings of the active item, e.g. those of COM1 if 'Com1' is active (i.e. highlighted).

Enter the COMMUNICATION menu («**BE**»), select a port and choose one of the functions listed below.

### **Available functions and settings:**

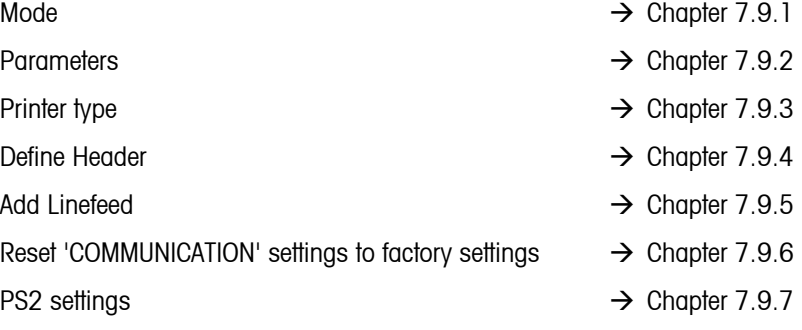

## <span id="page-72-0"></span> $7.9.1$  Mode (COMMUNICATION  $\rightarrow$  Mode)

This function enables the user to set the input/output mode of a COM port.

Please refer to Chapter [7.3.4](#page-61-0) on how to reach the menu position 'Vision Setup  $\rightarrow$  COMMUNICATION  $\rightarrow$  Mode' and how to navigate within the 'Vision Setup'-menu.

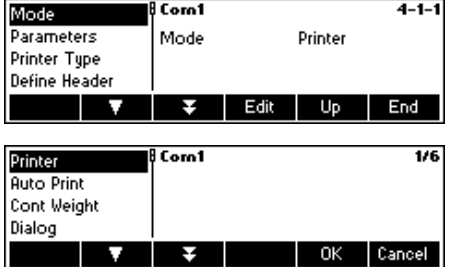

Press «**Edit**» to go to the Mode settings menu.

The mode setting can be changed to either **Printer, Auto Print, Continuous Weight, Dialog, 2nd Display,** or **LC-I/O**. In this example, Com1 was set to Printer.

Press «**End**» and confirm with «**Yes**» to save the changes.

×

## **74**

## <span id="page-73-0"></span>**7.9.2 Parameters (COMMUNICATION → Parameters)**

Please refer to Chapter [7.3.4](#page-61-0) on how to reach the menu position 'Vision Setup  $\rightarrow$  COMMUNICATION  $\rightarrow$  Parameters' and how to navigate within the 'Vision Setup'-menu.

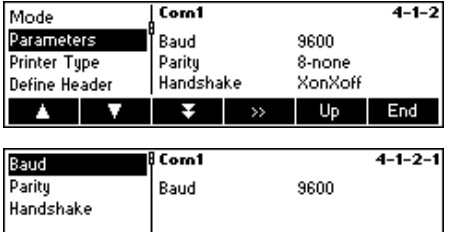

Edit Up End

The current Baud Rate, Parity and Handshake settings are displayed on the screen. Press « **\*\*** » and …

… «**Edit**» to change settings of Baud, Parity or Handshake.

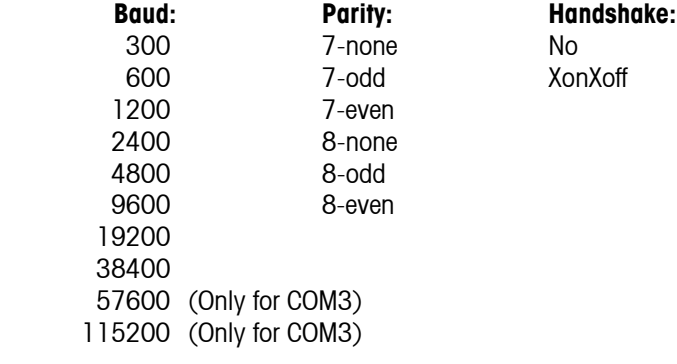

## <span id="page-73-1"></span>**7.9.3 Printer type (COMMUNICATION**  $\rightarrow$  **Printer type)**

This function allows you to choose the type of printer to be used in printing out reports.

Please refer to Chapter [7.3.4](#page-61-0) on how to reach the menu position 'Vision Setup  $\rightarrow$  COMMUNICATION  $\rightarrow$  Printer Type' and how to navigate within the 'Vision Setup'-menu.

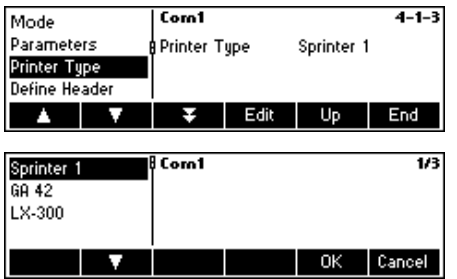

Press «**Edit**» to go to the Printer Type settings menu.

Choose the desired type of printer and then press «**OK**».

## <span id="page-74-0"></span>**7.9.4** Header (COMMUNICATION → Define Header)

This feature is basically used to add header lines on the printouts during weighing mode. Up to 5 lines can be added. If defined for an A4/Report printer, line 1,2 and 3 will be used for header information in SQC mode print-outs as well.

Please refer to Chapter [7.3.4](#page-61-0) on how to reach the menu position 'Vision Setup  $\rightarrow$  COMMUNICATION  $\rightarrow$  Define Header' and how to navigate within the 'Vision Setup'-menu.

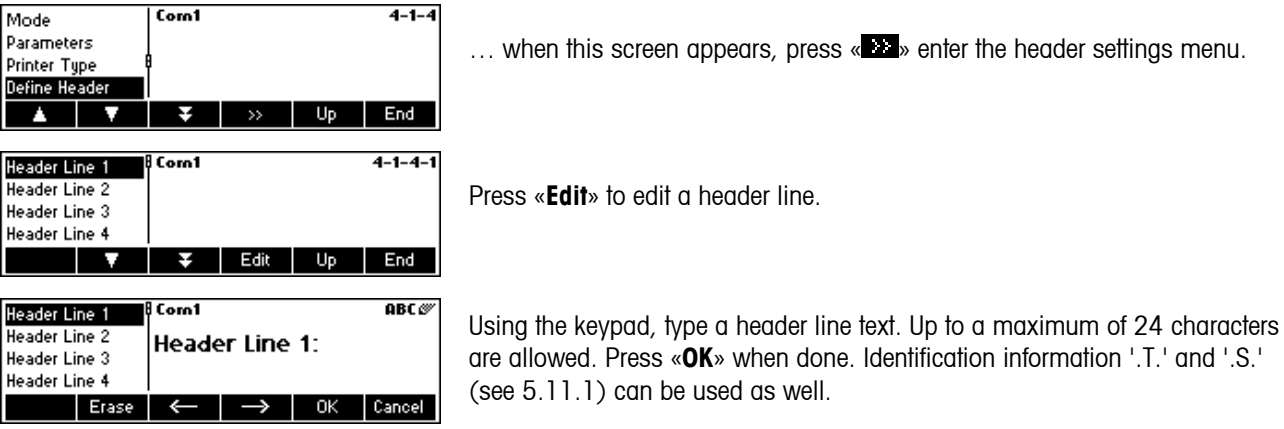

## <span id="page-74-1"></span>**7.9.5** Add LineFeed (COMMUNICATION → Add LineFeed)

This feature is used to add an empty Linefeed on the printout right after each report. The default is '4', meaning 4 empty lines are generated right after each report, to make it more convenient for the user to detach the printed output from the printer.

Please refer to Chapter [7.3.4](#page-61-0) on how to reach the menu position 'Vision Setup  $\rightarrow$  COMMUNICATION  $\rightarrow$  Add LineFeed' and how to navigate within the 'Vision Setup'-menu.

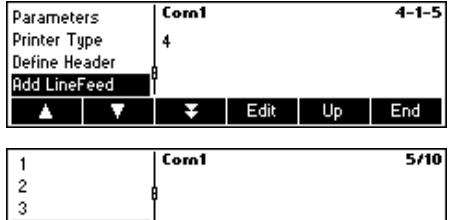

OK

Cancel

… when this screen appears, press «**Edit**» to change the Add LineFeed settings menu.

Use « $\Delta$ » and « $\Delta$ » to choose the desired number of lines and then press «**OK**» to confirm changes.

## <span id="page-75-0"></span>**7.9.6** Reset communication (COMMUNICATION  $\rightarrow$  Comx  $\rightarrow$  Reset Com)

This function resets the 'COMMUNICATION' block to its original factory settings.

Please refer to Chapter [7.3.4](#page-61-0) on how to reach the menu position 'Vision Setup  $\rightarrow$  COMMUNICATION  $\rightarrow$  Comx  $\rightarrow$  Reset Com' and how to navigate within the 'Vision Setup'-menu.

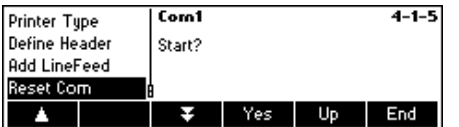

Press «**Yes**» to reset the settings of the current Com port. 'SURE?' will appear, press «**Yes**» to confirm. The chosen Com port is now reset to its original factory settings.

## <span id="page-75-1"></span> $7.9.7$  PS2 Settings (COMMUNICATION  $\rightarrow$  PS2)

This function allows setting up of the peripherals that are attached via the PS2 Interface.

Please refer to Chapter [7.3.4](#page-61-0) on how to reach the menu position 'Vision Setup  $\rightarrow$  COMMUNICATION  $\rightarrow$  Mode' and how to navigate within the 'Vision Setup'-menu.

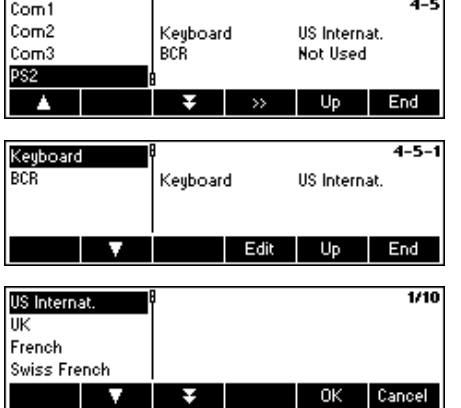

Press «  $\bullet\bullet\bullet$  to go to the PS2 settings menu.

Select the item you wish to configure.

### **Keyboard**

It is possible to attach a PS2 keyboard to the scale via the PS2 Interface. This function enables you to specify the layout of the keyboard that you are using.

**Note**: When a PS2 keyboard is attached, it is possible to work with SQC16 using only this keyboard. The keys F1-F6 simulate the softkeys, F9-F11 simulate the top 3 function keys of the scale. You can press «**Enter**» and «**Esc**» keys to simulate the «**OK**» and «**Cancel**» softkeys respectively. The «**Backspace**» key simulates the «**C**» key.

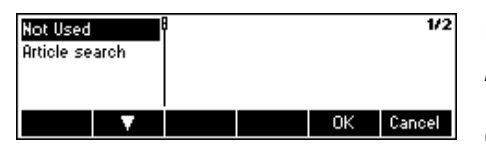

### **BCR**

Aside from a keyboard, it is also possible to attach a barcode reader via the PS2 Interface. This function enables you to specify the designation of the data coming from the barcode reader used for Direct Input (i.e. when the scale is in weighing or SQC mode).

Not Used Ignore data coming from the barcode reader. Article search Use the data for searching through the article database.

**Note**: Whenever the scale is asking for user input, the barcode reader can **always** be used to scan in data in the context of the user input.

## **7.10 Diagnostic settings (DIAGNOSTICS)**

This function block allows the user to verify if all keys are functioning properly. Can only be accessed by a supervisor.

Please refer to Chapter [7.3.5](#page-62-0) on how to reach the menu position 'Vision Setup  $\rightarrow$  DIAGNOSTICS' and how to navigate within the 'Vision Setup'-menu.

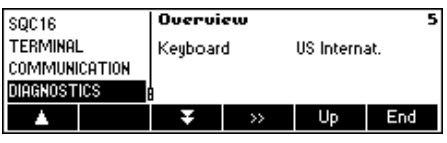

Enter the DIAGNOSTICS menu («**EXE**») and choose one of the functions listed below.

## **Available functions and settings:**

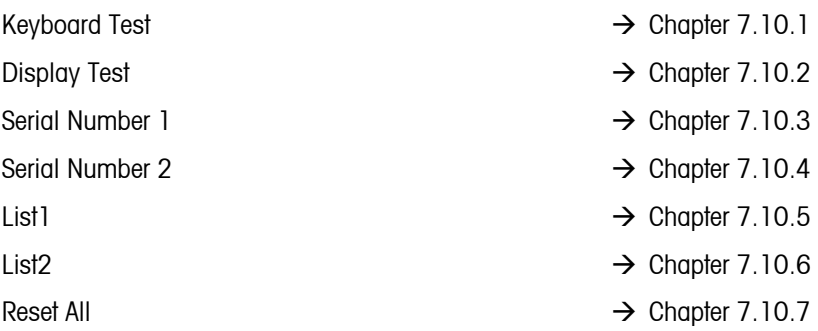

## <span id="page-76-0"></span>**7.10.1 Keyboard (DIAGNOSTICS→ Keyboard Test)**

Please refer to Chapter [7.3.5](#page-62-0) on how to reach the menu position 'Vision Setup  $\rightarrow$  DIAGNOSTICS  $\rightarrow$  Keyboard Test' and how to navigate within the 'Vision Setup'-menu.

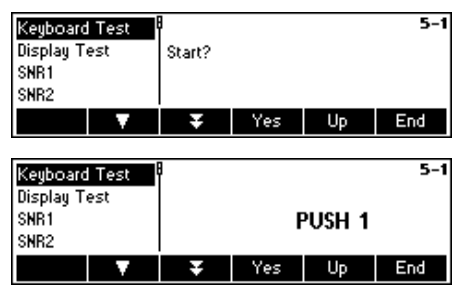

In order to check if all the keys are functioning properly, press «**Yes**» to start the keyboard test. Note: The test cannot be cancelled after starting ('End' has no function during test).

Press all 25 keys in sequence. If a key is functioning, the scale jumps to the next key. The keys are numbered as follows:

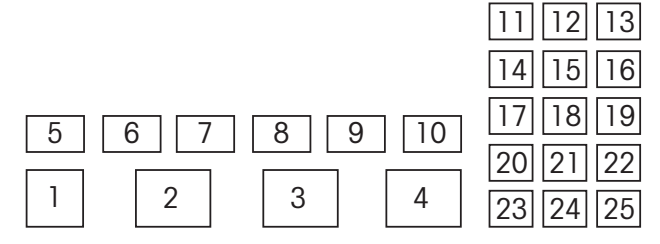

## <span id="page-77-0"></span>**7.10.2 Display (DIAGNOSTICS→ Display Test)**

Please refer to Chapter [7.3.5](#page-62-0) on how to reach the menu position 'Vision Setup  $\rightarrow$  DIAGNOSTICS  $\rightarrow$  Display Test' and how to navigate within the 'Vision Setup'-menu.

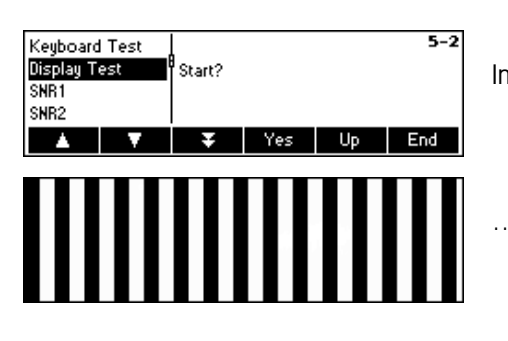

In order to check if the screen is functioning properly, press «**Yes**» and…

… appears on the screen.

## <span id="page-77-1"></span>**7.10.3 Serial Number 1 (DIAGNOSTICS→ SNR1)**

Please refer to Chapter [7.3.5](#page-62-0) on how to reach the menu position 'Vision Setup  $\rightarrow$  DIAGNOSTICS  $\rightarrow$  SNR1' and how to navigate within the 'Vision Setup'-menu.

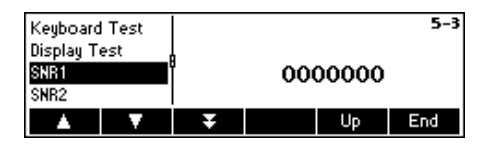

The serial number of the scale is displayed

## <span id="page-77-2"></span>**7.10.4 Serial Number 2 (DIAGNOSTICS→ SNR2)**

'SNR2' cannot be chosen within SQC16 (no analog option support)

## <span id="page-77-3"></span>**7.10.5 List 1 (DIAGNOSTICS→ List 1)**

Please refer to Chapter [7.3.5](#page-62-0) on how to reach the menu position 'Vision Setup  $\rightarrow$  DIAGNOSTICS  $\rightarrow$  List 1' and how to navigate within the 'Vision Setup'-menu.

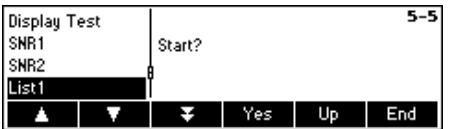

Press «**Yes**» to print out the current settings of the whole Vision Setup menu.

## <span id="page-78-0"></span>**7.10.6 List 2 (DIAGNOSTICS → List 2)**

'List 2' cannot be chosen within SQC16 (no analog option support)

## <span id="page-78-1"></span>**7.10.7 Reset All (DIAGNOSTICS→ Reset All)**

This function resets all blocks of the whole Vision Setup Menu to its original factory settings. The supervisor password ('TERMINAL  $\rightarrow$  Access') will not be reset.

Please refer to Chapter [7.3.5](#page-62-0) on how to reach the menu position 'Vision Setup  $\rightarrow$  DIAGNOSTICS  $\rightarrow$  Reset All' and how to navigate within the 'Vision Setup'-menu.

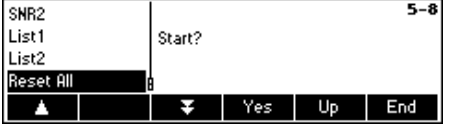

Press « » to go to the List Memory settings menu and press «**Yes**» to reset all.

## **80 8 Other important information**

This Chapter gives information on error messages and instructions for cleaning your scale. It also includes the declaration of conformity and technical data.

## **8.1 Error messages in display**

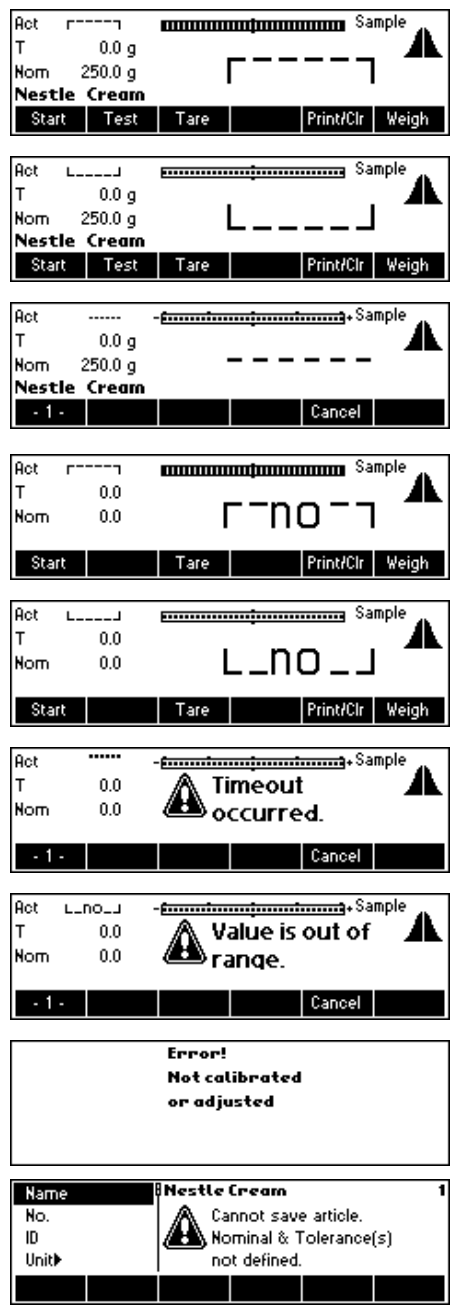

## **Overload**

Reduce the load on the scale or the preload.

## **Underload**

Place weighing pan on the scale and ensure that it can move freely.

## **Weight reading does not stabilize**

- Ensure a tranquil environment.
	- Ensure that the weighing pan is free to move.

Change the setting of the vibration adapter (Chapter [7.4.5\)](#page-65-0)

## **Not possible to zero scale**

Ensure that the zeroing is only carried out in the permissible range and not under overload or underload conditions.

## **Timeout occured**

The scale was not able to attain a stable weight value within the time out period (15 seconds) after «**Start**» was pressed.

### **Value is out of range**

The scale is in an underload or overload condition. Thus, it is not possible to perform sampling.

### **No calibration/adjustment**

Disconnect the power cord plug and then plug it in again. If the error message reappears, calibrate/adjust the scale (Chapter [7.4.1\)](#page-63-0). If this does not help, contact your dealer or local representative.

### **Cannot save article**

No nominal or tolerance values are defined. Define nominal and tolerance values in article definition.

Error! EAROM checksum error

## **EAROM checksum error**

Disconnect the power cord plug and then plug it in again. If the error message reappears, contact your dealer or local representative.

## **8.2 Messages on printer**

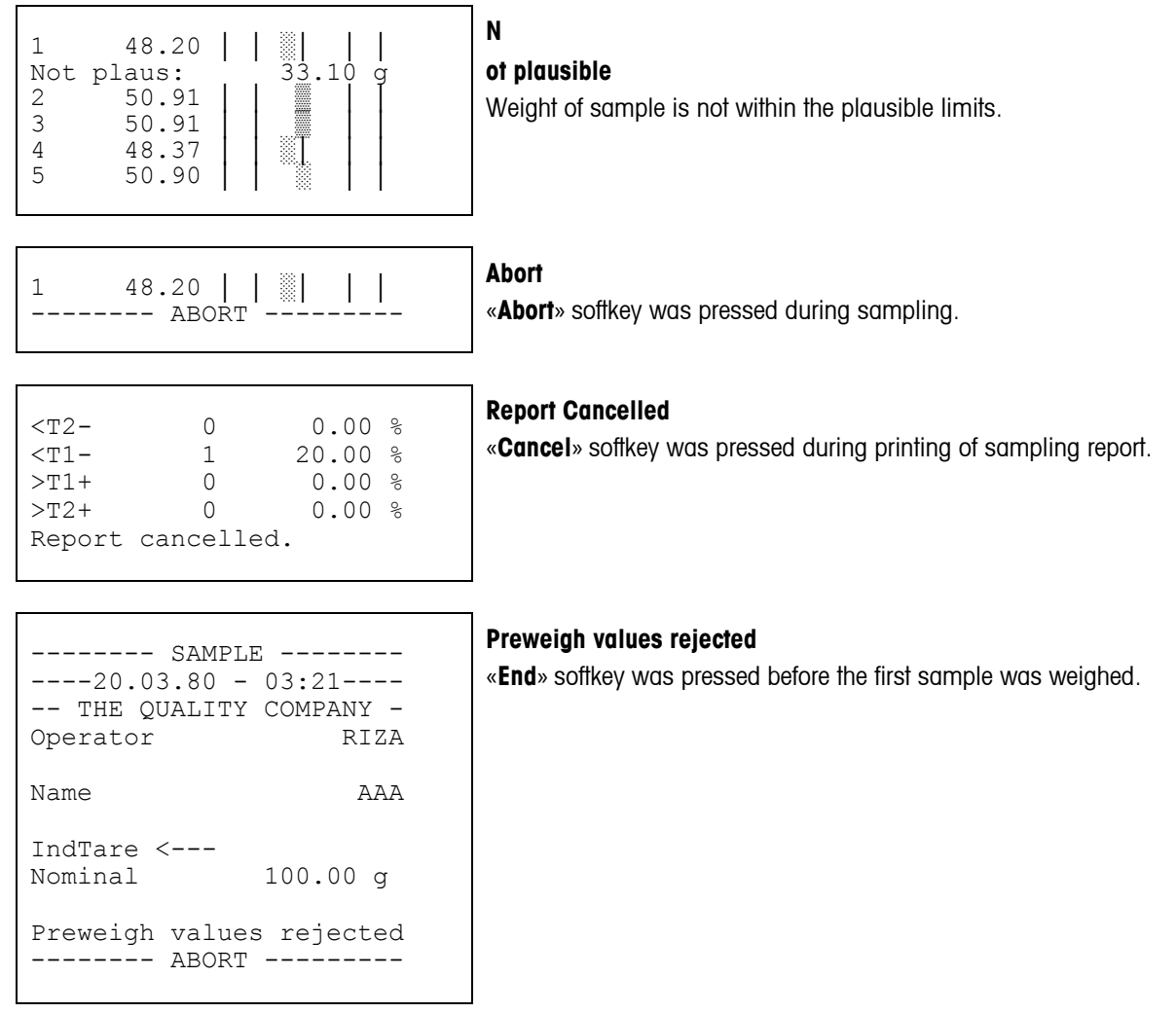

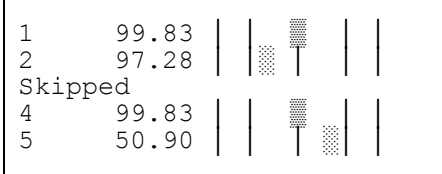

### **Skipped**

«**Skip**» softkey was pressed during backweighing. If a tare sample is not successfully carried out, it can be skipped by pressing the «**Skip**» softkey. Therefore, its corresponding preweigh values will be omitted.

s 7.32 % 6.850 g <T1- 3 60.00 %

i<br>S

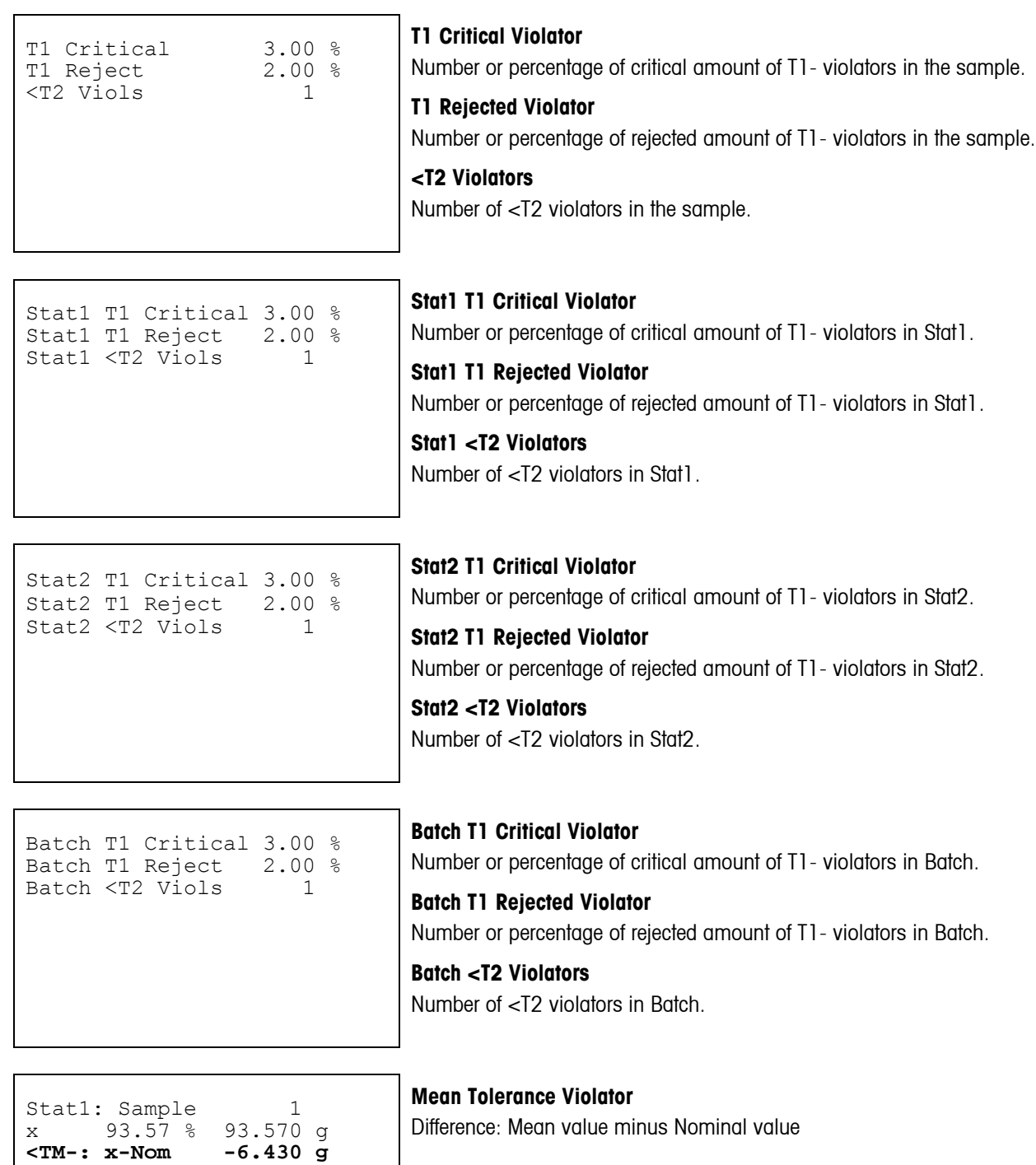

Signature:

Batch cleared

### **Batch cleared**

When changing batch name at the start of sampling, statistics of old batch will be printed and cleared. A new batch statistics will be generated.

New batch statistics -------- SAMPLE --------  $---20.03.80 - 03:51---$ 

........................ ----------03:51---------

## **Stat1 cleared**

........................ ----------03:51--------- Stat1 cleared

«**PrtClr**» softkey was pressed in standby mode. All contents of Stat1 will be deleted.

Signature:

Signature:

## **Stat2 cleared**

«**PrtClr**» softkey was pressed in standby mode. All contents of Stat2 will be deleted.

........................ ----------03:51--------- Stat2 cleared

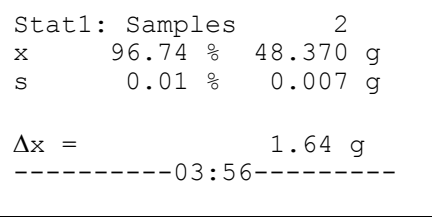

### **Adjustment message**

An adjustment message was printed due to steadily increasing or decreasing mean values over several samples.

# **9 APPENDIX: Tolerance systems**

The tolerance system depends on the legal regulations applicable to the filling operations. All tolerance systems can be plus/minus or minus systems. Toggle with "+/-" in the article definition under "Tolerances".

## **9.1 Entry of tolerances**

Entry of tolerances as a difference to the nominal value (N), in absolute value or in %, selectable in the menu "System" under "Tolerance Mode". Example:  $N = 200$  g, lower limit = 195 g Entry in "Tolerances" Entry in "Tolerance Mode" 5 g<br>
2.5 % t(rel) and Unit<br>
t(rel) and %  $t$ (rel) and %  $195 g$   $T(abs)$  and Unit  $97.5 %$   $T(abs)$  and %  $T(abs)$  and % T1-or %  $<$ T1t1-or % 200g 0g 195g

## **9.2 Legal tolerance systems**

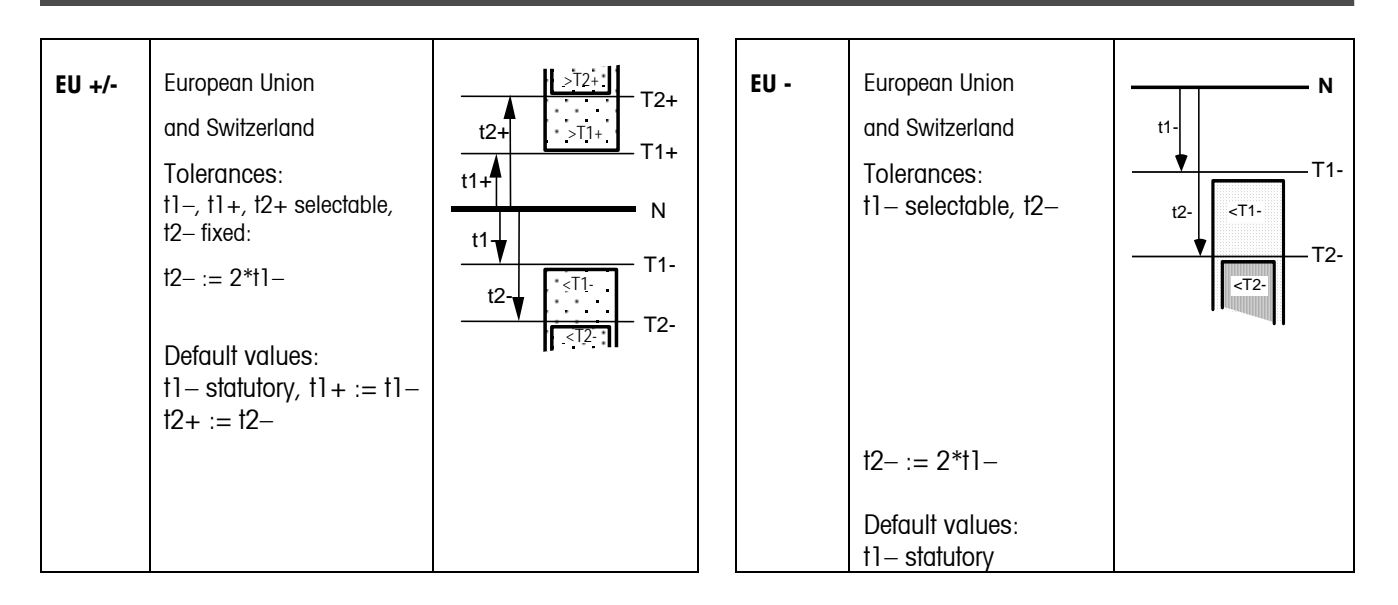

## **9.3 Free tolerance systems with one tolerance**

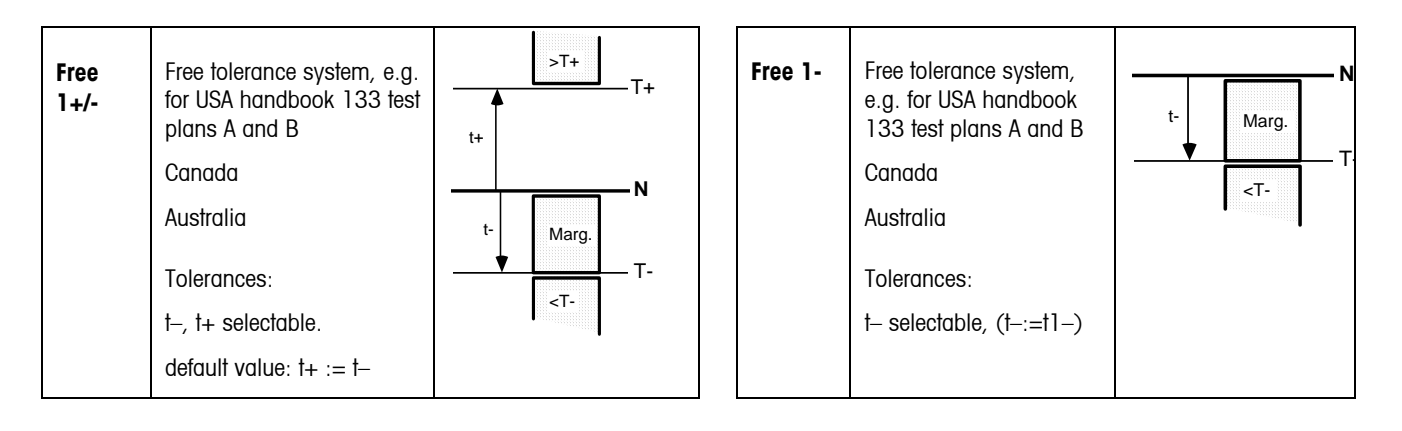

## **9.4 Free tolerance systems with two tolerances**

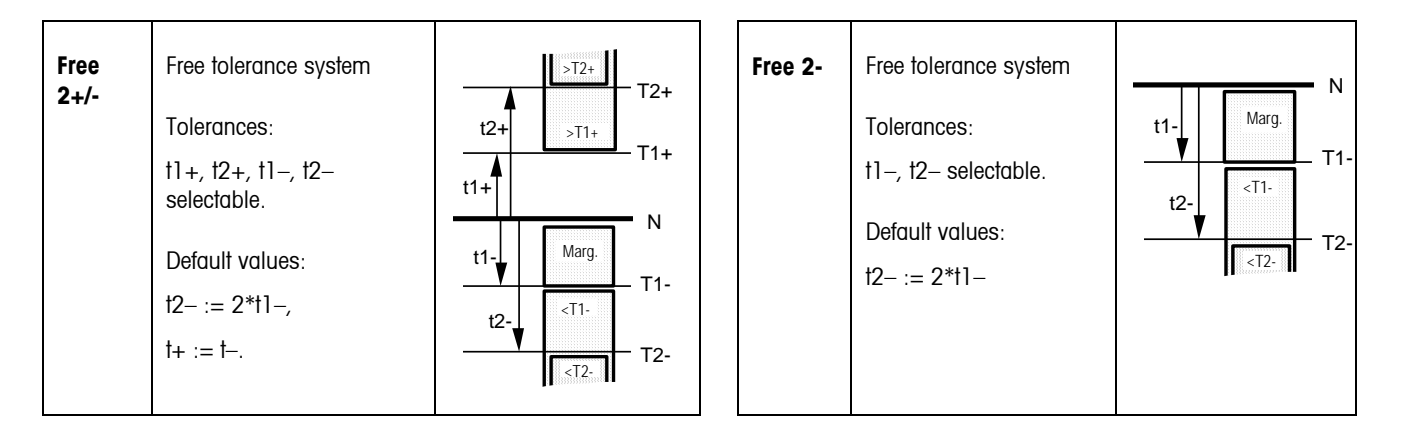

## **9.5 Free tolerance systems with three tolerances**

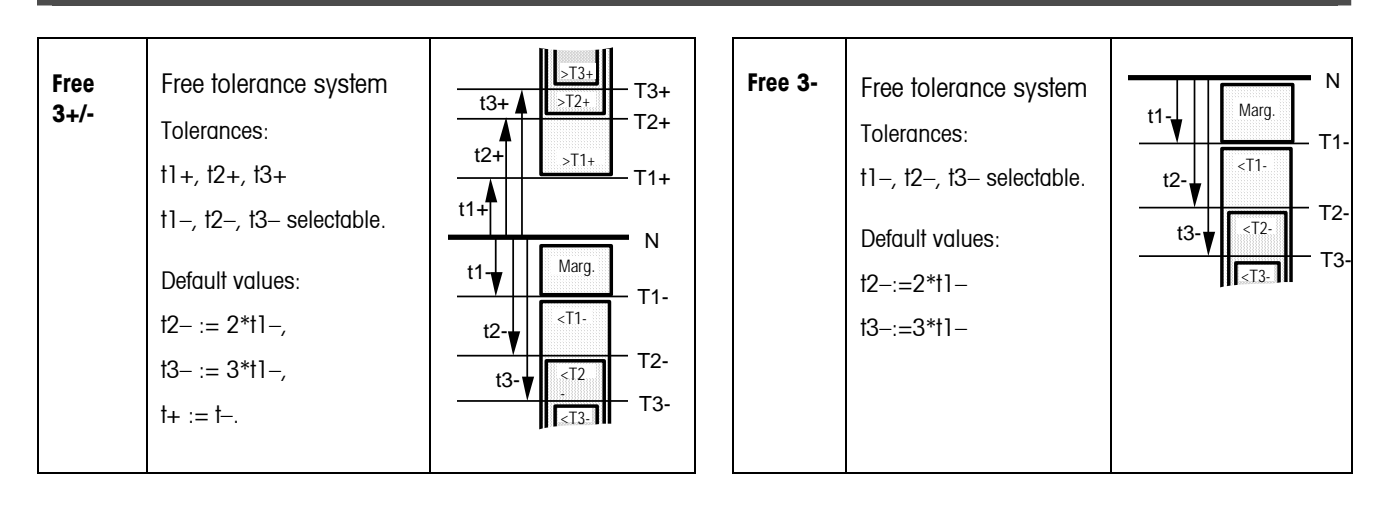

## **86 10 APPENDIX: Optional equipment**

## **10.1 LC-I/O Relay Interface**

The LC-I/O Relay Interface allows adjustment messages to be relayed to an attached machine and peripheral devices such as warning lamps, control motors or valves to be controlled and switched by the SQC16.

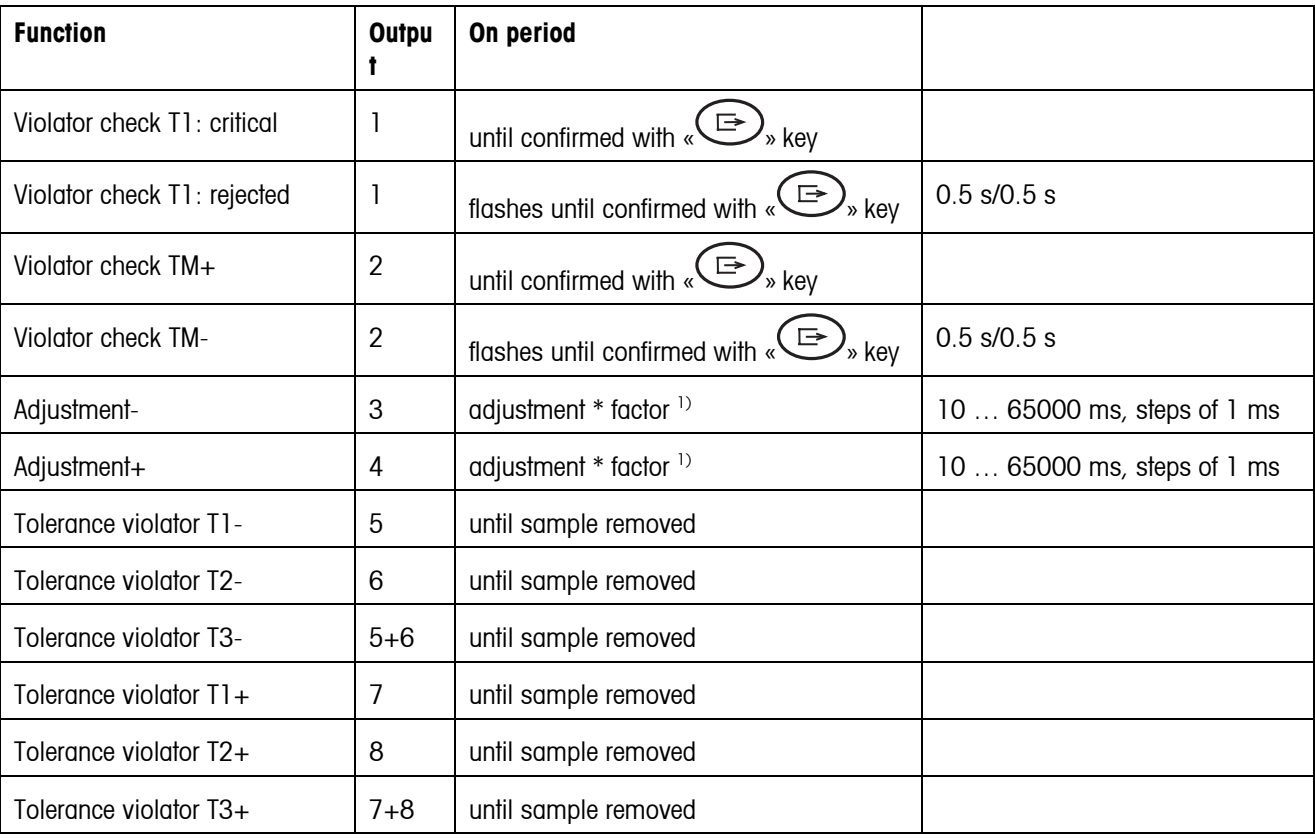

Output signals: The outputs are controlled as follows:

<sup>1)</sup> See also "Adjustment" and "Factor" in Chapter 5.2

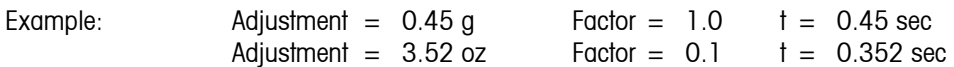

**Input signals:** No input signals are relayed to SQC16.

## **10.2 Attachment of peripheral devices**

The following peripheral devices can be controlled:

- Bar-code reader and/or keyboard (PS2, fixed)
- Host PC for Backup/Restore/Edit program BR16 (**COM1, 3**)
- Strip printer (**COM2/RS-P42**)
- A4/Report printer
- Relay interface LC-I/O

### **Boldface** = standard connection

The following devices (max. 3 at the same time) can be controlled via COM ports:

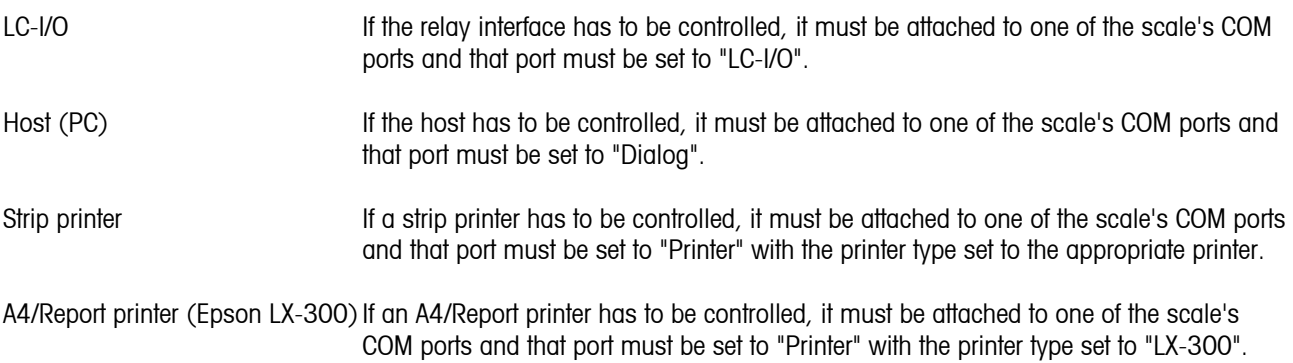

Note: The bar-code reader and the keyboard must be plugged to the PS/2 connector.

## **10.3 Accessories**

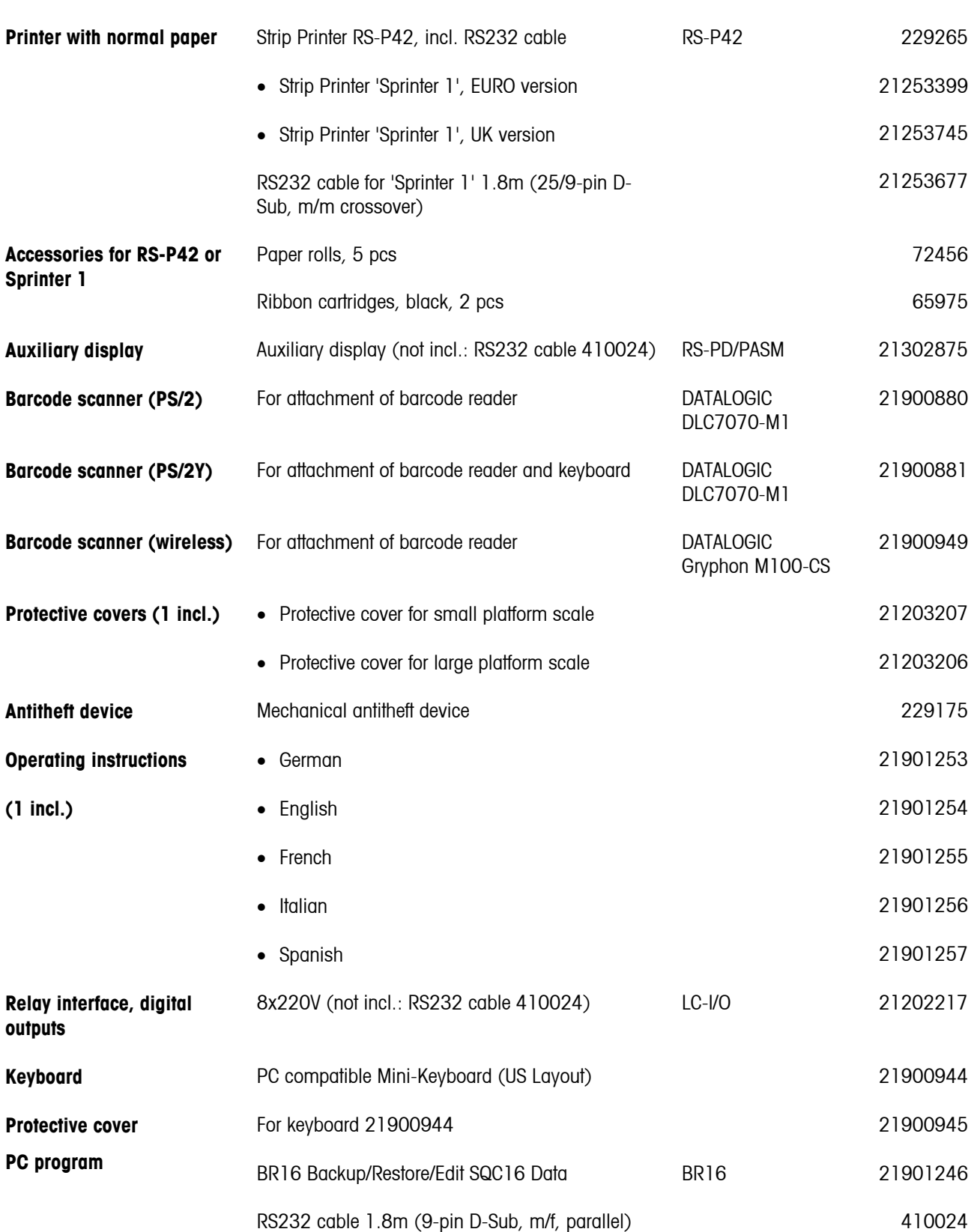

# **11 Technical data**

## **11.1 General data and delivered items**

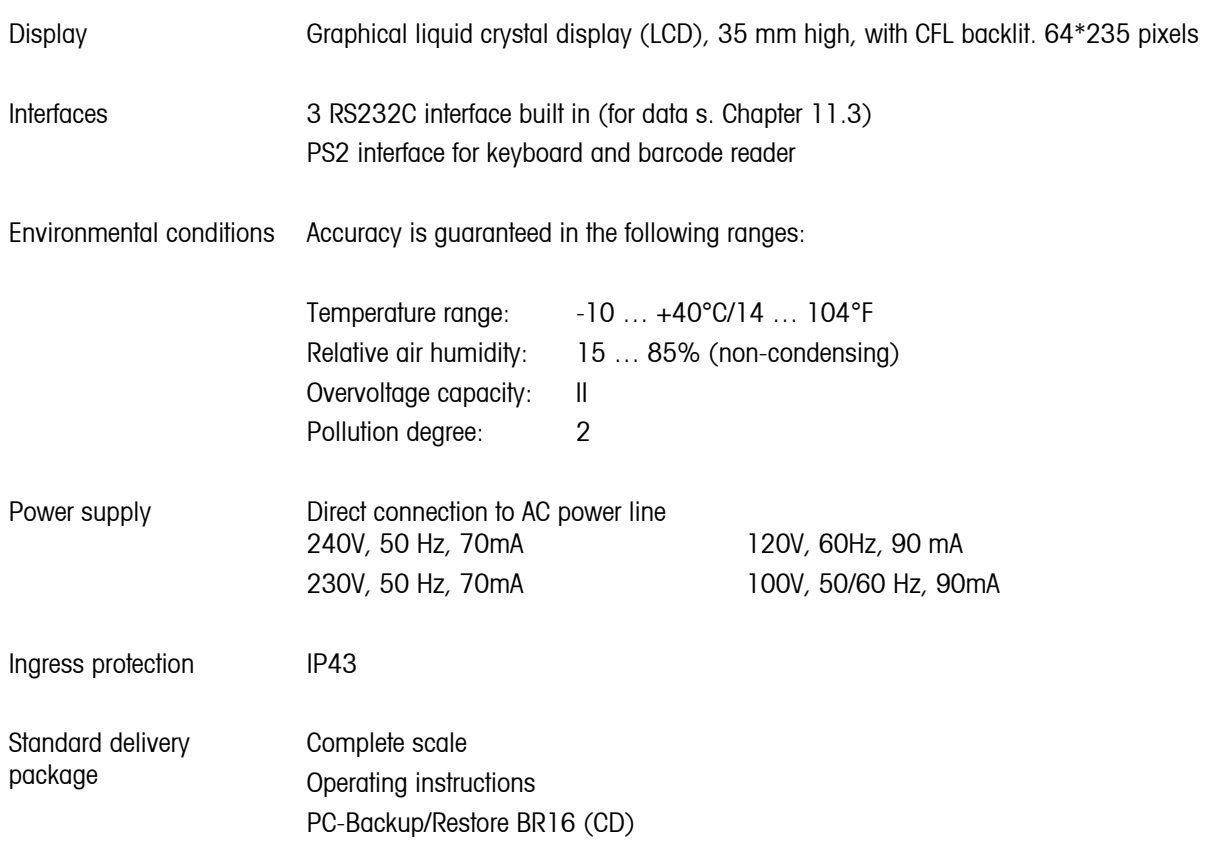

## **11.2 Dimensions**

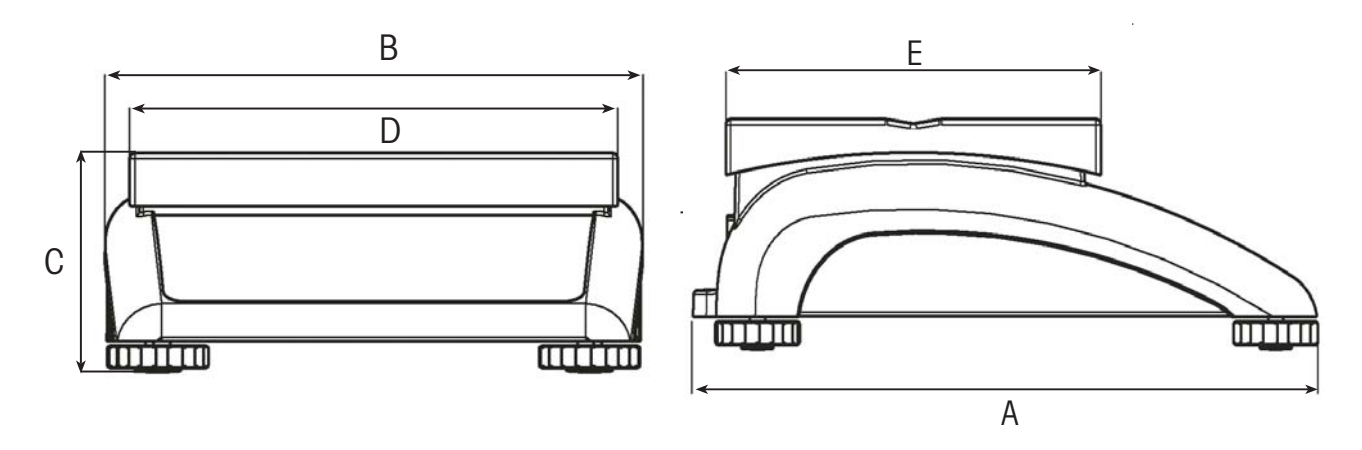

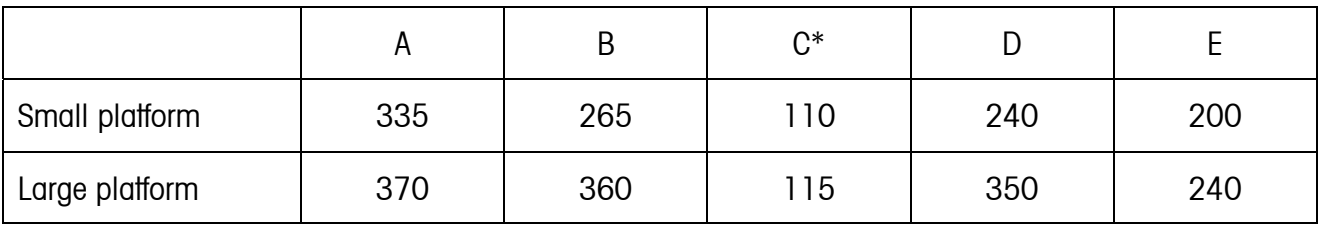

All dimensions in millimeters

\* with adjustable feet fully screwed in

## <span id="page-89-0"></span>**11.3 Interface technical data**

The scale is provided with an EIA RS-232C (CCITT V24/V.28) voltage-controlled interface as standard. Maximum cable length is 15 m. All interfaces are in the form of a 9-pin D-sub female connector. Instructions for configuring the interfaces are given in Chapter [7.9.2.](#page-73-0)

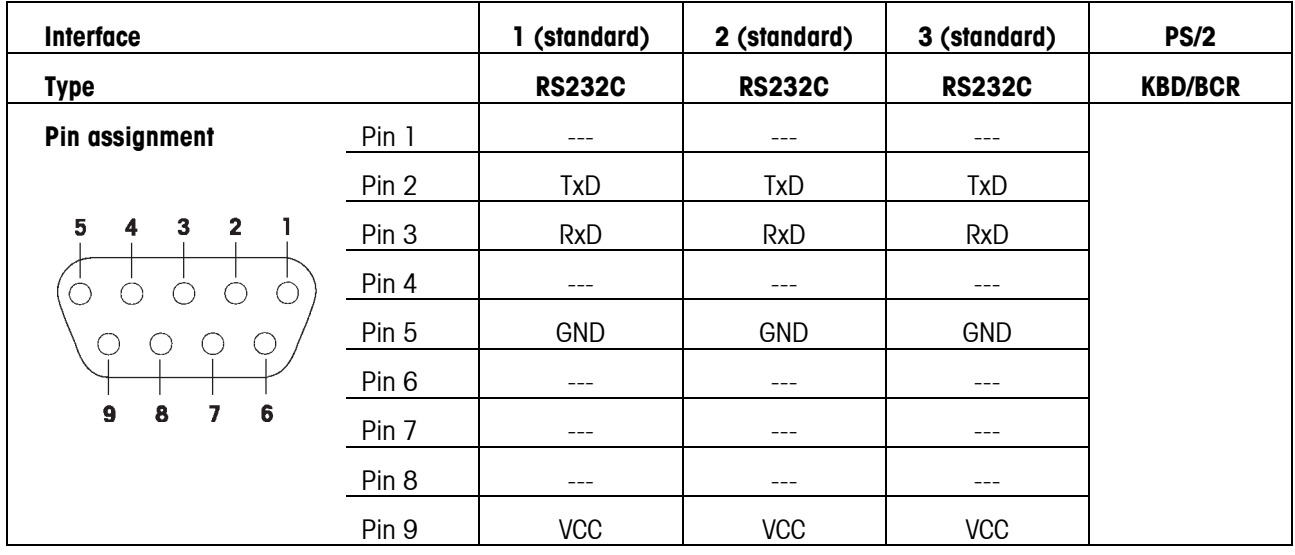

TxD: Transmit data TxD: Receive data

GND: Signal ground and the vector of VCC: Power supply +5V

## **11.4 Interface commands**

Your scale can be configured and operated, and can communicate with a PC via RS232C interface.

## **11.4.1 Preconditions**

The following preconditions must be fulfilled to achieve communication between the scale and a PC:

- The scale must be connected to the RS232C interface of the PC using the necessary cable (e.g. 410024).
- The scale interface must be set in "Dialog" mode (see Chapter [7.9.1\)](#page-72-0).
- A terminal program must be available on the PC (e.g. "Hyper Terminal").
- The communication parameters (protocol, bits and parity, data transfer rate) must be set using the same values in the terminal program and in the scale (see Chapter [7.9.2\)](#page-73-0).

## **11.4.2 SICS Command set**

Your scale basically supports the **M**ettler **T**oledo **S**tandard **I**nterface **C**ommand **S**et (**MT-SICS**). The SICS command set used are **"Level 0**", "**Level 1**", and some "**Level** 2" commands. Detailed information on the interface commands is given in the "MT SICS Reference Manual" (No. 705184, only available in English).

### **Notes**:

- Every command line must be terminated with **<CR><LF>** (corresponding to the "Enter" or "Return" key on the PC keyboard). The command is then executed immediately. To correct a line, this needs to be entered again completely.
- For commands with parameters, the "\_" symbol signifies an empty space, and in the examples given, serves solely to clarify the syntax.
- For commands that require text parameters, the quotation marks must be entered, as they indicate to the scale that they enclose a text string and not another parameter.

The following lists the supported MT-SICS commands:

- I0 Inquiry of all implemented MT-SICS commands.
- I<sub>1</sub> Inquiry of MT-SICS level and MT-SISCS versions.
- I2 Inquiry of scale data.
- I3 Inquiry of scale software version.
- I4 Inquiry of serial number.
- S Send stable weight value.
- SI Send weight value immediately irrespective of scale stability.

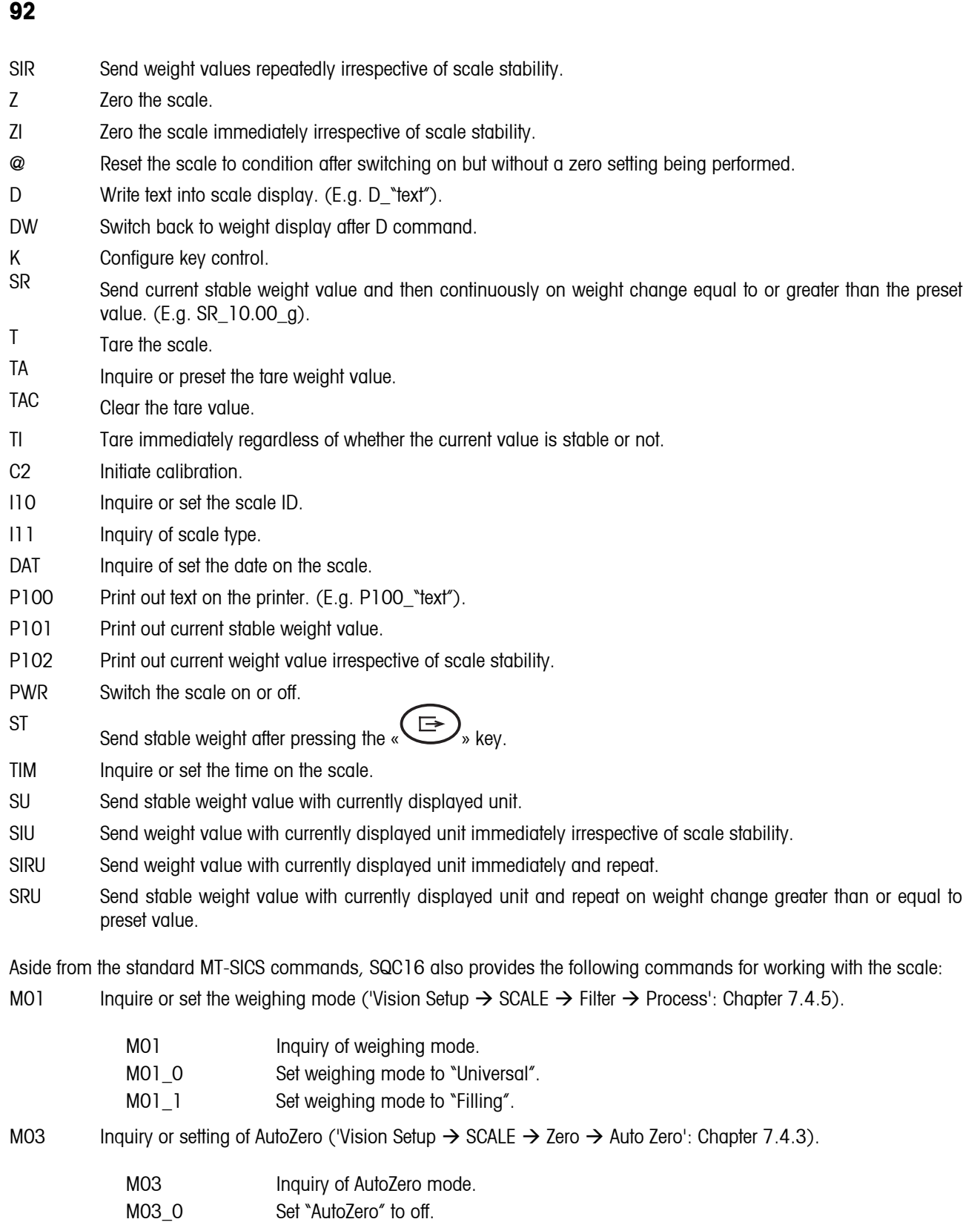

- 
- M03\_1 Set "AutoZero" to on.

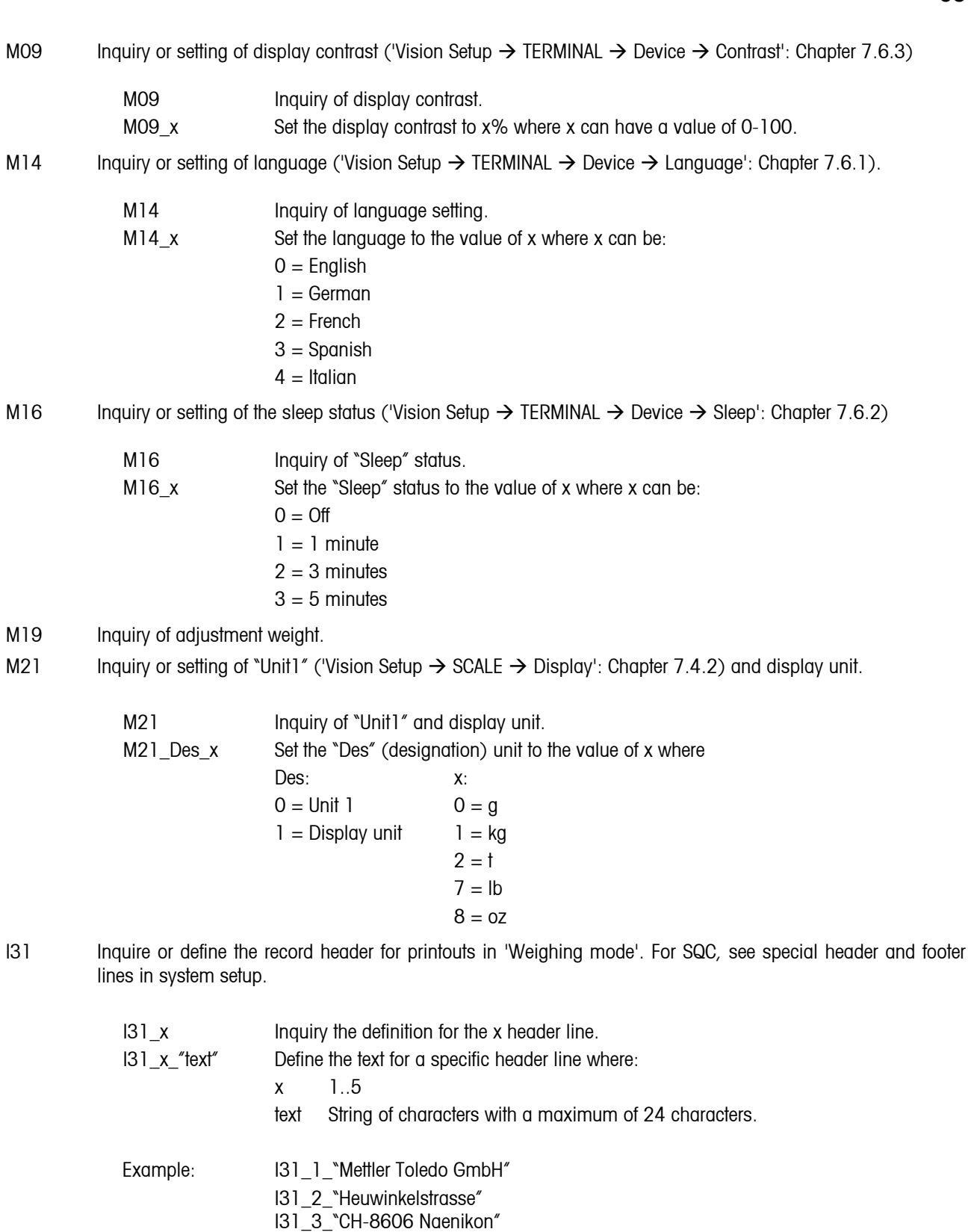

I31\_4\_"Telefon 01/944 22 11" I31\_5\_"Internet www.mt.com"

## **11.5 Declaration of Conformity**

### **Declaration of Conformity / Important notice for verified weighing instruments in EC countries:**

 $\rightarrow$  22013175 (document, included with shipment)

## **USA/Canada:**

**94**

accordance with the instruction manual, may cause harmful interference to radio communications. Operation of this This equipment has been tested and found to comply with the limits for a Class A digital device, pursuant to both Part 15 of the FCC Rules and the radio interference regulations of the Canadian Department of Communications. These limits are designed to provide reasonable protection against harmful interference when the equipment is operated in a commercial environment. This equipment generates, uses and can radiate radio frequency energy and, if not installed and used in equipment in a residential area is likely to cause harmful interference, in which case the user will be required to correct the interference at his own expense.

Cet appareil a été testé et s'est avéré conforme aux limites prévues pour les appareils numériques de classe A et à la partie 15 des règlements FCC et à la réglementation des radio-Interférences du Canadian Department of Communications. Ces limites sont destinées à fournir une protection adéquate contre les interférences néfastes lorsque l'appareil est utilisé dans un environnement commercial. Cet appareil génère, utilise et peut radier une énergie à fréquence radioélectrique ; il est en outre susceptible d'engendrer des interférences avec les communications radio, s'il n'est pas installé et utilisé conformément aux instructions du mode d'emploi. L'utilisation de cet appareil dans les zones résidentielles peut causer des interférences néfastes, auquel cas l'exploitant sera amené à prendre les dispositions utiles pour palier aux interférences à ses propres frais.

perjudiciales, en cuyo caso se le exigirá al usuario que corrija la interferencia y corra con los gastos derivados de dicha Este equipo ha sido probado y observa los límites establecidos para los equipos digitales de Clase A, de conformidad con la Sección 15 de las Normas de la FCC y las normas de radiointerferencia del Departamento de Comunicaciones Canadiense. Estos límites se establecen para proporcionar una protección razonable contra interferencias perjudiciales cuando el equipo funciona en un entorno comercial. Este equipo genera, utiliza y puede radiar energía de radiofrecuencia y, si no se instala y emplea según el manual de instrucciones, podría provocar interferencias perjudiciales para las comunicaciones por radio. El funcionamiento de este equipo en una zona residencial podría causar interferencias corrección.

Dieses Gerät wurde getestet und ist in Übereinstimmung mit den Grenzwerten für digitale Geräte der Klasse A entsprechend den FCC-Vorschriften, Teil 15 und den Bestimmungen bezüglich Hochfrequenzstörungen des Canadian Department of Communications. Diese Grenzwerte sind aufgestellt, um einen ausreichenden Schutz vor Störungen bei Nutzung der Geräte in einer gewerblichen Umgebung zu bieten. Dieses Gerät erzeugt, nutzt und kann elektromagnetische Energie abgeben und bei Nichtbeachtung der Aufbau- und Nutzungshinweise der Betriebsanleitung den Funkverkehr beeinträchtigen. Der Betrieb in Wohngebieten kann zu Interferenzen führen, die der Betreiber auf eigene Kosten korrigieren muss.

In base alle prove a cui è stato sottoposto, si è rilevato che questo apparecchio è conforme ai limiti stabiliti per i dispositivi digitali di Classe A secondo il Punto 15 delle norme FCC e le norme sull'interferenza radio del Ministero delle Comunicazioni canadese. Questi limiti sono stati concepiti per fornire una protezione adeguata contro interferenze dannose quando l'apparecchio viene utilizzato in ambito commerciale. Questo apparecchio genera, impiega e può irradiare energia a radiofrequenza e, se non è installato e utilizzato seguendo il manuale di istruzioni, può causare interferenze dannose per le comunicazioni radio. Il funzionamento di questo apparecchio in zone residenziali può facilmente causare interferenze dannose; in questo caso all'utente verrà richiesto di eliminare le interferenze a proprie spese.

## **INDEX**

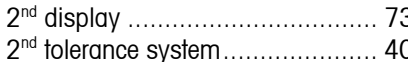

## **A G**

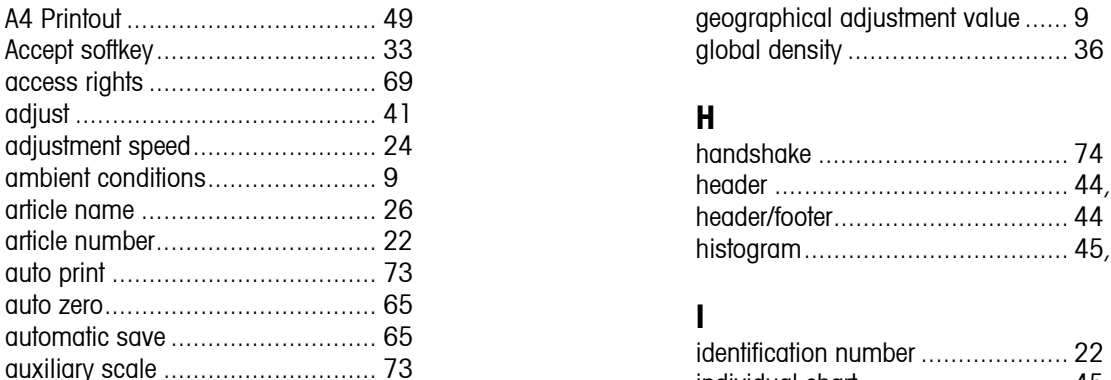

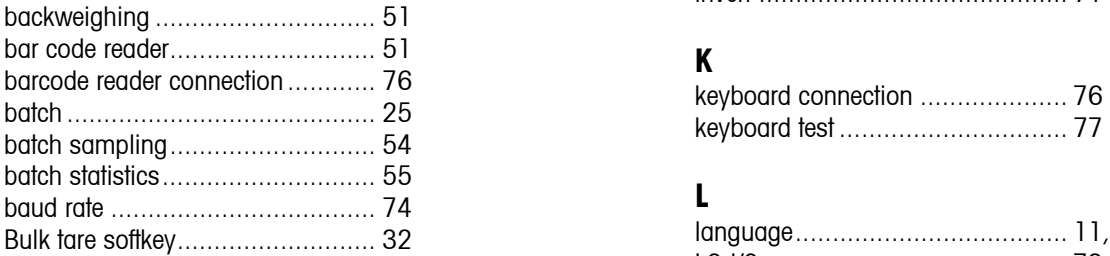

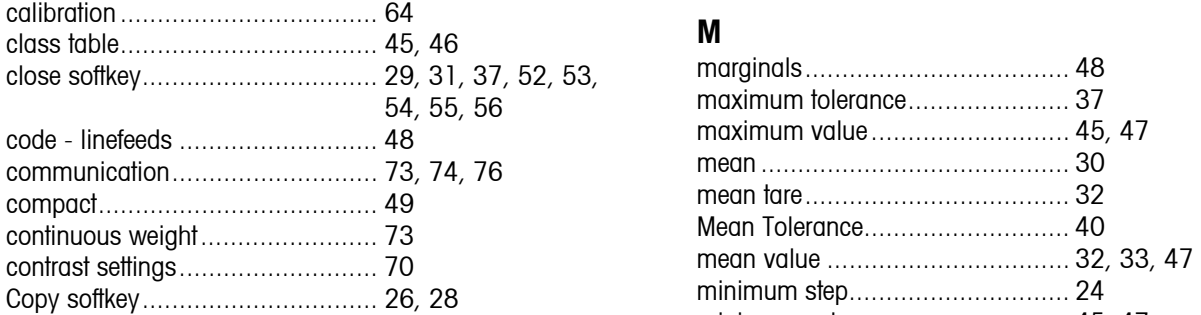

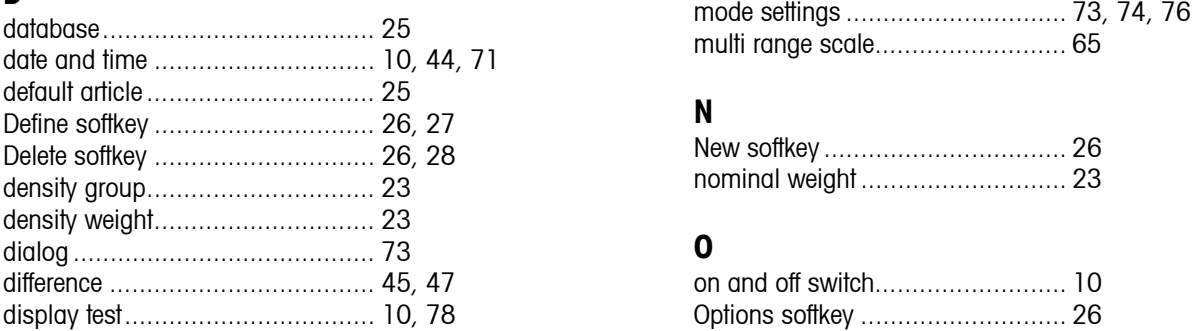

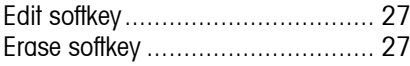

## **F**

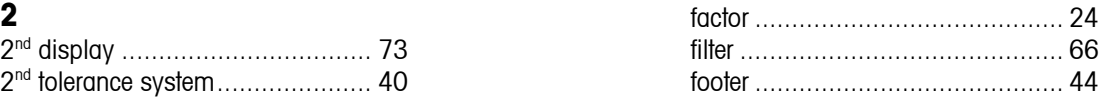

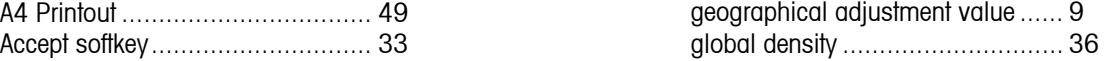

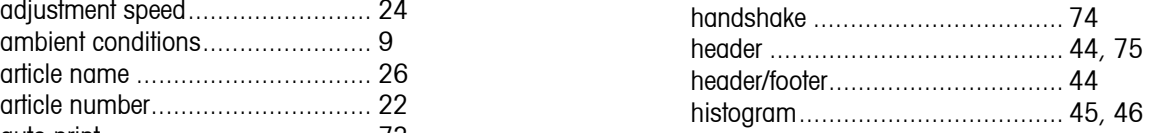

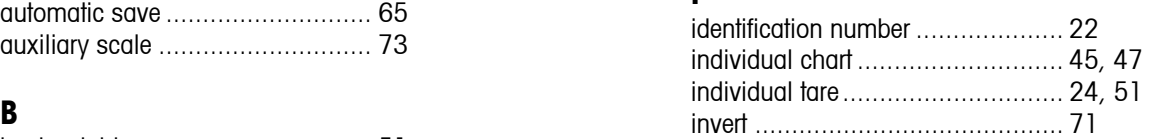

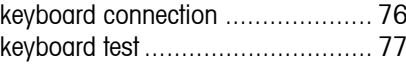

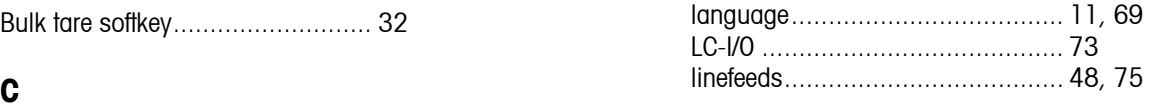

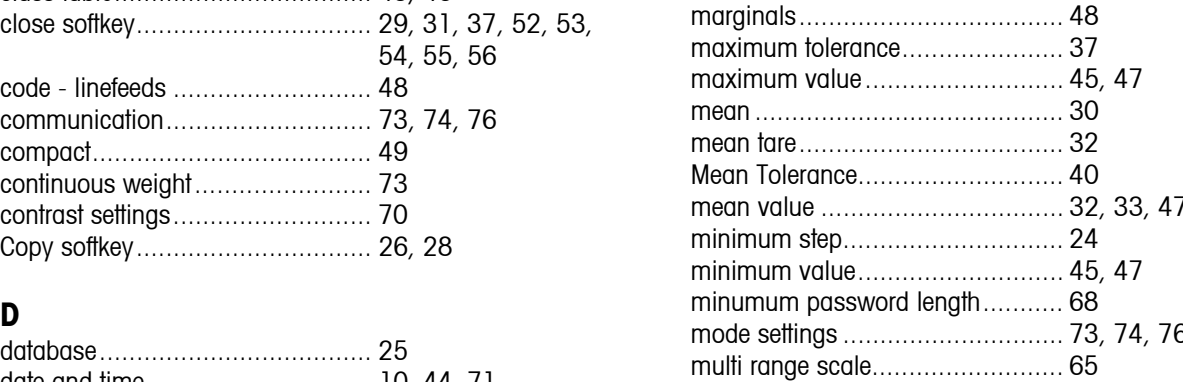

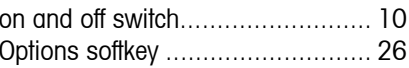

## **E P**

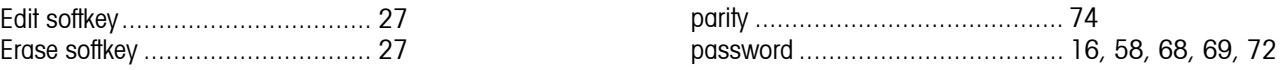

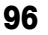

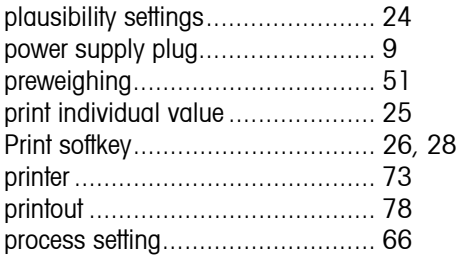

## **R**

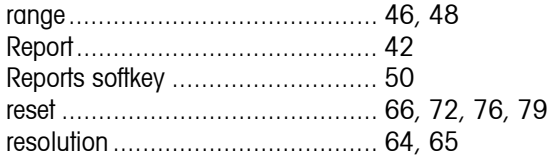

## **S**

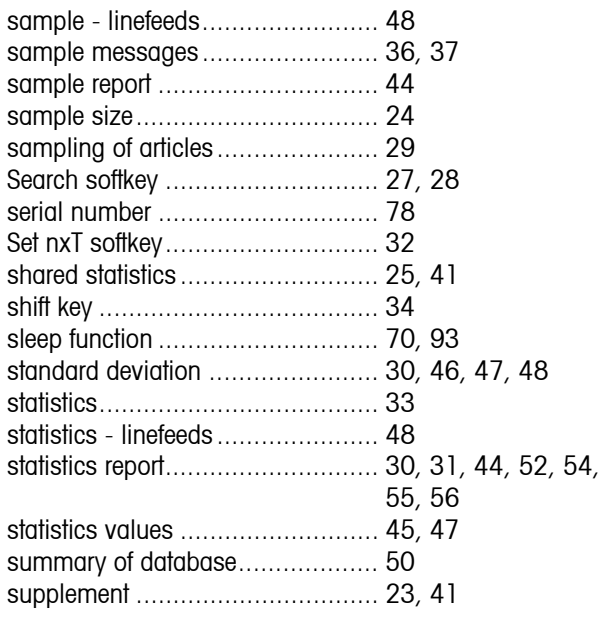

## **T**

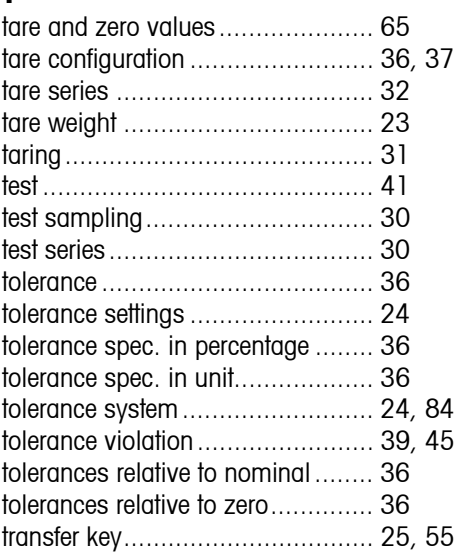

## **U**

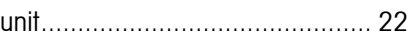

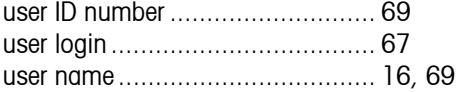

## **V**

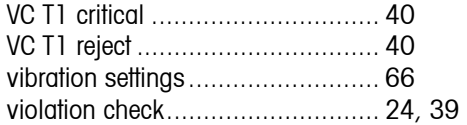

## **W**

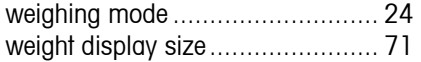

## **X**

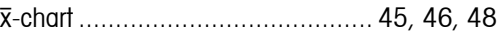

**For the future benefit of your METTLER TOLEDO product, and to preserve its value, METTLER TOLEDO service assures you of its quality and measuring accuracy for years to come. Please request full details of our attractive terms of service. Thank you.** 

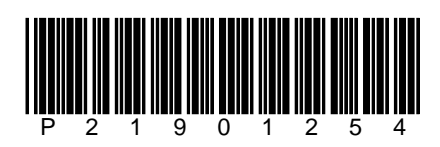

Subject to technical changes.

© Mettler-Toledo GmbH 2005 21901254 Printed in Germany 0502/2.12

**Mettler-Toledo (Albstadt) GmbH,** U. d. Malesfelsen 34, D-72458 Albstadt Tel. +49-7431 14-0, Fax +49-7431 14-371, Internet: http://www.mt.com